# ELKOR

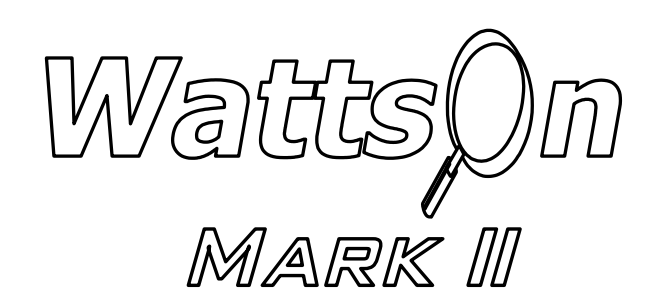

## **PRECISION ENERGY METER**

**METER USER MANUAL**

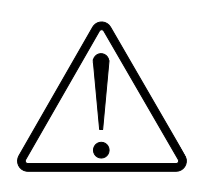

#### <span id="page-2-0"></span>**Installation Considerations**

Installation and maintenance of the WattsOn device must only be performed by qualified, competent personnel who have appropriate training and experience with electrical high voltage and current installations. The WattsOn device must be installed in accordance with all Local and National Electrical Safety Codes.

#### <span id="page-2-1"></span>**WARNING**

Failure to observe the following may result in severe injury or death:

- During normal operation of this device, hazardous voltages are present on the input terminals of the device and throughout the connected power lines, including any potential transformers (PTs). With their primary circuit energized, current transformers (CTs) may generate high voltage when their secondary windings are open. Follow standard safety precautions while performing any installation or service work (i.e. remove line fuses, short CT secondaries, etc).
- This device is not intended for protection applications.
- Do not HIPOT and/or dielectric test any of the digital outputs. Refer to this manual for the maximum voltage level the meter can withstand.
- Do not exceed rated input signals as it may permanently damage the device.
- The power supply input should be connected via a rated 12-35 VDC / 24VAC power supply and properly isolated from the line voltage.

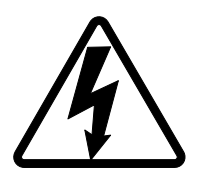

#### **Danger**

Line voltages up to 600 VRMS may be present on the input terminals of the device and throughout the connected line circuits during normal operation. These voltages may cause severe injury or death. **Installation and servicing must be performed only by qualified, properly trained personnel.**

#### <span id="page-2-2"></span>**Limitation of Liability**

Elkor Technologies Inc. ("Elkor") reserves the right to make changes to its products and/or their specifications without notice. Elkor strongly recommends obtaining the latest version of the device specifications to assure the most current information is available to the customer. Specifications and manual are available at http://www.elkor.net

Elkor assumes no liability for applications assistance, customer's system design, or infringement of patents or copyrights of third parties by/or arising from the use of Elkor's devices.

ELKOR TECHNOLOGIES INC. SHALL NOT BE LIABLE FOR CONSEQUENTIAL DAMAGES SUSTAINED IN CONNECTION WITH ELKOR PRODUCTS, EXCEPT TO THE EXTENT PROHIBITED BY APPLICABLE LAW. FURTHERMORE, ELKOR NEITHER ALLOWS NOR AUTHORIZES ANY OTHER PERSON TO ASSUME FOR IT ANY SUCH OBLIGATION OR LIABILITY.

Although the information contained in this document is believed to be accurate, Elkor assumes no responsibility for any errors which may exist in this publication.

## **TABLE OF CONTENTS**

<span id="page-3-0"></span>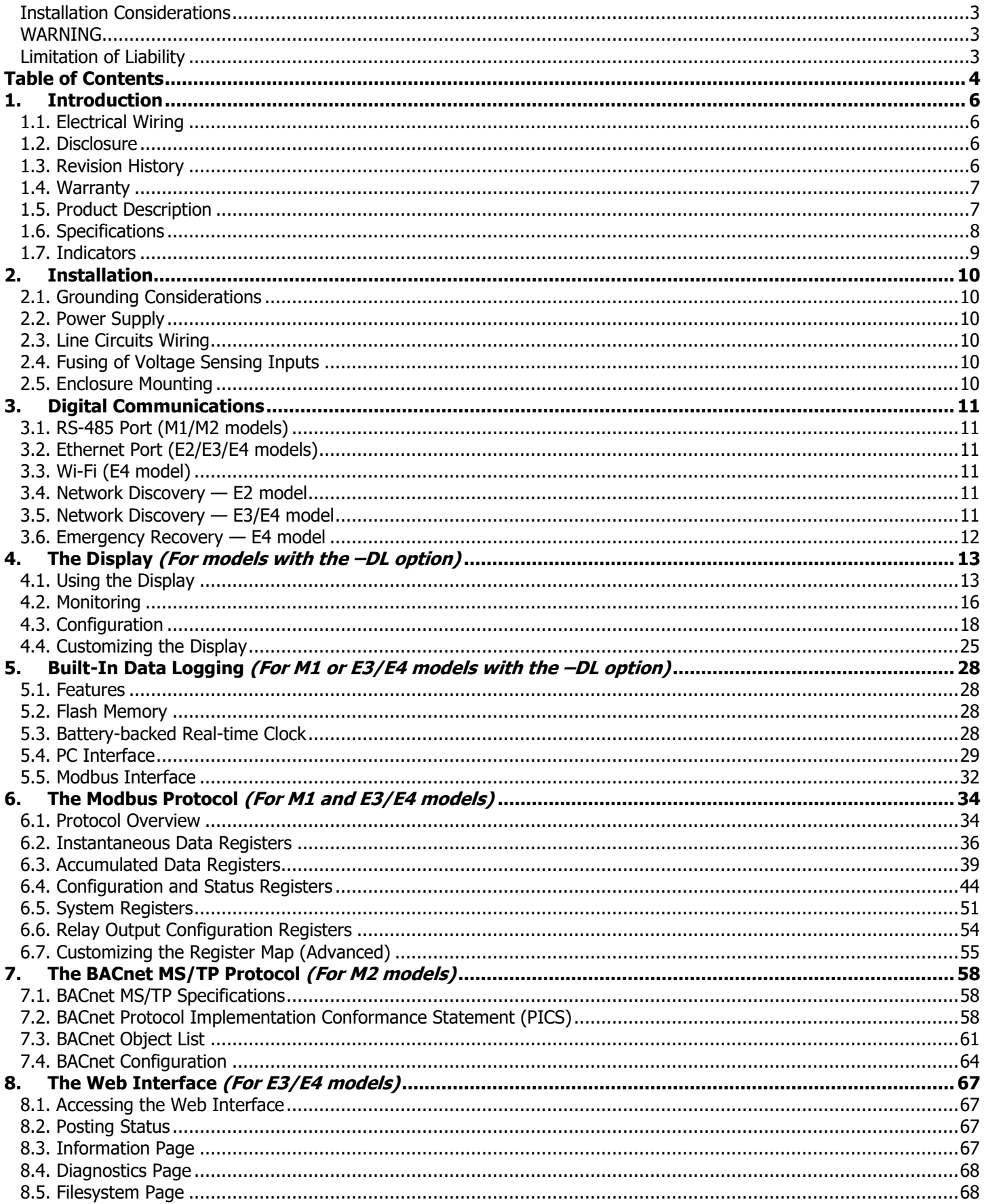

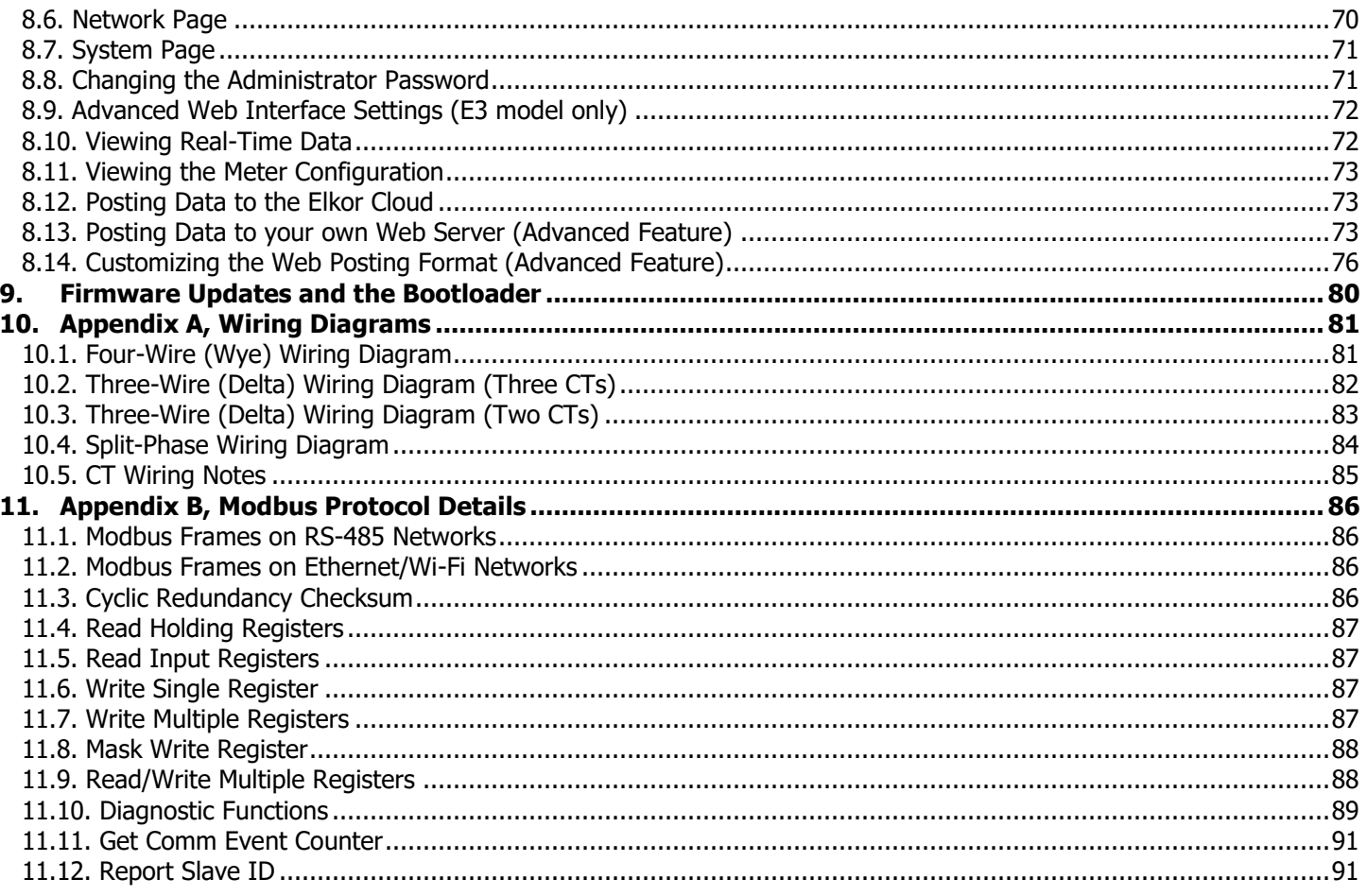

## **1. INTRODUCTION**

<span id="page-5-0"></span>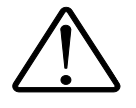

#### <span id="page-5-1"></span>**1.1. Electrical Wiring**

Because of possible electrical shock or fire hazards, connection of this equipment should only be made by qualified personnel in compliance with the applicable electrical codes and standards.

#### <span id="page-5-2"></span>**1.2. Disclosure**

This publication contains information proprietary to Elkor Technologies Inc. No part of this publication may be reproduced, in any form, without prior written consent from Elkor Technologies Inc.

#### <span id="page-5-3"></span>**1.3. Revision History**

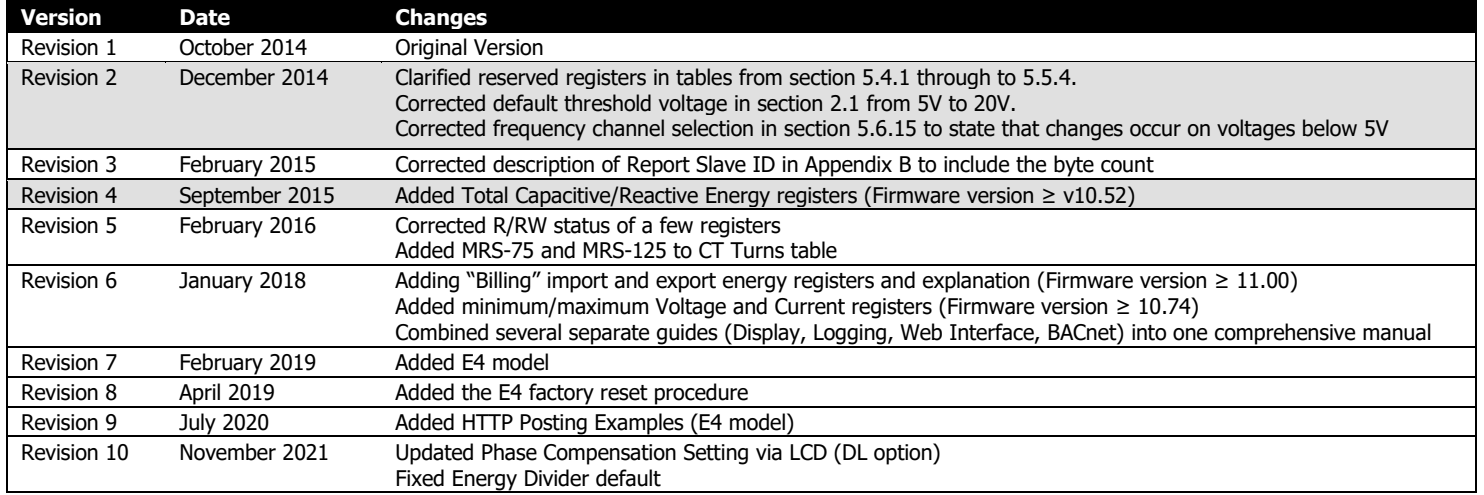

#### <span id="page-6-0"></span>**1.4. Warranty**

The WattsOn-Mark II is warranted against defective material and workmanship. During the warranty period Elkor will repair or replace, at its option, all defective equipment that is returned freight prepaid. There will be no charge for repair provided there is no evidence that the equipment has been mishandled or abused. If the equipment is found to be in working order, a service fee will be billed to the customer. Warranty claims must be made via the original purchaser.

<span id="page-6-1"></span>Standard Warranty duration is one (1) year from date of sale. Extended warranties are available to OEMs.

#### **1.5. Product Description**

The WattsOn-Mark II Precision Energy Meter utilizes advanced metering technology to implement a multi-functional power and energy meter into a small, cost-effective package. WattsOn-Mark II incorporates three meters into one to provide a unique solution for monitoring single phase, split phase and three phase loads.

The meter provides comprehensive per phase data, as well as cumulative data, including Volts, Amps, Real Power, Reactive Power, Apparent Power, Voltage Angle, Power Factor and Frequency, Quadrant, Import/Export/Net Wh/VAh and per Quadrant VARh.

WattsOn-Mark II features full four-quadrant metering, and all parameters are metered and accumulated on a per-phase basis. Additionally, the meter may be configured with per-phase CT ratios allowing for metering asymmetrical loads such as individual building branch circuits. Therefore, it is possible to use different CT sizes and ratios on each input.

The unit accepts up to 600V (line-to-line) directly without needing potential transformers. It may be configured for use with 333mV output CTs, mA output CTs (such as Elkor's "safe" mA split and solid core CTs) or industry standard 5A CTs.

The WattsOn-Mark II meter features a proven high performance metering architecture, which allows for accurate and extremely high resolution measurements over a very wide dynamic range input. The data is updated up to two times per second. The true-RMS inputs may be used even with distorted waveforms such as those generated by variable frequency drives and SCR loads.

Information is available via a digital communication port depending on the model – RS-485, Ethernet, and Wi-Fi are available depending on the model, using either the Modbus (models M1 or E3/E4) or BACNET (models M2 or E2) protocols. In addition, two solid-state relay outputs are available and may be software configured for pulse outputs, or alarm triggers, as well as direction of power. An on-board graphic LCD display, real-time clock and data logging is optionally available.

### <span id="page-7-0"></span>**1.6. Specifications**

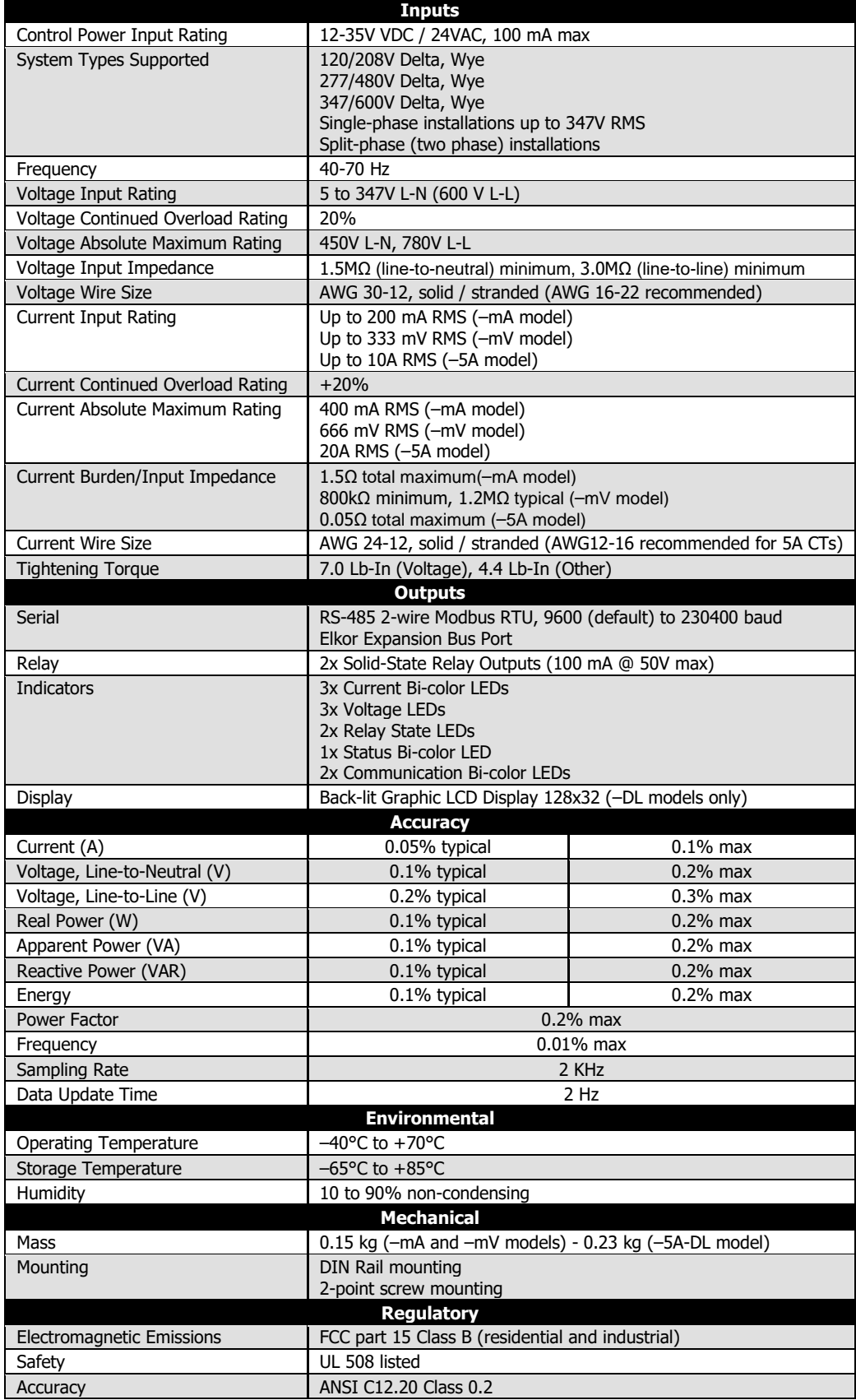

#### <span id="page-8-0"></span>**1.7. Indicators**

A number of indicator LEDs are present on the WattsOn. They are described in the table below.

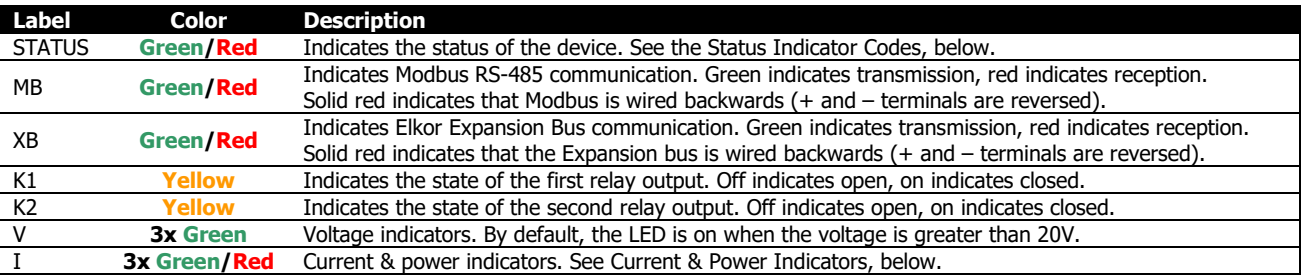

#### 1.7.1. Status Indicator Codes

The status indicator uses a variety of patterns to indicate the device's status, as described by the following table.

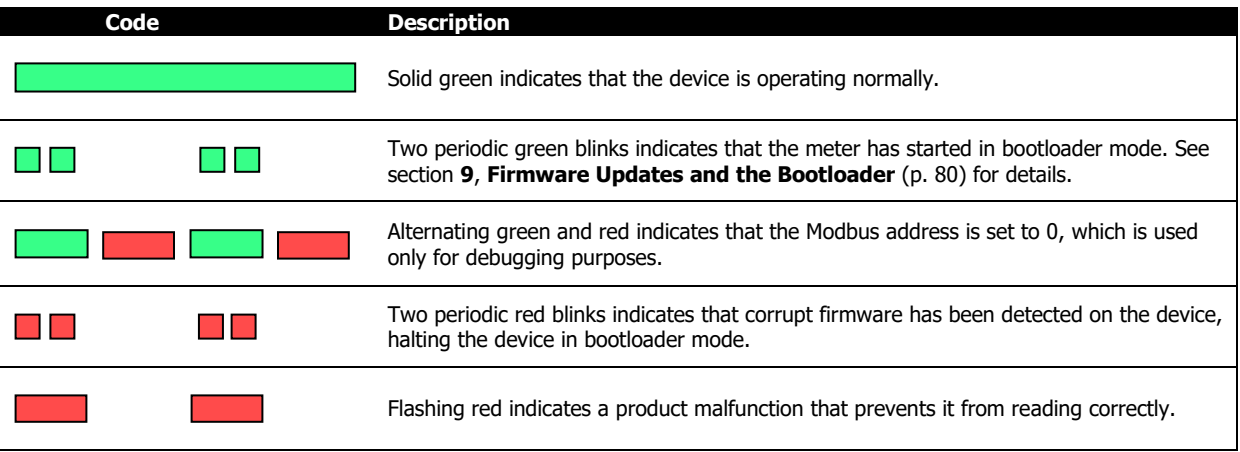

#### 1.7.2. Current & Power Indicators

The WattsOn features three current indicator LEDs which display the status of metering inputs. The table below summarizes the LED states. The LEDs will not turn on (in any state) if the input current is less than 0.1% (by default) of the full scale input.

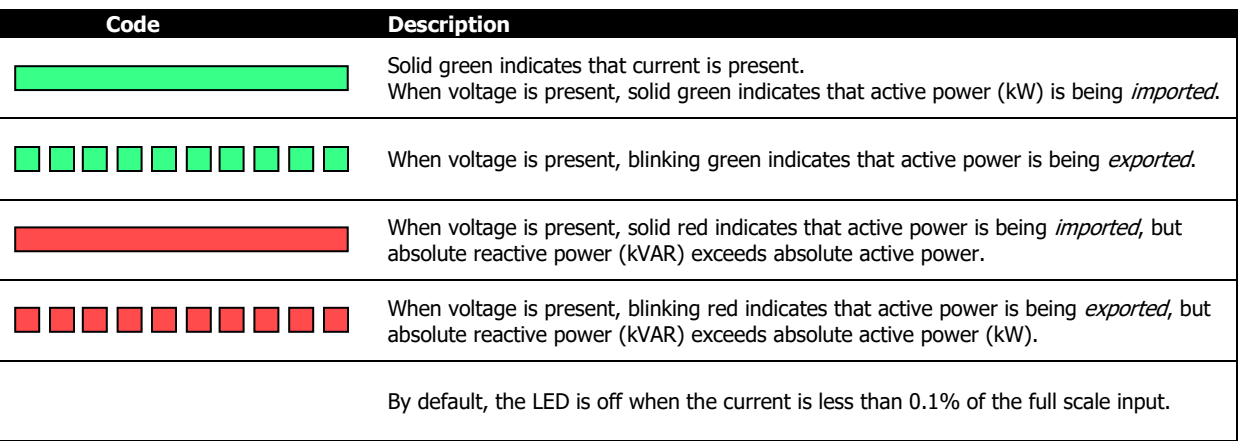

## **2. INSTALLATION**

#### <span id="page-9-1"></span><span id="page-9-0"></span>**2.1. Grounding Considerations**

Output signal ground is usually provided by the controller (RTU, DDC, PLC etc). The output common (GND) **IS ISOLATED** (3500VAC minimum) from the input reference (N terminal), however the "-" terminal of the input power supply and the output common (GND) are tied together internally.

#### <span id="page-9-2"></span>**2.2. Power Supply**

The power supply must be properly isolated from the measurement line to maintain the required isolation voltage. A small dedicated transformer or DIN mount switching power supply is recommended to ensure the best isolation between system components. Contact Elkor to purchase recommended accessories.

For DC power supplies, the polarity must be observed. For AC power supplies, it must be noted that the RS-485 output common (G) and "-" power supply terminal are tied together. Care must be taken if multiple devices are powered using one AC supply to prevent shorting the supply.

<span id="page-9-3"></span>The power supply may be shared by multiple devices.

#### **2.3. Line Circuits Wiring**

The WattsOn meter is a true 'three element' meter that can be used in any electrical system. For four-wire systems ('wye', with distributed neutral) the meter requires current and voltage information from each phase, therefore three current transformers (CTs) and three line voltages plus neutral must be wired to the unit.

WattsOn may be used in three wire systems ('delta', without a distributed neutral) as a 'three element' meter (three CTs required). The 5A meter version may be wired as a 'two element' meter utilizing only two CTs (and two PTs). When no neutral is present, the neutral connection should be omitted.

Standard wiring principles for electricity meters apply to the WattsOn meter, as for any other '3 element' electricity meter. The polarity of interfacing transformers must be observed. The left terminal of each current input connector is always associated with the 'X1' wire of the responding CT. Please refer to Appendix A for details on CT wiring.

All mV and mA CTs must be wired independently to the corresponding current inputs (two wires from each CT without shunts or jumpers). **mA and mV CTs must NOT be grounded, or interconnected with each other (or any other components) in any way.**

The use of a metering test switch containing fuses for voltage lines and shorting terminals for 5A CTs is recommended. A pre-assembled Elkor *i-Block<sup>TM</sup>* may be used as a convenient and economical solution.

A CT shorting mechanism is not required for mV and Elkor mA style CTs, since these are voltage clamped, however appropriate protection (fuse or breaker) for input line voltages is required.

See **Section [10,](#page-80-0) [Appendix A, Wiring Diagrams](#page-80-0)** (p. [81\)](#page-80-0) for details on wiring the meter for various system configurations.

#### <span id="page-9-4"></span>**2.4. Fusing of Voltage Sensing Inputs**

The input voltage lines should be protected as per electrical code requirements. This is also good practice to facilitate an easy disconnect means for servicing the meter. In some cases, the voltage may be tapped off of existing fuses or breakers. If this is not possible, Elkor recommends a 1A or lower fuse (fast acting) for protection of the installation wiring. The WattsOn voltage inputs are high impedance ( $> 1.5M\Omega$ ) and draw negligible current (less than 0.3mA max).

#### <span id="page-9-5"></span>**2.5. Enclosure Mounting**

The WattsOn is housed in a UL 94V-0 plastic enclosure intended for either DIN mount installation or wall mounted installation All of the input (bottom) and output (top) signals are available on the exterior of the enclosure. The unit does not contain any user serviceable parts and thus should not be accessed by the user.

## **3. DIGITAL COMMUNICATIONS**

<span id="page-10-0"></span>The WattsOn has a communications port which can be used to connect with computers, PLCs, web servers, and other devices. Different models have different kinds of ports.

#### <span id="page-10-1"></span>**3.1. RS-485 Port (M1/M2 models)**

The M1 and M2 models contain an RS-485 serial port, which (for the M1 model) uses the Modbus RTU protocol, or (for the M2 model) the BACNET MS/TP protocol.

The RS-485 port comes factory-programmed with the indicated settings below, depending on its model. The baud rate, parity, and stop bit settings can be changed via the display, if available, or via the communications port; see **Section [6](#page-33-0)**, **The Modbus Protocol** (p. [34\)](#page-33-0) the M1 model, or **Section [7,](#page-57-0) The BACnet Protocol** (p. [58\)](#page-57-0) for the M2 model.

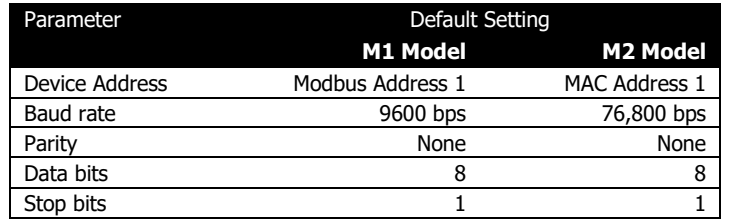

Using the rotary switch, addresses from 1-15 can be set, which represent the Modbus address for M1 models and the MAC address for M2 models. The switch indicates numbers as hexadecimal values, with 1-9 being shown as normal, "A" representing 10, "B" representing 11, and so on. When the rotary switch is set to F (15) the device will instead use an address programmed into the unit. The internally programmed address defaults to 15, to match the rotary switch setting. See the appropriate section listed above for details on configuring the meter to use higher addresses.

<span id="page-10-2"></span>Address 0 is not a valid address; it is used for troubleshooting purposes only.

#### **3.2. Ethernet Port (E2/E3/E4 models)**

The E2, E3 and E4 models contain an Ethernet port, which (for the E2 model) uses the BACNET TCP protocol, or (for the E3/E4 model) uses the Modbus TCP protocol in addition to web server and web posting functionality.

#### <span id="page-10-3"></span>**3.3. Wi-Fi (E4 model)**

The E4 model supports Wi-Fi networks, using the Modbus TCP protocol in additional to web server and web posting functionality. Wi-Fi mode is **only enabled when the Ethernet port is disconnected**.

#### <span id="page-10-4"></span>**3.4. Network Discovery — E2 model**

<span id="page-10-5"></span>For the E2 model, see the ETBAC Installation Guide at [http://elkor.net/pdfs/ETBAC\\_Installation\\_Guide.pdf.](http://elkor.net/pdfs/ETBAC_Installation_Guide.pdf)

#### **3.5. Network Discovery — E3/E4 model**

The E3/E4 model is configured, by default, to automatically obtain its IP address via DHCP if available, and with AutoIP otherwise. If you are the network administrator, you may be able to determine the device's IP address by consulting your router's user interface. Otherwise, you can use the Elkor Network Device Finder utility available for the Windows operating system.

The Elkor Network Device Finder is a stand-alone program that runs on Microsoft Windows operating systems to assist in discovering any devices on the local area network when their IP addresses are not known. You can download the utility from Elkor's website, at [http://www.elkor.net/bin/finder.exe.](http://www.elkor.net/bin/finder.exe)

To run the utility, simply double-click on the downloaded executable. The executable is "portable" – it does not require an installer, making it easy to take with you on a USB key or similar device if it must be used in a field location that does not have full internet access.

The utility will automatically search for any Elkor devices present on the network. If the device does not show up within a few seconds, you can have the program send subsequent broadcasts by clicking the Find button.

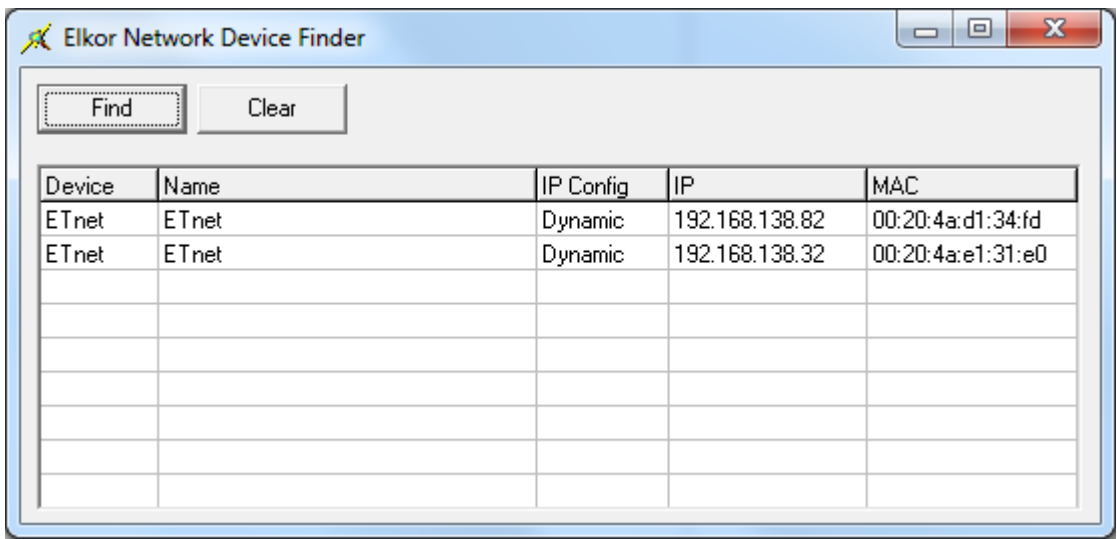

If you can access the device's web interface, it is recommended that you configure its IP address by using a web browser (see section 3, Configuration). If you cannot access the device using its default IP address settings (for example, because you do not have a DHCP server on your network), you will first need to change it using the Elkor Network Device Finder utility.

Once you have found the device with the Elkor Network Device Finder (see the previous subsection), you can double-click on it to enter the IP address configuration dialog box.

You can choose to either use a static IP configuration (i.e. one that you provide manually), or the Dynamic Host Configuration Protocol (DHCP, a router or other device on the network automatically assigns the device an IP configuration when it starts up). By default, the device uses DHCP. If it has been configured to use a static IP configuration, you can set it back to DHCP by clicking the *DHCP* radio button and clicking *Apply*.

To enter a static IP configuration, click the *Static* radio button, and the other fields will be available for editing. You can enter an IP address, subnet mask, default gateway, primary and secondary DNS servers. If you are unsure as to how to configure IP address settings, consult your network administrator.

The default gateway, primary and secondary DNS server IP addresses are either supplied by your internet service provider, or the same as the address of the device you use to connect to the network (i.e. your router). The secondary DNS server is optional, and may be left blank.

#### <span id="page-11-0"></span>**3.6. Emergency Recovery — E4 model**

On the E4 model, the rotary switch can be used for emergency device recovery in case of an unexpected problem or unknown misconfiguration.

To reset the device's Ethernet and Wi-Fi configuration to factory default settings, perform the following procedure:

- 1. Set the rotary switch to position "C"
- 2. Power cycle the device
- 3. Wait approximately 15 seconds
- 4. Set the rotary switch back to position "1"
- 5. Power cycle the device again

## **4. THE DISPLAY (For models with the –DL option)**

#### <span id="page-12-1"></span><span id="page-12-0"></span>**4.1. Using the Display**

The WattsOn-Mark II "DL" model contains a 128x32 pixel backlit display and four control buttons. In its default configuration, the display shows the name and value of one or more parameters of the electrical system that the device is monitoring.

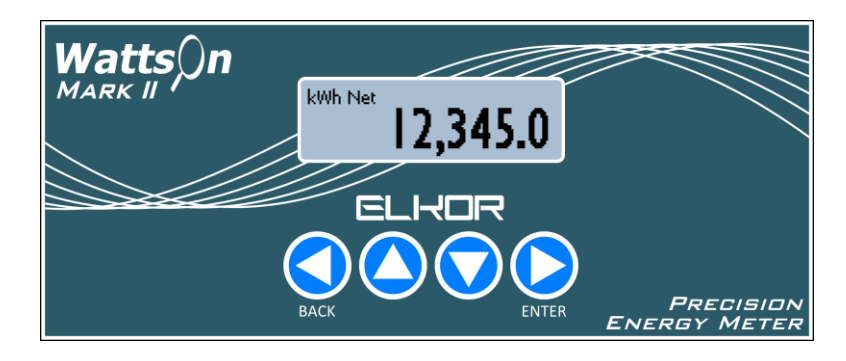

#### 4.1.1. General Controls

From left to right, the four buttons correspond to the following general functions:

- Back/Menu
- Up
- Down
- Forward/Enter

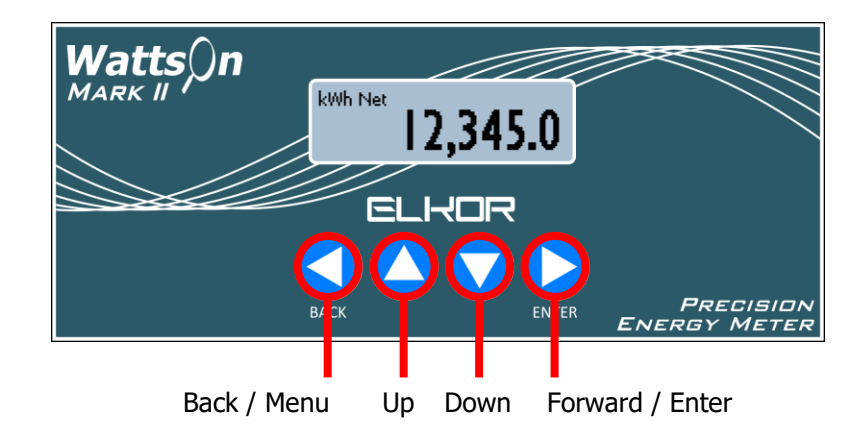

By default, pressing any of the buttons turns on the backlight for 90 seconds.

The Back/Menu button performs the following functions:

- Shows the main menu, when used from the default monitor screen
- Shows the monitor screen, when used from the main menu
- Leaves the current sub-menu, when used from within a sub-menu
- Moves the cursor to the left, when editing numerical values

The Up button performs the following functions:

- Shows the previous parameter page, when used from the default monitor screen
- Moves the cursor up, when used from a menu
- Increases a digit by 1, when editing numerical values

The Down button performs the following functions:

- Shows the next parameter page, when used from the default monitor screen
- Moves the cursor down, when used from a menu
- Decreases a digit by 1, when editing numerical values

The Forward/Enter button performs the following functions:

- Shows the main menu, when used from the default monitor screen
- Selects an item from the menu
- Moves the cursor to the right, when editing numerical values

#### 4.1.2. Navigating Menus

Pressing the Back/Menu button from the default monitoring screen shows the main menu. While in a menu, a triangular cursor is shown on the left-hand side of the screen, indicating which menu item is currently selected. If more than three menu items are available, a scroll bar is shown on the right-hand side of the screen, indicating the position within the larger menu.

Modbus Settings ▶ Current Transfomers **Potential Transformers** 

Pressing the Up / Down buttons moves the cursor to the next and previous menu items, respectively, and pressing the Forward / Enter button confirms the selection. Some menu items bring up sub-menus; pressing the Back/Menu button, leaves a sub-menu to go back to the previous menu.

A hierarchy of the menus on the device is shown below:

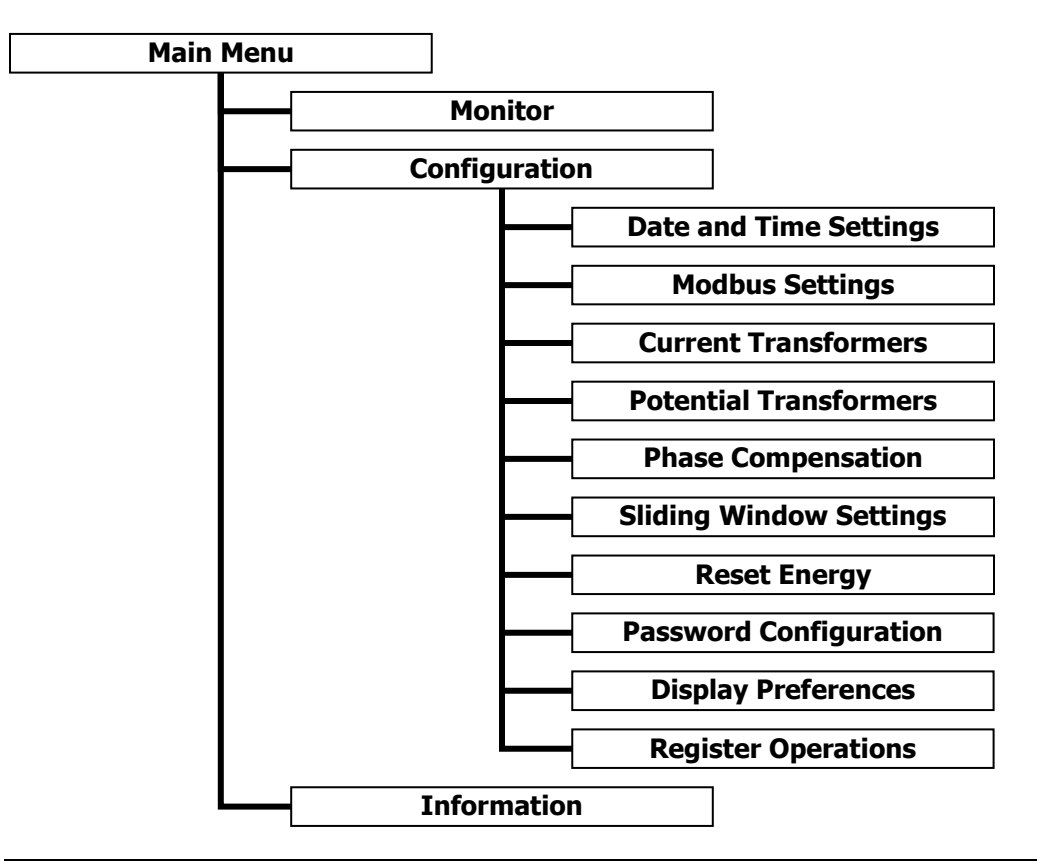

#### <span id="page-14-0"></span>4.1.3. Editing Numbers

On several configuration screens, there are numerical parameters that can be changed. Pressing the Forward/Enter button will begin editing a numerical value. Use the Back/Menu and Forward/Enter button to move left and right, respectively, to select which digit to change. The currently selected digit is indicated with a line underneath the digit. Use the Up and Down buttons to change that digit to a higher or lower value, respectively.

When the number shows the desired value, press the Forward/Enter button from the right-most digit to finish editing the number. In the case of numbers with multiple parts, such as the date, time, or CT/PT ratios, this will instead move to the next part of the number (such as from the year to the month, etc.). Press Forward/Enter from the right-most part to finish editing.

Cycle Delay: MOO10 s<br>Cycle Resume: 190 s<br>Backlight Mode: Always ⊁0010 s[  $90 s$ 

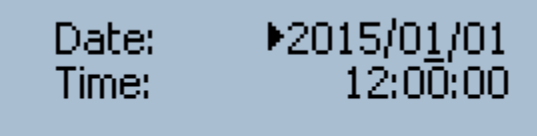

**HINT:** individual digits which form larger numbers interact with each other. Changing a specific digit will increment or decrement the entire formed number by the appropriate digit placeholder (ie: thousands, hundreds, tens, ones). That is: decrementing an individual digit, enacts the change on the entire number group.

Example 1: Suppose that the "Cycle Delay" parameter is being edited as in the above image. If the initial value is "0010", selecting the "ones" digit and decrementing by one, will change the entire number to "0009". Subsequently, sequentially incrementing "0009" in the ones place, will display "0010", "0011", "0012", and so one.

Example 2: If a "CT Ratio" is being set, and a target value of "7498" is desired, it is possible to set the "thousands" digit to "7", the "hundreds" digit to "5". At this point, "7500" will be entered. By scrolling to the "ones" digit and pressing down twice, the value will be set to "7498".

#### <span id="page-15-0"></span>**4.2. Monitoring**

#### 4.2.1. Cycling Mode (Default)

By default, the display will cycle through various parameter pages. The pages show the name and value of several electrical quantities which the WattsOn-Mark II is monitoring. The default configuration of parameter pages is as follows:

- kWh Net
- Real Power (kW)
- Power Factor Average
- Frequency (Hz)
- Amps A, B, C
- Volts A, B, C
- Volts AB, BC, AC
- kW A, B, C
- kVAR A, B, C
- $\bullet$  kVA A, B, C
- Power Factor A, B, C

Pages showing a single parameter, such as the kWh Net parameter, show the parameter's name (and units, if applicable) at the top of the screen and the numerical value at the bottom. Some parameters also display additional information in the lower-left hand corner of the screen; see **[1.1.1\(ii\), Supplemental Information](#page-15-1)** (p. [16\)](#page-15-1), below.

Pages showing multiple parameters, such as the per-phase current parameter, display them in a short list, with the parameter names on the left and the values on the right.

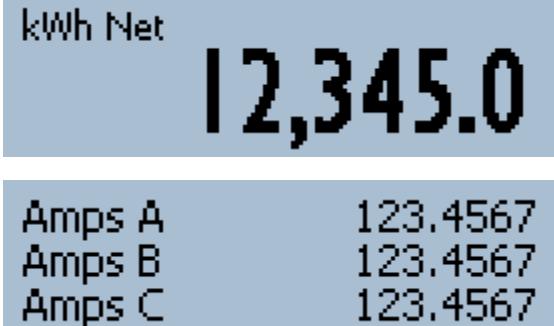

#### (i) Controls

By default, the display shows each of the above parameter pages for 10 seconds before cycling to the next one. The user can also cycle through pages by using the Up and Down buttons. If either button is pressed, the display will not return to automatically cycling for 90 seconds (by default). This behaviour can be changed if desired from the Display Preferences screen, described in section **[4.3.10, Display Preferences](#page-22-0) (p. [23\)](#page-22-0)**.

Pages can be added or removed from the list using from a PC via Modbus; See **Chapter [4.4, Customizing the Display](#page-24-0)** (p. [25\)](#page-24-0).

<span id="page-15-1"></span>Pressing either the Back/Menu button or the Forward/Enter button from this screen brings up the main menu.

#### (ii) Supplemental Information

Several parameters show additional supplemental information in the lower-left corner of the screen when in cycling mode. These parameters and the supplemental information they display is described below. Some of these parameters are not shown in the default cycling list, but may be added by the user if desired; see **Chapter [4.4, Customizing the Display](#page-24-0)** (p. [25\)](#page-24-0) for information on adding parameters to the list.

#### (iii) Power Factor, A, B, C and Average

Three icons are displayed in the lower-left hand corner of the power factor pages. Their meanings are as follows:

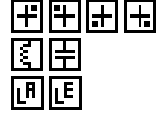

Quadrant 1, Quadrant 2, Quadrant 3, Quadrant 4 (respectively) Inductive, Capacitive (respectively) Lagging, Leading (respectively)

#### (iv) Frequency

An icon is displayed in the lower-left hand corner of Frequency pages indicating which voltage phase the frequency is being measured on.  $V_A$  indicates the first voltage line from the left,  $V_B$  indicates the second, and  $V_C$  indicates the third.

#### (v) Line-to-Line Voltage AB, BC, AC and Average

The phase angle between the two voltage lines is displayed in the lower-left hand corner of the line-to-line. For the lineto-line voltage average parameter, the average of the phase angles between phases AB, BC, and AC is displayed.

#### 4.2.2. List Mode

If a more complete list of electrical parameters is desired, the display can be configured to show all parameters in a list according to categories.

In list mode, all electrical parameters are available across 4 lists. The lists are as follows:

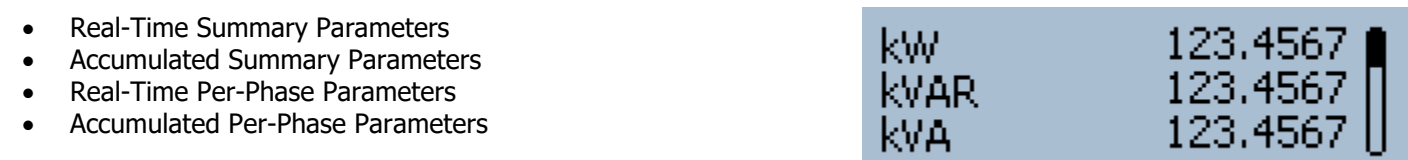

The enable list mode, do the following:

- 1. From the default screen, press the Back/Menu button to enter the main menu.
- 2. Press Down to select Configuration, then press Forward/Enter to enter the sub-menu.
- 3. Press Down until the cursor reaches Display Preferences, then press Forward/Enter to enter the sub-menu.
- 4. Monitor Mode is the first field. Press Forward/Enter to toggle the field from Cycling to List mode.

A list can be scrolled by using the Up and Down buttons. The next list can be selected by using the Forward/Enter button, and the previous list can be selected by using the Back/Menu button. The go to the main menu, press the Back/Menu button from the first list, or the Forward/Enter button from the last list.

List mode always displays all electrical parameters – they can not be added or removed.

#### <span id="page-17-0"></span>**4.3. Configuration**

#### 4.3.1. Configuration Menu

Various aspects of the meter or the display itself can be configured through the display's menu interface. The main menu can be accessed from the default screen by pressing the Back/Menu button. From the main menu, press Down to select Configuration, and then press Forward/Enter to enter the configuration menu. The following items can be configured from the configuration menu:

- Date and Time Settings For setting the time and date
- 
- 
- 
- Modbus Settings  **For changing serial port settings such as Modbus address, baud rate, etc.**
- Current Transformers For entering the ratios of the current transformers used with the meter
- Potential Transformers For entering the ratios of the potential transformers used with the meter (if any)

**Date** 

- Phase Compensation For compensating for inherent phase shift errors present in transformers
- Sliding Window Settings For configuring the sliding window demand power parameter
- Reset Energy **EXECUTE:** For resetting the resettable energy registers to zero
- Password Configuration For locking the meter against unwanted access with a passcode
- Display Preferences For customizing the appearance and behaviour of the display screen
- 
- Register Operations For directly accessing the underlying Modbus registers of the meter

Use the Up and Down buttons to move the cursor to any of the menu items listed above, and use the Forward/Enter button to confirm your selection. This will open up a sub-menu as described in the sections below.

#### 4.3.2. Date and Time Settings

The date and time are used for data logging, and can also be displayed on screen. The date is displayed in the international  $\frac{y}{y}\frac{y}{m}$  format (four digit year, two digit month, two digit day) format. The time is displayed in 24-hour format, with hours, minutes, and seconds. The date and time can be editing as described in section **[4.1.3,](#page-14-0) [Editing](#page-14-0)  [Numbers](#page-14-0)** (p. [15\)](#page-14-0).

#### 4.3.3. Modbus Settings

The WattsOn-Mark II communicates using the Modbus protocol over an RS-485 serial line. The settings used by this device to communicate over the serial line can be configured on the Modbus Settings screen. The settings chosen on this screen must match the settings used by the master device that is reading the meter over Modbus, and any other devices also present on the Modbus line. The following settings can be configured on this screen:

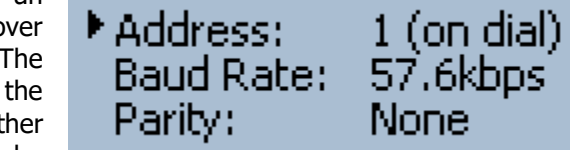

- 
- 
- 
- 
- 
- Modbus Address **All Address** Each device on the Modbus line must have a unique address
- Baud Rate Figure The speed at which the serial port communicates, in bits per second (bps)
- Parity Mode  **An extra data bit can be added to each data byte to help ensure integrity**
- Stop Bits Fig.  $\blacksquare$  The amount of space in between each byte transmitted and received
- Delay Minimum wait time in between receiving a message and transmitting a response

The WattsOn-Mark II defaults to the following settings:

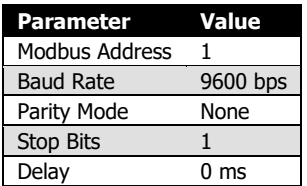

Monitor Configuration Information

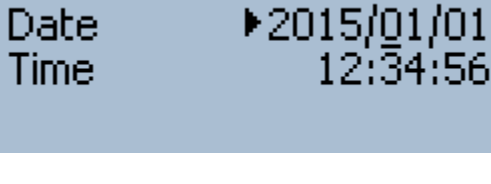

#### (i) Modbus Address

By default, the number shown on the WattsOn-Mark II's physical rotary switch is used as the Modbus Address, and it can not be changed using the display. However, when the rotary switch is set to "F" (15), any address (including addresses up to 247) may be configured using this display (or using Modbus). To change the Modbus address using the display, use use the following procedure:

- 1. Use a screwdriver to turn the physical rotary switch on top of the WattsOn-Mark II to the "F" position
- 2. From the Modbus Settings screen, select Address with the cursor using the Up and Down buttons, and press the Forward/Enter button.
- 3. Edit the number as desired as described in section **[4.1.3, Editing Numbers](#page-14-0)** (p. [15\)](#page-14-0).

#### (ii) Baud Rate

The baud rate can be set to any baud rate from the following list of supported baud rates: 9600 bps (the default), 19.2 kbps, 28.8 kbps, 38.4 kbps, 48.0 kbps, 57.6 kbps, 115.2 kbps, and 230.4 kbps. The baud rate can be changed from the Modbus Settings screen by selecting Baud Rate with the cursor using the Up and Down buttons, and pressing the Forward/Enter button to scroll through the available baud rates until the desired baud rate is shown.

#### (iii) Parity Mode

Normally, the use of parity is unnecessary on a Modbus line, because data integrity is accomplished using a checksum as part of the Modbus protocol. However, if is the use of a parity bit is desired or required for compatibility with other devices on the line, the parity mode can be set to none (default), even, or odd. To change the parity mode from the Modbus Settings screen, select Parity with the cursor using the Up and Down buttons, and press the Forward/Enter button to cycle through the available parity modes until the desired parity mode is shown.

#### (iv) Stop Bits

The number of stop bits can be set to 1 or 2. To change the number of stop bits from the Modbus Settings screen, select Stop Bits with the cursor using the Up and Down buttons, and press the Forward/Enter button to toggle the number of stop bits between 1 and 2.

#### (v) Delay

Some older Modbus master devices may have trouble receiving responses from the WattsOn-Mark II if they are sent too soon after the transmission was sent. To troubleshoot connectivity issues with such older devices, a delay from 0 to 1000 milliseconds can be set. To set the delay from the Modbus Settings screen, select Delay with the cursor using the Up and Down buttons, and press the Forward/Enter button. The number can be editing as described in **[4.1.3, Editing Numbers](#page-14-0)** (p. [15\)](#page-14-0).

#### 4.3.4. Current Transformers

The WattsOn-Mark II is designed to be used with current transformers (CTs) to scale large current values down to proportionally smaller current values which can be safely measured by the meter. The turns ratio of the current transformers being used must be programmed into the meter in order for the meter to report real-world current, power, and energy values.

Current transformer turns ratios can be programmed either identically or individually per channel. This enables the use of different CTs (of the same output type) per phase, or the ability to compensate for CT partto-part differences to achieve higher accuracy (see below).

Select the Phases menu item and use the Forward/Enter button to toggle "Identical CTs" or "Different CTs" as desired.

Refer to the CT documentation for the turns ratio. Common mA output CT Ratios are listed below.

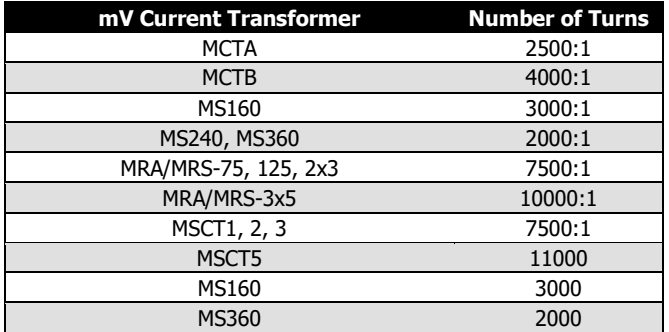

mV input (model -mA) meters require a conversion factor from Amps to millivolts, for example 200A:333mV. This indicates that 200A of current through the CT will create a 333 mV voltage on the output of the CT.

CT ratios can be edited as described in section **[4.1.3, Editing Numbers](#page-14-0)** (p. [15\)](#page-14-0).

Elkor CTs (such as the MS, MSCT and MRA Series) have their effective turns ratio and phase shift performance quantified and labelled at the factory. This data can be used to further enhance the metering accuracy by compensating for the CT performance.

A typical CT label is shown below. The values on the lower right of the CT represent the Effective Turns ratio (top), and the effective phase shift (bottom). The phase shift value is measured in  $1/100<sup>th</sup>$  of a degree (therefore "120" represents 1.20° of phase shift).

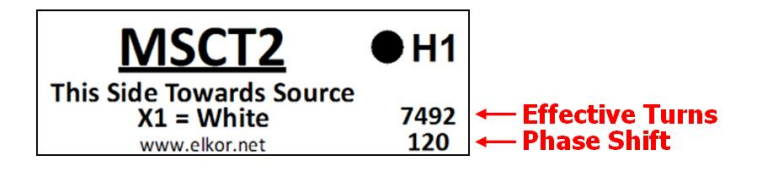

**NOTE**: Older Display versions of the -mA meter model only showed one number for the CT ratio (ie: 2500 vs 2500:1)

**HINT**: If entering different CT ratios in each channel, it is permissible to enter the ratio using the "Identical CTs" settings first, and then changing the "Phases" setting to "Different CTs". By doing this the initial starting ratio will be set identically in all three phases, and it is thereby quicker to fine tune each ratio if required.

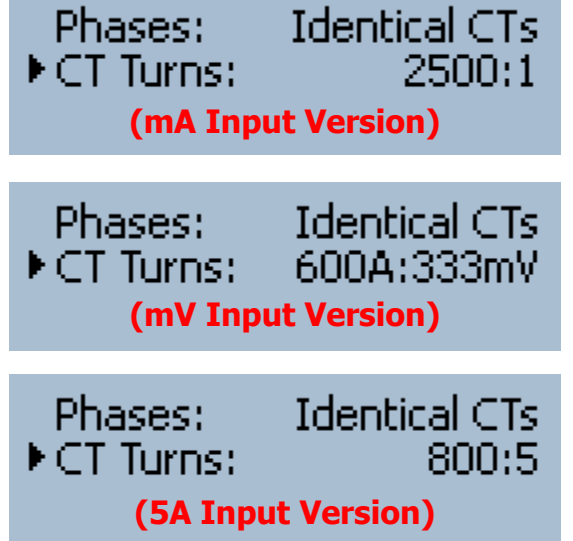

#### 4.3.5. Potential Transformers

Potential Transformer (PT) ratios allow the device to scale the data to report the real-world voltage values on the input of the potential transformers. Because the WattsOn can accept up to 600V line-to-line voltage directly, potential transformers are often not required. In this case, PT ratios may be left at their default values of 1:1.

Potential transformer ratios can be programmed in either globally for all three channels or individually with different values for each channel. Select the Phases menu item and use the Forward/Enter button to toggle Identical CTs or Different CTs as desired. Setting Different CTs allows different values to be entered for each of the three phases, while using Identical CTs will use the same value for all three phases.

PT ratios can be edited as described in section **[4.1.3, Editing Numbers](#page-14-0)** (p. [15\)](#page-14-0).

#### 4.3.6. Phase Compensation

Most current transformers have an inherent phase shift. This causes inaccuracies in power measurements as the power factor decreases. If the phase shift of a particular type of CT is known, the WattsOn can compensate for this phase shift either globally or per-phase.

The Phase Compensation values are entered into the LCD as they are displayed on the CT label. Refer to **[4.1.3, Editing](#page-14-0)  [Numbers](#page-14-0)** (p. [15\)](#page-14-0).

Phase compensation values are measured and labelled as an integer value representing  $1/100<sup>th</sup>$  of a degree. Therefore, a value of "63" represents an effective phase shift of "0.63°".

**NOTE**: Older LCD firmware versions used a degree representation (ie: 0.63°), while newer versions use an integer representation as per the CT label (ie: 63). If the displayed number shows a degree symbol ("°"), then you must divide the CT label number by 100 and enter it as a decimal number.

#### 4.3.7. Sliding Window Settings

The WattsOn can measure the average power over an arbitrary interval of time, called demand power. The interval length can be programmed in seconds to any value between 1 and 65,535 seconds. Typical values are 1 minute (60 seconds), 5 minutes (300 seconds), 10 minutes (600 seconds), 15 minutes (900 seconds), 30 minutes (1800 seconds), 1 hour (3600 seconds), or any arbitrary value expressed in seconds.

In addition, the WattsOn can be configured to measure sliding window (also called rolling demand) power. In this case, the time interval is divided into several sub-intervals. The average power over the full interval is updated each subinterval. This device can be configured for up to 60 sub-intervals. The interval length is equal to the sub-interval length times the number of sub-intervals. If sub-intervals are not needed, set the sub-interval count to 1.

**Example 1:** To configure the device to record the average power over 15 minute intervals, set the Length field to 900 (15 minutes  $\times$  60 seconds) and the Count field to 1. Every 15 minutes, the *Sliding Window* Power registers will update with the average power over the previous 15 minutes.

**Example 2:** To configure the device to record the average power over 15 minute intervals, updating every 5 minutes, set the Length field to 300 (5 minutes  $\times$  60 seconds) and the Count field to 3 (15 minute intervals  $\div$  5 minute sub-intervals). Every five minutes, the *Sliding Window Power* registers will update with the average power over the previous 15 minutes.

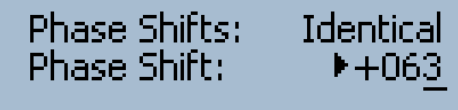

**Identical PTs** 

1:1

Phases: T

 $PTS:$ 

Sub-Intervals  $\blacktriangleright$  Length: 60s Count:

#### 4.3.8. Reset Energy

To reset the resettable accumulated data registers to 0, perform the following procedure:

- 1. Select the Reset Energy menu item with the cursor using the Up and Down buttons, and press the Forward/Enter button to confirm your selection.
- 2. The display will prompt you to confirm. Press the Down button to move the cursor to "Yes", and press the Forward/Enter button the reset the energy.

Note that the meter keeps a permanent record of all energy accumulated even if the meter is reset. By default, the energy displayed on the meter incorporates any resets. If desired, the display can be configured to display total accumulated energy despite any resets; see **Chapter [4.4,](#page-24-0) [Customizing the Display](#page-24-0)** (p. [25\)](#page-24-0) for details on this procedure.

#### 4.3.9. Password Configuration

The WattsOn-Mark II features a password protection system. The device can be locked to prevent energy from being reset or any settings from being changed (with the exception of settings in the Display Preferences menu).

#### (i) Editing Passwords

A password is a number from 1 to 99,999,999, entered one digit at a time. To change a digit, use the Up or Down buttons to increase or decrease it by 1, respectively. To add a digit, press the Forward/Enter button to move to the next position, and use Up and Down to select a digit. To move back to a previous digit, use the Back/Menu button. To finish, select the  $\leftrightarrow$  symbol on the right-most digit. To cancel, press Back/Menu on the left-most digit.

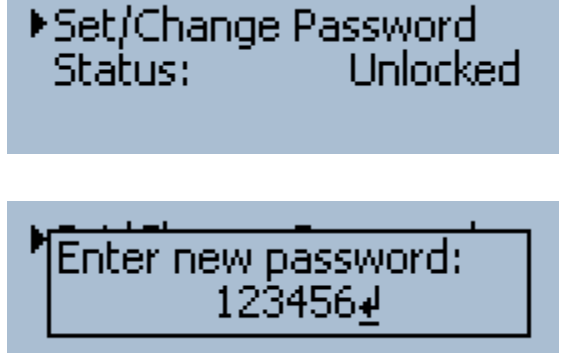

#### (ii) Setting a Password

- 1. From the main menu, select Configuration, and then Password Configuration.
- 2. Select Set/Change Password with the cursor, and use the Forward/Enter button to confirm your selection.
- 3. Enter a password as described above in section 3.9.1.
- 4. Re-enter the same password, as above, to confirm the password.
- 5. Confirm that the Status field now reads "Locked."

Once a password is set, attempting to change any setting will present a prompt to enter the password. After the correct password has been entered, the device has been unlocked, and will remain unlocked until 10 minutes of inactivity has passed, or until the device is either manually locked again or rebooted, whichever comes first. To permanently unlock the device, see  $(v)$  Removing Password Protection.

#### (iii) Manually Locking the Device (if a password has previously been set)

- 1. From the main menu, select Configuration, and then Password Configuration.
- 2. Select Status with the cursor, and use the Forward/Enter button to change "Unlocked" to "Locked."

#### (iv) Changing the Password

- 1. From the main menu, select Configuration, and then Password Configuration.
- 2. Select Set/Change Password with the cursor, and use the Forward/Enter button to confirm your selection.
- 3. The display will present a prompt for the password. Enter the correct password to unlock the device.
- 4. Now that the device is unlocked, select Set/Change Password once again.
- 5. Enter a password as described above in section 3.9.1.
- 6. Re-enter the same password, as above, to confirm the new password.
- 7. Confirm that the Status field now reads "Locked."

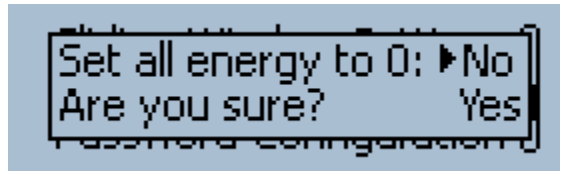

#### (v) Removing Password Protection

Perform the procedure described in (iii) Changing the Password, above, but enter "0" as the new password.

#### <span id="page-22-0"></span>4.3.10. Display Preferences

A number of preferences related to the screen itself can be configured from this page. Some settings are not shown if they are not applicable for the given configuration. The following is a list of parameters that can be changed from this page:

- Monitoring Mode Which screen style to use when displaying electrical parameters, either Cycling or List
	- Auto-cycling When in Cycling mode (above), automatically move to the next parameter after some time
	- Cycle Delay When in Cycling mode (above), how long to wait before moving to the next parameter
	- Cycle Resume When in Cycling mode (above), how long to wait after a button is pressed to resume cycling
	- Backlight Mode Determines if the backlight should be always on, only after button presses, or never on.
- - Backlight Time When Backlight Mode is set to "Button," how long the backlight is on after a button is pressed • Contrast - Higher values show darker text, lower values show lighter text
	- Digit Grouping Symbol used to group sets of three digits, for various American, European, and SI styles
- Decimal Symbol Symbol used as the decimal point, either a period or comma

#### (i) Monitoring Mode

The monitoring mode determines how the electrical parameters are displayed on the screen when the meter powers on or when "Monitor" is selected from the main menu. There are two modes available:

- Cycling (default): Displays single parameters or groups of three parameters on a single page, and cycles between different pages showing different parameters.
- List: Displays all electrical parameters in lists grouped according to categories.

Pressing the Forward/Enter button while Monitoring Mode is selected toggles between the two modes. For details on the two modes, see **Chapter [4.2, Monitoring](#page-15-0)** (p. [16\)](#page-15-0).

#### (ii) Auto-cycling

This field is only displayed when the monitoring mode, described above, is set to Cycling. When the box is checked, the parameter pages will automatically cycle from one to the next without any user interaction. If the box is unchecked, the parameter pages will only cycle when with the Up and Down buttons are pressed. The default value is checked. Press the Forward/Enter button while this field is selected to toggle auto-cycling on and off.

#### (iii) Cycle Delay

This field is only displayed when Auto-cycling, described above, is checked. This field determines the number of seconds each parameter page is displayed before automatically cycling to the next one. Any value from 1 to 3600 (one hour) can be set. The default value is 10 seconds. This field can be edited as described in section **[4.1.3, Editing Numbers](#page-14-0) (p. [15\)](#page-14-0)**.

#### (iv) Cycle Resume

This field is only displayed when Auto-cycling, described above, is checked. This field determines the number of seconds each parameter page is displayed after the pages have been manually cycled by the user. Any value from 1 to 3600 (one hour) can be set. The default value is 90 seconds. This field can be edited as described in section **[4.1.3, Editing](#page-14-0)  [Numbers](#page-14-0) (p. [15\)](#page-14-0)**.

#### (v) Backlight Mode

This field determines when the backlight turns on. There are three backlight modes available:

- Button (default): The backlight turns on whenever a button is pressed, and remains on for an amount of time determined by the Backlight Time parameter, described below.
- Always: The backlight is always on.
- Off: The backlight is always off.

Pressing the Forward/Enter button while Backlight Mode is selected cycles between the three modes.

#### (vi) Backlight Time

This field is only displayed when Backlight Mode, described above, is set to "Button". This field determines the number of seconds that the backlight remains on after a button has been pressed. Any value from 1 to 3600 (one hour) can be set. The default value is 90 seconds. This field can be edited as described in section **[4.1.3, Editing Numbers](#page-14-0) (p. [15\)](#page-14-0)**.

#### (vii) Contrast

This field determines the display's contrast setting. Any value from 0 to 9 can be set. Changes take effect immediately. The default value is 6. This field can be edited as described in section **[4.1.3, Editing Numbers](#page-14-0) (p. [15\)](#page-14-0)**.

#### (viii) Digit Grouping

This field determines how numbers are grouped into sets of three digits on the electrical parameter pages. Different parts of the world use different conventions when displaying numbers. Press the Forward/Enter button while Digit Grouping is selected to cycle through the available styles. The following table describes the supported styles:

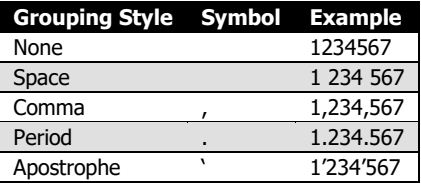

#### (ix) Decimal Symbol

This field determines which symbol is used as a decimal separator to distinguish the integer part from the fractional part of a number on the electrical parameter pages. Either a period (.) or a comma (,) may be used. Press the Forward/Enter button while Decimal Symbol is selected to toggle between a period and a comma.

#### 4.3.11. Register Operations (advanced)

This page allows direct access to the WattsOn-Mark II's Modbus registers. These registers are described in detail in **Section [6](#page-33-0)**, **The Modbus Protocol** (p. [34\)](#page-33-0). This page can be used to read or configure aspects of the WattsOn-Mark II that does not have a built-in graphical user interface available in the display. There is not normally any need to use this page, but it may be useful in certain specific situations.

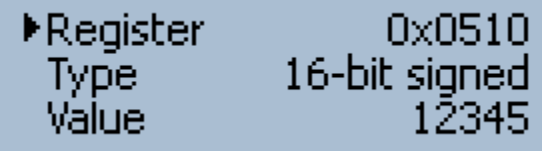

The register address (as found in **Section [6](#page-33-0)**, **The Modbus Protocol**, on page [34\)](#page-33-0) can be entered in hexadecimal format in the first field, as described in section **[4.1.3,](#page-14-0) [Editing Numbers](#page-14-0) (p. [15\)](#page-14-0)**. Note that hexadecimal digits A to F, representing 10 to 15, are available in this field. Pressing Forward/Enter while Type is selected will cycle through the available data types. The data type should match the type described for the register you are accessing as described **Section [6](#page-33-0), The Modbus Protocol** (p. [34\)](#page-33-0). The following types are supported:

- 16-bit Signed
- 16-bit Positive (unsigned)
- 32-bit Signed
- 32-bit Positive (unsigned)
- 32-bit Decimal (floating-point)

Once the register address and type are chosen, the register's value is displayed in the third field. If there is no register at this address, a 0 is displayed. If the value is writable, it can be edited as described in **[4.1.3, Editing Numbers](#page-14-0) (p. [15\)](#page-14-0)**. If not, any writes to the register will be ignored and the field will return to its previous value when leaving the field.

#### <span id="page-24-0"></span>**4.4. Customizing the Display**

#### 4.4.1. Introduction

The electrical parameters shown on the display's main screen can be customized to suit a particular application with a Windows PC connected to the WattsOn-Mark II, either via a USB-to-RS485 cable or an Ethernet/Wi-Fi gateway device. Display configuration files can be created with the free version of the Modbus Commander application, available from Elkor's website at [http://www.elkor.net.](http://www.elkor.net/)

#### 4.4.2. Getting Started

To connect to the WattsOn-Mark II via Modbus Commander, follow the procedure outlined below. The procedure assumes that the WattsOn-Mark II is connected to a PC via a USB-to-RS485 converter using default settings, but it is possible to connect using serial, Ethernet, or Wi-Fi with a variety of settings.

- 2. Download Modbus Commander from Elkor's website, [http://www.elkor.net.](http://www.elkor.net/)
- 3. Run the installer for Modbus Commander to install the program onto your computer.
- 4. Run the application from the desktop shortcut created by the installer.
- 5. Select the serial port on which the WattsOn is connected by selecting Setup  $\rightarrow$  Serial Settings  $\rightarrow$  Port, and clicking on the appropriate port (see screenshot below).

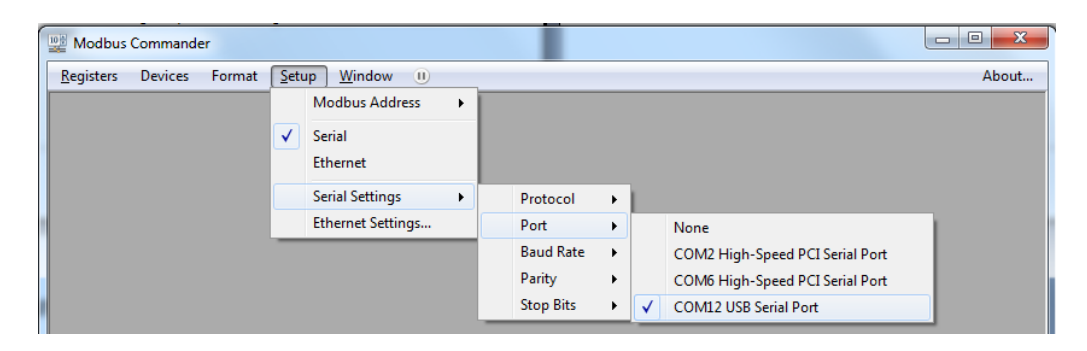

If the appropriate serial port is not obvious from its name, the Windows Device Manager can be used to determine the correct port. Otherwise, simply try each port in sequence.

6. Open the WattsOn-Mark II Display Page Editor by clicking on Devices  $\rightarrow$  Elkor WattsOn-Mark II  $\rightarrow$  Display Page Editor (see screenshot below).

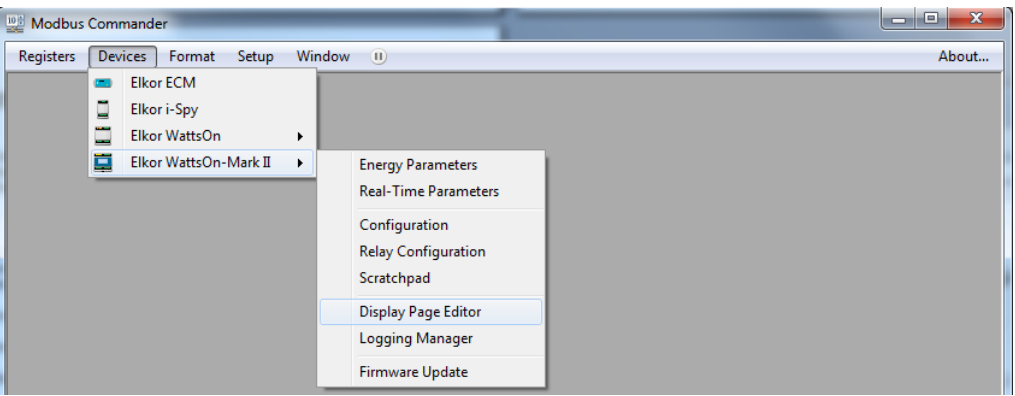

#### 4.4.3. Editing Pages

If the WattsOn-Mark II is connected correctly, the Display Page Editor will read the pages stored in the meter and display them in the interface. See the screenshot to the right.

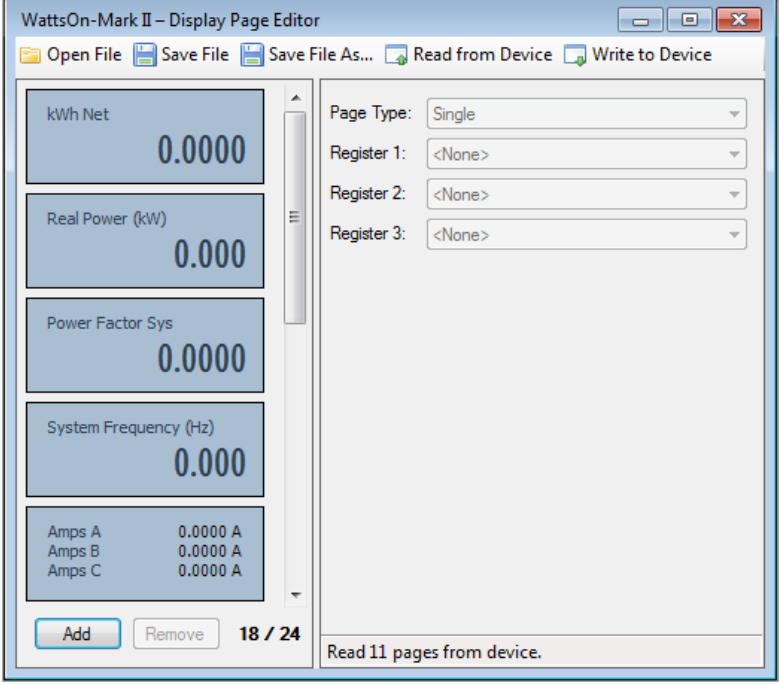

WattsOn-Mark II - Display Page Editor

#### (i) Editing an Existing Page

To edit an existing page, click on the desired page in the left-hand pane. From the selection boxes on the right-hand pane, it is possible to change the page type and the register(s) shown on the page. Available page types are as follows:

- Single Shows one register on a page using a large font.
- Triple Shows three registers on a single page using the standard font.
- Pixel Test Turns on all pixels of the display, useful for ensuring that no pixels are damaged before reading.

Single-type pages may have only one register. The register being displayed can be selected from the Register 1 selection box. Triple-type pages may have three registers, which can be selected from the Register 1, Register 2, and Register 3 selection boxes.

#### (ii) Moving a Page

To move a page, drag it to a new location in the list to move a page. While dragging, a thick blue line will show the new position the page will occupy when the mouse button is released.

#### (iii) Adding a New Page

To add a new page, click the Add button in the lower-left hand corner of the window. The page can then be edited or moved as described above. A new page will be added to the bottom of the list. Up to 24 single pages or 12 triple pages can be added.

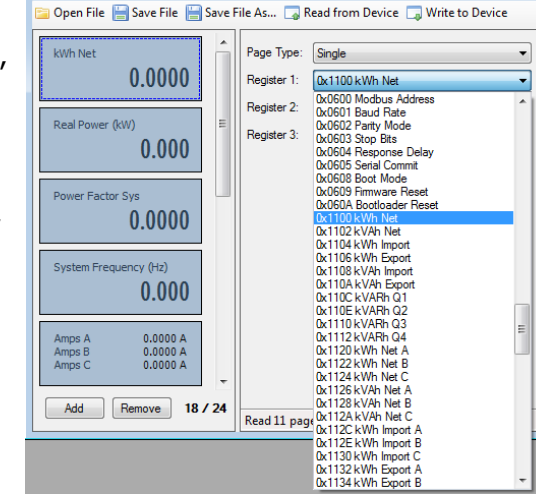

#### (iv) Removing a Page

Click on the desired page and click on the Remove button in the lower-left hand corner of the window to remove it.

#### (v) Updating the Meter

Once the desired changes are complete, click the Write to Device button in the upper-right hand corner of the screen to write the configuration to the WattsOn-Mark II. If the main monitor screen is currently shown on the meter's display, the monitor screen must be exited in order for the changes to take effect. To do this, press the Back/Menu button to enter the main menu, then press Back/Menu again to return to the main monitor screen.

#### 4.4.4. Display Register Map

WattsOn-Mark II models with the display module add the following additional registers to the device register map. See Chapter [6,](#page-33-0) The Modbus Protocol [\(FOR M1 AND E3/E4](#page-33-0) [MODELS\)](#page-33-0)(p. [34\)](#page-33-0) for details on the Modbus protocol.

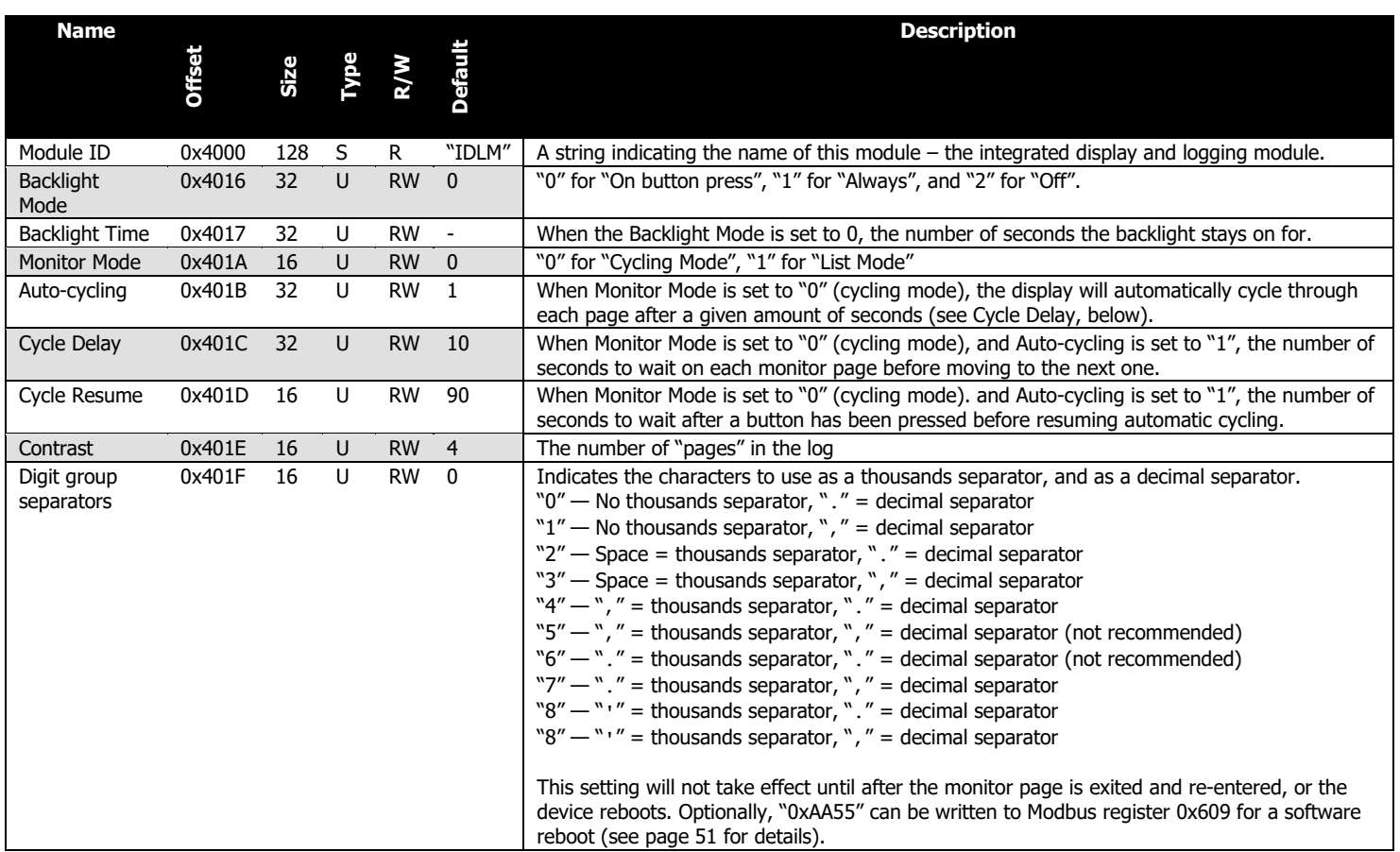

## <span id="page-27-0"></span>**5. BUILT-IN DATA LOGGING (For M1 or E3/E4 models with the –DL option)**

#### <span id="page-27-1"></span>**5.1. Features**

Some WattsOn-Mark II models contain an integrated logging module that can record historical data from any of its registers onto built-in Flash memory. The logging module features:

- Programmable battery-backed real-time clock for timestamps
- Freely configurable parameter selection for logging
- Logging frequency from 1 second to 18 hours
- Log downloadable via Modbus
- 2MB of storage space available for storing log entries

Data logging is supported on the M1 and E3/E4 models of the WattsOn-Mark II that have the display option (–DL is included in the part number). Built-in logging is not supported on the M2 or E2 models; an external third-party system would be required to read the meter and log data for such models.

#### <span id="page-27-2"></span>**5.2. Flash Memory**

The logging module contains two megabytes of flash memory used for storing log entries. Flash memory has inherently limited write endurance; the memory used in the WattsOn-Mark II is guaranteed to sustain 100,000 complete writes (from beginning to end) before failing. Each time the log is erased, the flash memory is reset to its starting position. If frequent logging is expected, it is best to allow the log to stay in "continuous" mode, thereby overwriting old entries, and writing in a circular fashion to incorporate a simple "wear-leveling" mechanism.

#### <span id="page-27-3"></span>**5.3. Battery-backed Real-time Clock**

The logging module contains a battery-backed real-time clock. The battery is rechargeable and should not need replacement. The clock must be set by the user before starting logging to obtain accurate timestamps. It can be set with the LCD display (if present), over Modbus (for M1 or E3/E4 models), or using the free version of Modbus Commander (also for M1 or E3/E4 models).

The clock contains a battery to allow the time to be retained despite power failures. The WattsOn-Mark II will retain the current time during a power failure of at least one month in duration. If the device is unpowered for longer than one month, check the device's clock to see if it requires setting before starting a log. Note: the WattsOn-Mark II may require up to 48-hours to fully charge the battery if it has not been charged for a long time.

#### (vi) Setting the clock using the built-in display (if present)

If the WattsOn-Mark II model includes a display, it can be used to quickly set the time.

- 1. From the main screen, press the Back/Menu button to enter the main menu.
- 2. Use the Down button to select Configuration with the cursor, and press the Forward/Select button to confirm.
- 3. Press the Forward/Select button again to enter the Date and Time Settings screen.
- 4. Press the Forward/Select button to enter the date editor. Use the Up and Down buttons to increase or decrease a digit, and use the Back/Menu and Forward/Select buttons to move left and right between digits.
- 5. When finished editing the date, press the Forward/Select button until the cursor leaves the field.

See the WattsOn-Mark II Display Guide for details about using the display, editing numbers, and setting the time.

#### (vii) Setting the clock via Modbus Commander

- 1. Open the Logging Manager page, as described in section Error! Reference source not found.**,** Error! Reference source not found. (p. **Error! Bookmark not defined.**).
- 2. Click the "Sync" button the use the program the current PC date/time into the unit. A date/time can also be manually entered into the Clock field, if a date/time different from the PC's date/time is desired.

#### (i) Setting the clock via Modbus

The clock can be accessed as an unsigned 32-bit register at offset **0x4008** containing a standard UNIX timestamp; that is, it records the number of seconds that have elapsed since January  $1<sup>st</sup>$ , 1970, at midnight. 32-bit registers are accessed as two 16-bit Modbus registers, in this case, **0x4008** containing the most significant two bytes, and **0x4009** containing the least significant two bytes.

It is recommended that both registers be written with the same command, using Modbus Function 0x16 Write Multiple Registers; otherwise, the most significant register should be written first, followed by the least significant register, to avoid any anomalies.

#### <span id="page-28-0"></span>**5.4. PC Interface**

Logging features of the WattsOn-Mark II may be configured either using the Modbus protocol (for M1 models, see **Section [6,](#page-33-0) The Modbus Protocol**, on page [34\)](#page-33-0), or with a Windows PC connected to the WattsOn-Mark II. A Windows PC can be connected to the WattsOn-Mark II in various ways, including a USB-to-RS-485 cable (for M1 and M2 models), over a local area network (for E3/E4 models), or through a gateway device such as the ETnet. Logging configuration can be done using the free version of the Modbus Commander application, available from Elkor's website at [http://www.elkor.net.](http://www.elkor.net/)

To connect to the WattsOn-Mark II via Modbus Commander, follow the procedure outlined below. The procedure assumes that the WattsOn-Mark II is connected to a PC via a USB-to-RS485 converter using default settings, but it is possible to connect using serial, Ethernet or Wi-Fi with a variety of settings.

- 1. Download Modbus Commander from Elkor's website, [http://www.elkor.net.](http://www.elkor.net/)
- 2. Run the installer for Modbus Commander to install the program onto your computer.
- 3. Run the application from the desktop shortcut created by the installer.
- 4. Select the serial port on which the WattsOn is connected by selecting Setup  $\rightarrow$  Serial Settings  $\rightarrow$  Port, and clicking on the appropriate port (see screenshot below).

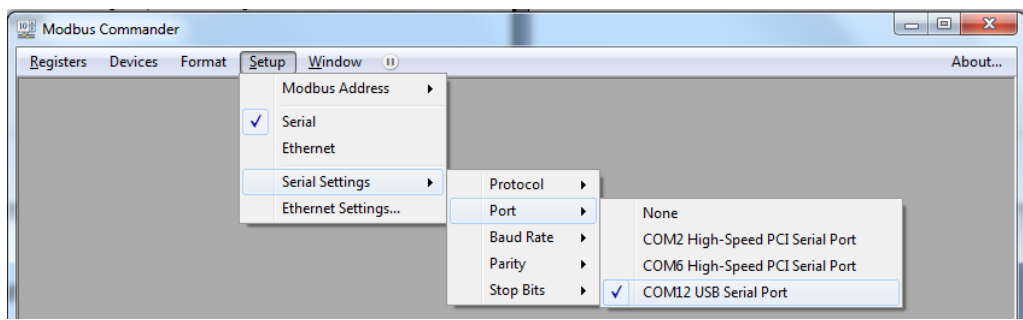

If the appropriate serial port is not obvious from its name, the Windows Device Manager should be used to determine the correct port.

5. Open the WattsOn-Mark II Display Page Editor by clicking on Devices  $\rightarrow$  Elkor WattsOn-Mark II  $\rightarrow$  Logging Manager (see screenshot below).

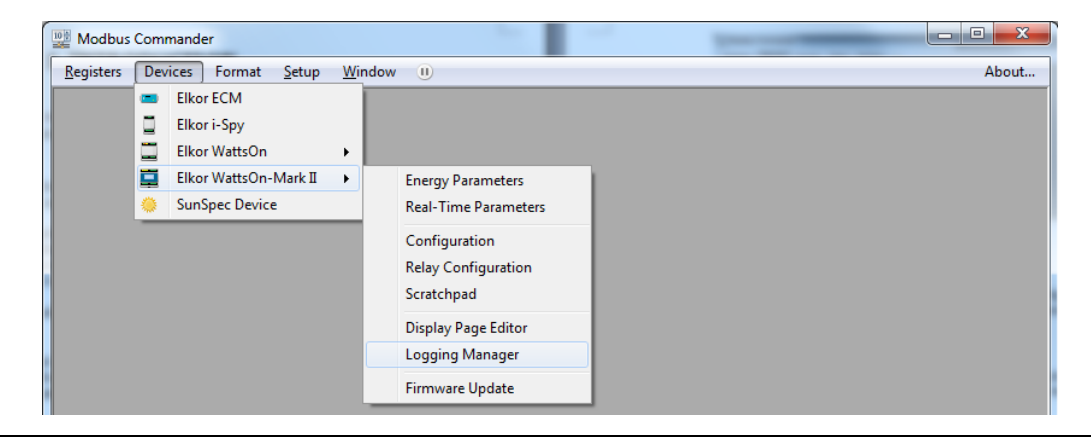

#### 5.4.1. Configuring the Log

The WattsOn-Mark II can be configured to save any number of its registers at configurable intervals into a downloadable log file. The device can be configured to log until the Flash memory is full, or to log continuously, deleting the oldest entries as new ones are added. The procedure is described below.

#### <span id="page-29-0"></span>(i) Changing Logging Settings

The majority of logging settings can only be changed while logging is disabled and there is no log saved on the device. If logging has not been used before, the settings can be changed immediately (proceed to section **[5\(i\),](#page-29-0) [Changing](#page-29-0)  [Logging Settings](#page-29-0)**).

If logging is currently enabled, it must first be disabled before proceeding. Set the Logging Mode drop-down box to "Logging Disabled." The logging frequency can be changed whenever the log is disabled, regardless of whether there is a pre-existing log file saved on the device or not.

If a log has been saved on the device (i.e., the Log Size field reports something other than "No log on device"), it must be erased before the list of logged registers can be changed. If necessary, download the log first (see section **[5.4.2,](#page-30-0) [Downloading the Log](#page-30-0)**), and then click the "Erase" button to remove the log from the device. The other settings can now be edited as desired.

#### (ii) Selecting Logging Frequency

Choose the frequency at which to add entries to the log. The frequency can be set between once every second, up to once every 18 hours (64800 seconds). For a single register block, these times are accurate to  $\pm 1$  second.

To choose the logging frequency, enter a number into the field labeled "Log data every…" and select the appropriate units (seconds, minutes, hours) from the drop-down box to the right. In the example on the right, the logging frequency is set to once every 30 seconds.

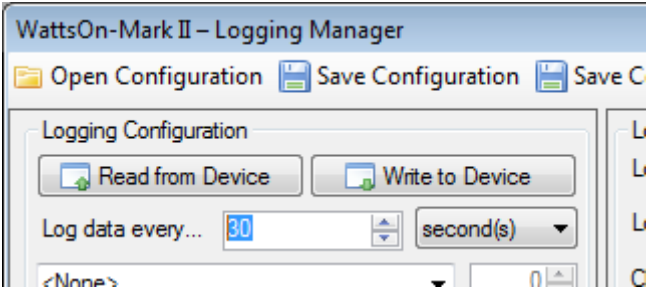

The more frequently data is logged, the faster the space available to will be consumed.

#### (iii) Selecting Registers

Any register on the WattsOn-Mark II can be logged. For a complete list of registers, see **Section [6](#page-33-0)**, **The Modbus Protocol** (p. [34\)](#page-33-0).

Registers are grouped together into blocks for efficient reading. Up to sixteen blocks of registers may be configured for logging. Each register block may contain up to 125 registers each. A register block consists of a starting address and a number of registers in that block. Note that many of the WattsOn-Mark II parameters are 32-bits, meaning they occupy two registers in the register map.

**Example 1:** Suppose logging only the total active power is required. Total active power is a 32-bit register at offset **0x200**. Enter the starting address as **0x200** and the register count as **2**. The count is 2 because the register is a 32-bit register.

**Example 2:** Suppose logging all of the following parameters is required: Total active, reactive, and apparent power, voltage average, line-to-line voltage average, current average, system

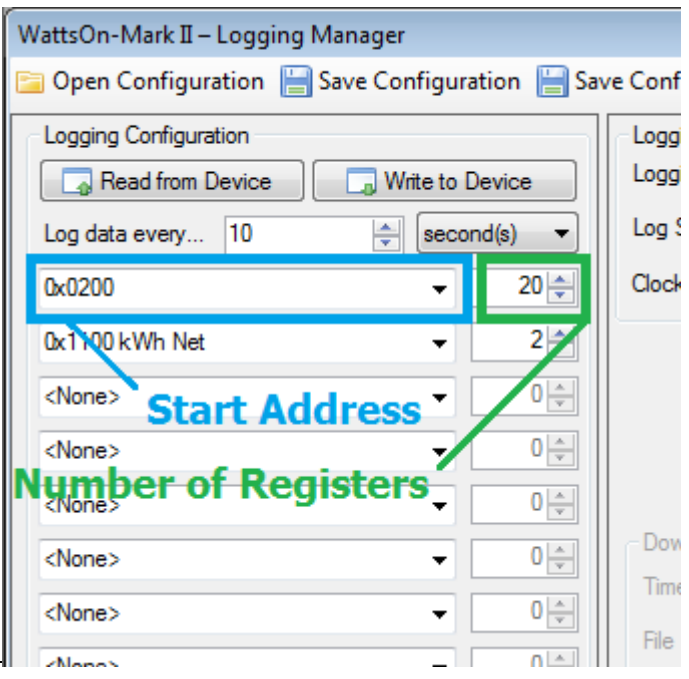

power factor and frequency. All of these registers are in the same block and contiguous. Enter the lowest address of all of the registers in the block, which is **0x200** for total active power, and enter **16** for the register count. There are 8 registers in the list, and they are all 32-bit registers, so a count of 16 is required.

**Example 3:** Suppose logging both real power and net energy consumption is required. These registers are in different register blocks. For the first block, enter **0x200** and **2**, as in example 1. For the second block, enter **0x1100** for the starting address and **2** for the register count.

Register addresses can be entered manually, or selected from the drop-down list for convenience. The more registers selected for logging, the faster the space available will be consumed.

Once all of the desired register blocks are configured, click on the "Write to Device" button to send the log configuration to the WattsOn-Mark II device.

#### (iv) Selecting Logging Mode

To begin logging, a logging mode must be selected. The logging mode determines what to do when the log space is full. The two available modes are described in the table below:

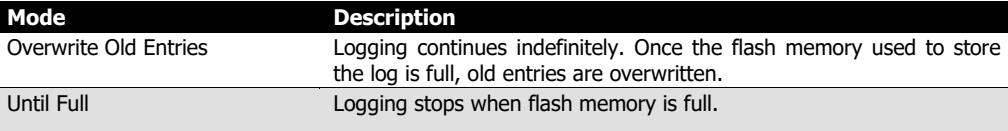

ice

۰

20 수

 $2\Rightarrow$ 

Save Configuration As...

Log Size:

Logging Status Logging Mode:

Select the desired Logging Mode drop-down box on the topright hand side of the window. Once selected, logging begins.

If "Logging (unit log is full)" was selected, the drop-down box will automatically revert to "Logging Disabled" once the space has been completely filled. At that point, the log can be downloaded, erased, or the mode can be changed to "Overwrite Old Entries."

#### <span id="page-30-0"></span>5.4.2. Downloading the Log

Once data has been logged, it can be easily downloaded to a PC using Modbus Commander (see screenshot on the right).

The Time field allows the log to be partially downloaded based on the timestamps of the log entires, and the current system time.

The log can be saved in two formats, described below:

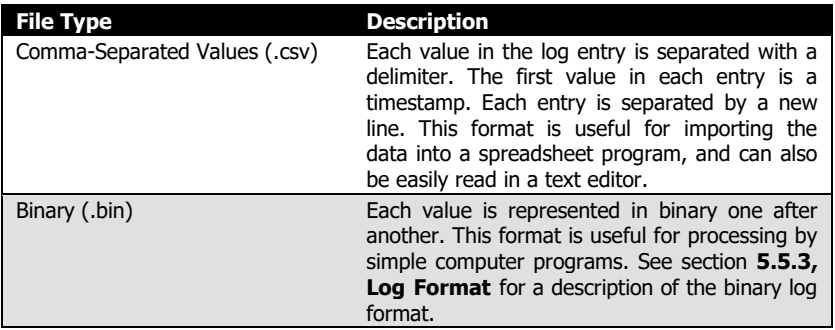

When using CSV format, the register values are converted to text. The Register Formatting options determine how that process occurs. The three options are described as follows:

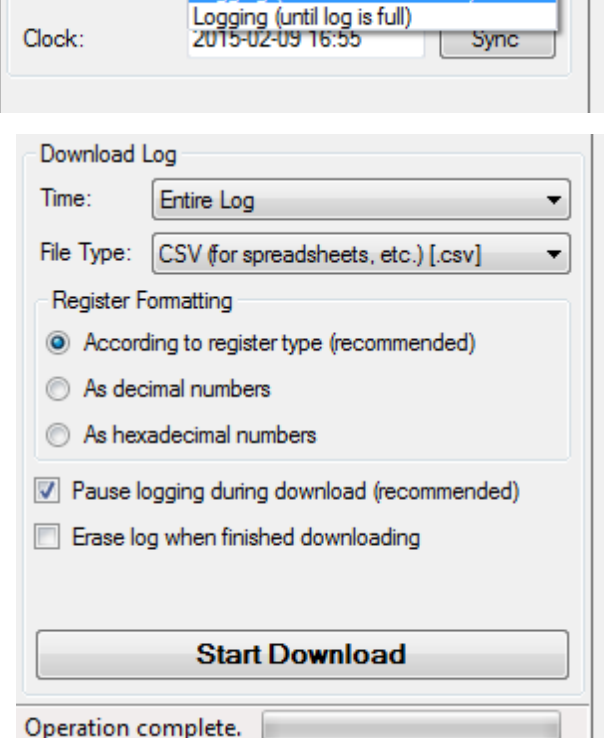

Logging Disabled

Logging Disabled

Loc

(overwrite o

 $\overline{\mathbf{x}}$ 

 $\Box$ 

 $\Box$ 

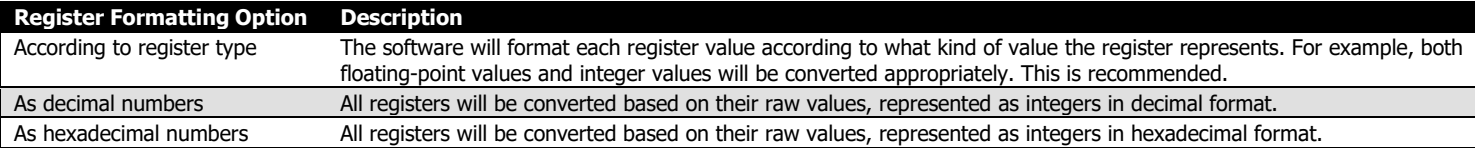

When the settings have been configured as desired, click the Start Download button to begin downloading. Modbus Commander will ask for a directory to save the resulting file into, and then the log will be downloaded. This can take some time if the log is large.

#### <span id="page-31-0"></span>**5.5. Modbus Interface**

The features of the logging module can also be accessed over the Modbus protocol on M1 models using the device's RS-485 port, or on E3/E4 models using the device's Ethernet port, or on the E4 model over Wi-Fi. See the **Section [6](#page-33-0)**, **The Modbus Protocol** (p. [34\)](#page-33-0) for details on communicating using the Modbus protocol.

#### 5.5.1. Logging Register Map

WattsOn-Mark II models with the logging module add the following additional registers to the device register map.

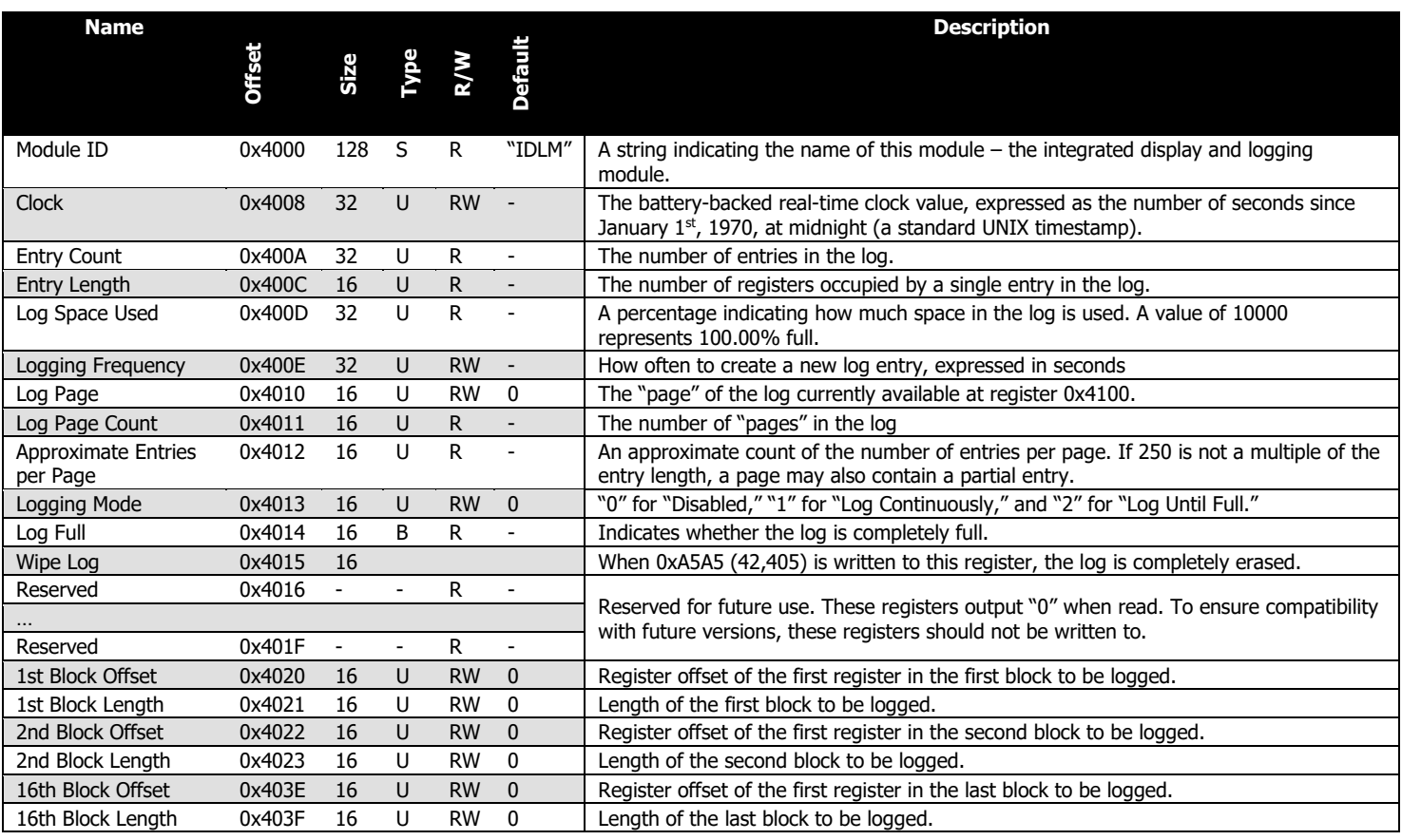

#### 5.5.2. Downloading the Log

The log is broken up into "pages" of 250 registers each. The raw binary data in the currently selected page is available in registers 0x4100 to 41FA. The page can be selected by writing to the *Log Page* register at address 0x4010. The algorithm for reading the entire log is outlined below:

```
page \leftarrow 0entries ← read 2 Modbus registers at 0x400A
size ← read 1 Modbus register at 0x400C
remaining ← entries × size
file ← open binary file
loop while remaining > 0
    write page to Modbus register at 0x4010 
    count = min(remaining, 125)
    remaining = remaining - count
    data = read count Modbus registers at 0x4100
    append file with data
   count = min(remaining, 125)
   remaining = remaining - count
    data = read count Modbus registers at 0x417D
    append file with data
   page = page + 1
```
#### <span id="page-32-0"></span>5.5.3. Log Format

The log is composed of a sequence of entries, with the most recent entry first. Each entry is a series of bytes. The first four bytes represents the timestamp of the entry, and the remaining bytes represent each register that was chosen to be logged, in order. Each register requires at least 2 bytes, though many of the registers available in the WattsOn-Mark II require 4 bytes (such as all of the electrical parameters). Below is an example in which 4 registers have been logged.

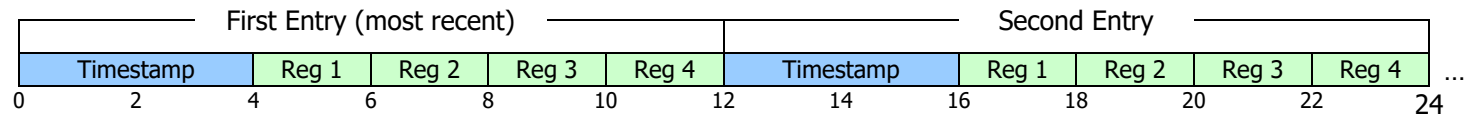

#### 5.5.4. Example Configuration

For example, suppose the device is configured to log two parameters, the Net Total Energy (register **0x1000**) and the Total Active Power (register **0x100**), every 1 minute. To do this, the following registers are set to the values indicated in the table below. For this example, the 32-bit integer versions of the registers are used.

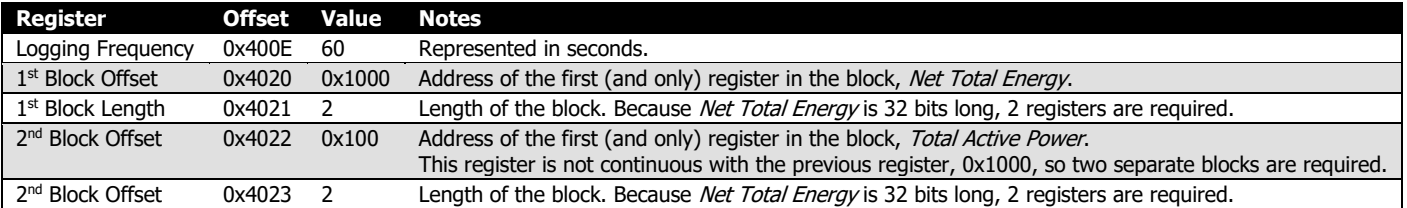

Suppose that logging is started at January  $1<sup>st</sup>$ , 2015, at midnight. At this time, the total active power is a constant 12 kW, and no energy been accumulated previously. The log is started by writing a "1" to the Logging Mode register at address **0x4013**. After one minute has passed and the log is downloaded, it will be in the format illustrated below. For each parameter, its name is given, followed by the decimal value of the parameter on the next line, followed by the value of each individual byte (shown in hexadecimal) on the last line.

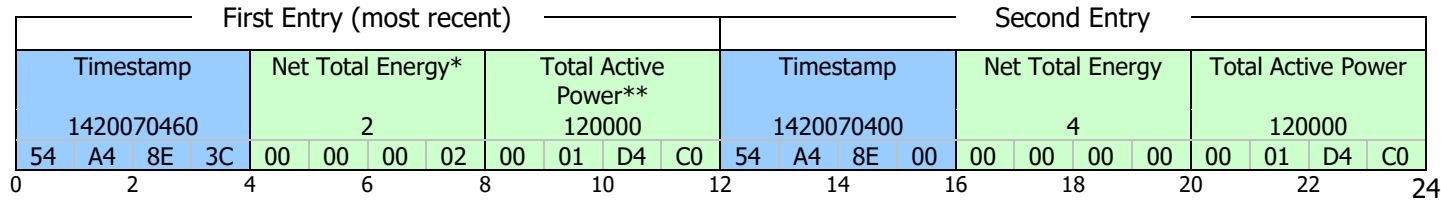

\* In this example, Net Total Energy assumes an energy divider setting of 100, thereby the integer energy registers have a resolution of 100Wh. When Net Total Energy shows "2" in this case, it represents an accumulation of 200 Wh (12 kW after 1 minute)

\*\* Total Active Power has a resolution of 0.1W, therefore when Total Active Power shows 120,000, it represents a value of 12,000.0 W

## **6. THE MODBUS PROTOCOL (For M1 and E3/E4 models)**

#### <span id="page-33-1"></span><span id="page-33-0"></span>**6.1. Protocol Overview**

The WattsOn M1 and E3/E4 models communicate using Modbus, a communication protocol over either an RS-485 port, an Ethernet network, or a Wi-Fi network. When using RS-485, the protocol is called Modbus RTU; over Ethernet or Wi-Fi, it is called Modbus TCP. These protocols are used by various PC applications, PLCs, data logging devices, and other Modbus "master" devices, which can can read data from the WattsOn. The WattsOn is defined as a Modbus "slave" device (sometimes called a "server" in Modbus TCP), meaning that it responds to queries sent by the Modbus "master" device (or "client" in Modbus TCP).

A Modbus slave device defines blocks of "registers" that contain information, each with a particular address. Each register contains a 16-byte field of data which can be read by the master device. The registers defined by the WattsOn are described in section **[7.3, BACnet Object](#page-60-0)** List (p. [61\)](#page-60-0).

For technical details on the Modbus protocol, see **[Appendix B, Modbus Protocol Details](#page-85-0)** (p. [86\)](#page-85-0), or see the official Modbus Application Specification available for free from [http://www.modbus.org/specs.php.](http://www.modbus.org/specs.php)

#### 6.1.1. Modbus Functions

The WattsOn supports a number of different Modbus functions used to query the device or issue commands. Some Modbus software/devices require the user specify specific Modbus functions. Others are more sophisticated, and will automatically use the appropriate functions as needed, without requiring detailed knowledge of the Modbus protocol.

#### (i) Supported Functions

The WattsOn supports the following Modbus functions:

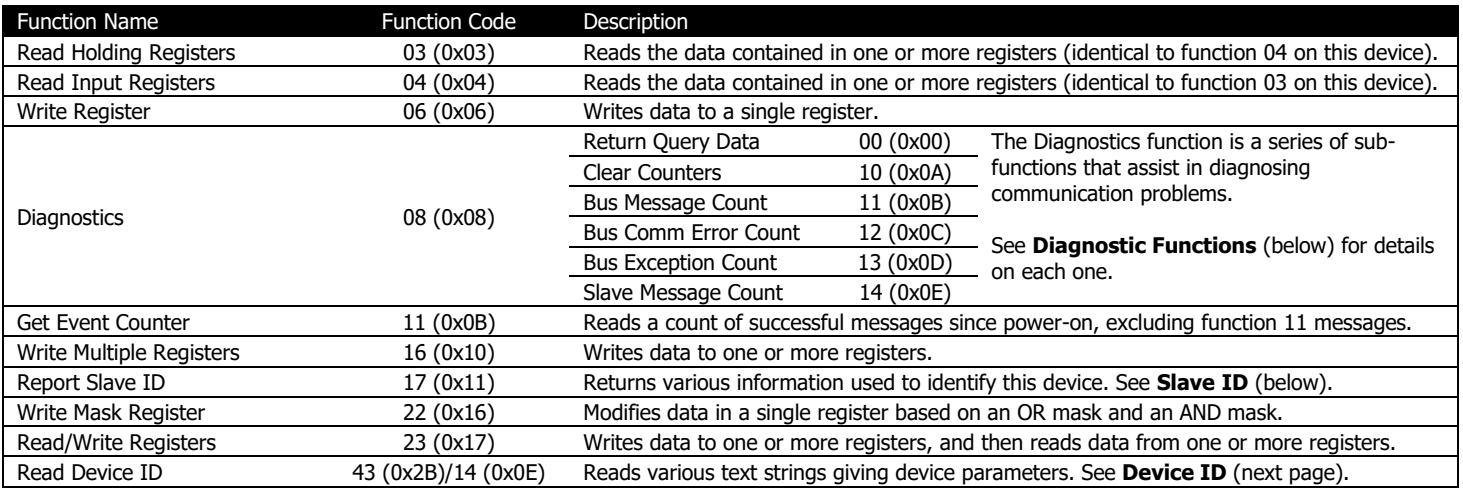

#### <span id="page-33-2"></span>(ii) Diagnostic Functions

The WattsOn implements various diagnostic functions to assist in verifying and diagnosing communication problems. The Diagnostic function is divided into a number of sub-functions each identified by a sub-function code. The following table summarizes the diagnostic sub-functions implemented by this device.

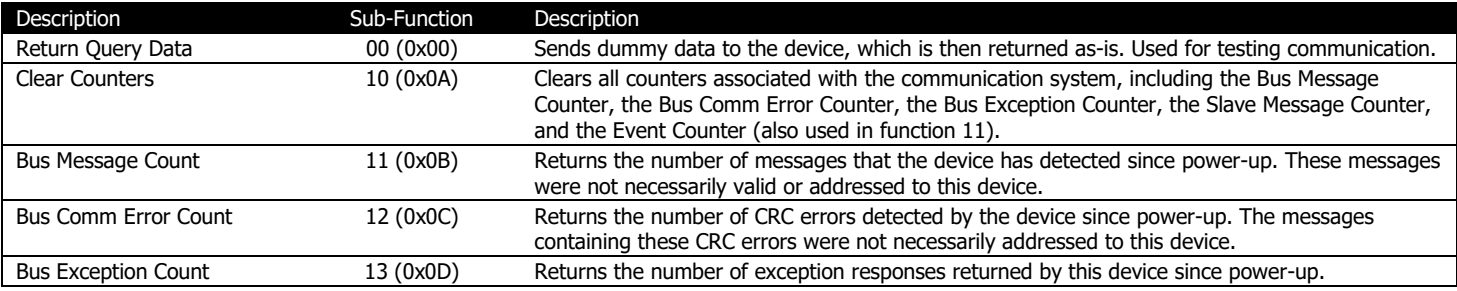

<span id="page-34-0"></span>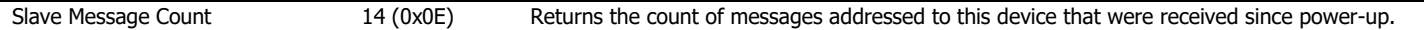

#### (iii) Slave ID

The WattsOn implements function 17, Report Slave ID, which returns three separate pieces of information. It returns an ID code identifying this particular device, a status code indicating if the device is running or not, and a null-terminated text string identifying this particular device.

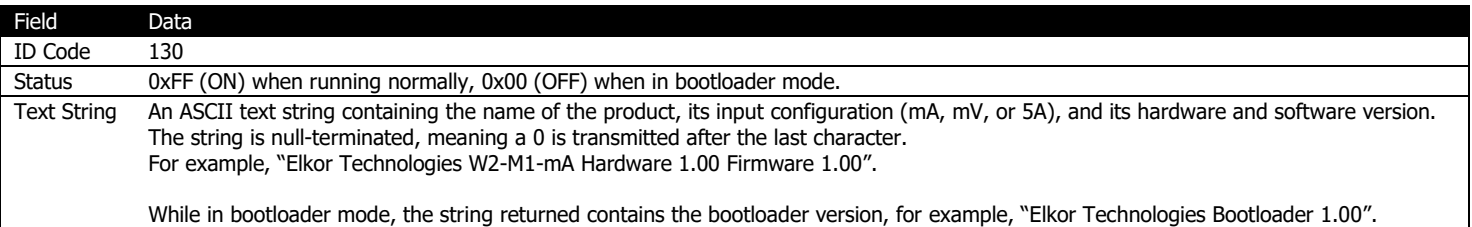

#### (iv) Device ID

The WattsOn implements the Read Device ID function, which provides access to various strings that identify various device properties. This is sub-function 14 (0x0E) of function 43 (0x2B), Encapsulated Interface Transport. The WattsOn implements this function at the highest Conformity Level of 0x83 (basic, regular, and extended identification, stream or individual access).

Each string, called an "object", is accessed with a number, called the object ID. The WattsOn defines the following objects, which can be read using this function.

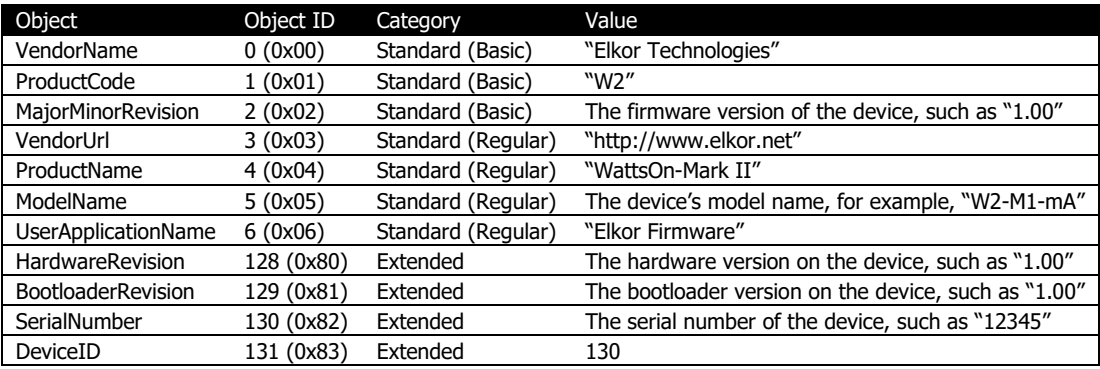

#### 6.1.2. Register Addressing Conventions

There are several different conventions for specifying the address of a particular register. Various conventions are used in different software programs, PLCs, and other devices. Three common conventions are described below.

- **Offsets:** Addresses are presented as hexadecimal numbers (shown with the "0x" prefix) with the first address starting at address 0. This is how addresses are transmitted digitally over the serial cable, and many software packages describe Modbus addresses. • **PLC-style addresses:** Addresses are presented as 5-digit decimal numbers, starting with a "3" or a "4" indicating whether they are considered "input registers" which are read-only, or "holding registers" which are read-write (respectively). The first input register is defined as 30001, and the first holding register is defined as 40001. For ease of integration, this device treats both Holding Registers and Input Registers as identical; therefore, either 30000-based addresses or 40000-based addresses will work with the WattsOn, though only 40000-based addresses can be written to. Many PLCs and some other devices describe Modbus addresses in this manner. **Examples** Offset: 0x0 PLC-style: 40001 Register No: 1 Offset: 0x10 PLC-style: 40017 Register No: 17 Offset: 0x200 PLC-style: 40513 Register No: 513
- **Register numbers:** Addresses are presented as decimal numbers, with the first register defined as register 1. These are similar to the PLC-style addresses described above, without "3" or "4" prefix. Some software packages describe Modbus addresses in this manner.

The address of each register is presented in the first two styles in this manual. The required convention that is used depends on the Modbus master software or device.

#### 6.1.3. Register Size

Modbus registers are defined as each containing 16 bits of information. In this document, some registers are described as being 32-bits wide, rather than 16. In these cases, two consecutive registers are concatenated together in order to obtain the 32-bit value. Most modern Modbus software and hardware devices understand the notion of 32-bit registers, and will do this processing, provided the data is configured as a 32-bit register.

**Example:** Register **0x100** is a 32-bit register. Suppose a read of register **0x100** returns 0x0003, and a read of register **0x101** returns 0x0D40. Concatenate these two registers together to get a hexadecimal value of 0x00030D40, or a decimal value of 200,000.

By default, the higher-order 16-bit word of a 32-bit register is the register with the lower address, and the lower-order word is at the higher address. Most Modbus software and devices will interpret 32-bit registers this way. Alternatively, the WattsOn can be configured to reverse the byte ordering, so that the higher-order word is at the higher address, and the lower-order word is at the lower address. See **[6.4.6, Setting 32-bit Endianness](#page-45-0)** (p. [46\)](#page-45-0) for details on how to configure this setting.

#### 6.1.4. Data Types

Registers contain data in one of four different types. Data types are given in the register tables with a single letter code in the "Type" column to indicate the type. The types are as follows.

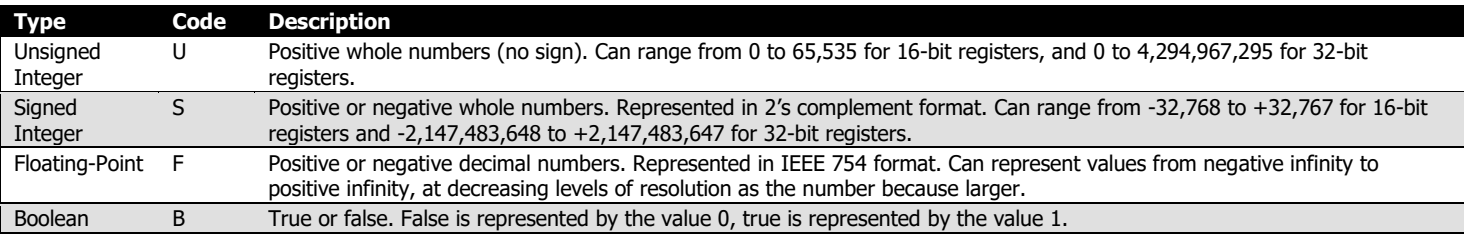

#### <span id="page-35-0"></span>**6.2. Instantaneous Data Registers**

Instantaneous data registers contain the real-time measurements from the input channels on the device, including current, voltage, power, power factor, and frequency. For energy registers, see **[6.3, Accumulated Data Registers](#page-38-0)** (p. [39\)](#page-38-0). The instantaneous registers are presented in two different formats, each in a separate block of registers – as floating-point data (for modern systems), and as integer data (for systems which do not support floating-point data). It is recommended to read the floating-point data if possible, as there is then no need to scale the registers manually.

Both integer and floating-point registers incorporate the CT and PT ratios entered into the configuration registers described in section **[6.4, Configuration and](#page-43-0)** Status Registers (p. [44\)](#page-43-0).
# <span id="page-36-0"></span>6.2.1. Integer Instantaneous Data Registers

The following registers are 32-bit integer representations of the measured parameters. To allow integer registers to represent decimal numbers, the integer registers are scaled according to a scaling factor. Divide the value read from these registers by the scaling factor in the Scale column to get a decimal value in the units specified by the Units column.

**Example:** If you read the value "4501" from the Current A register, divide 4501 by the scaling factor of 1000, to get a value of 4.501 Amps on channel A.

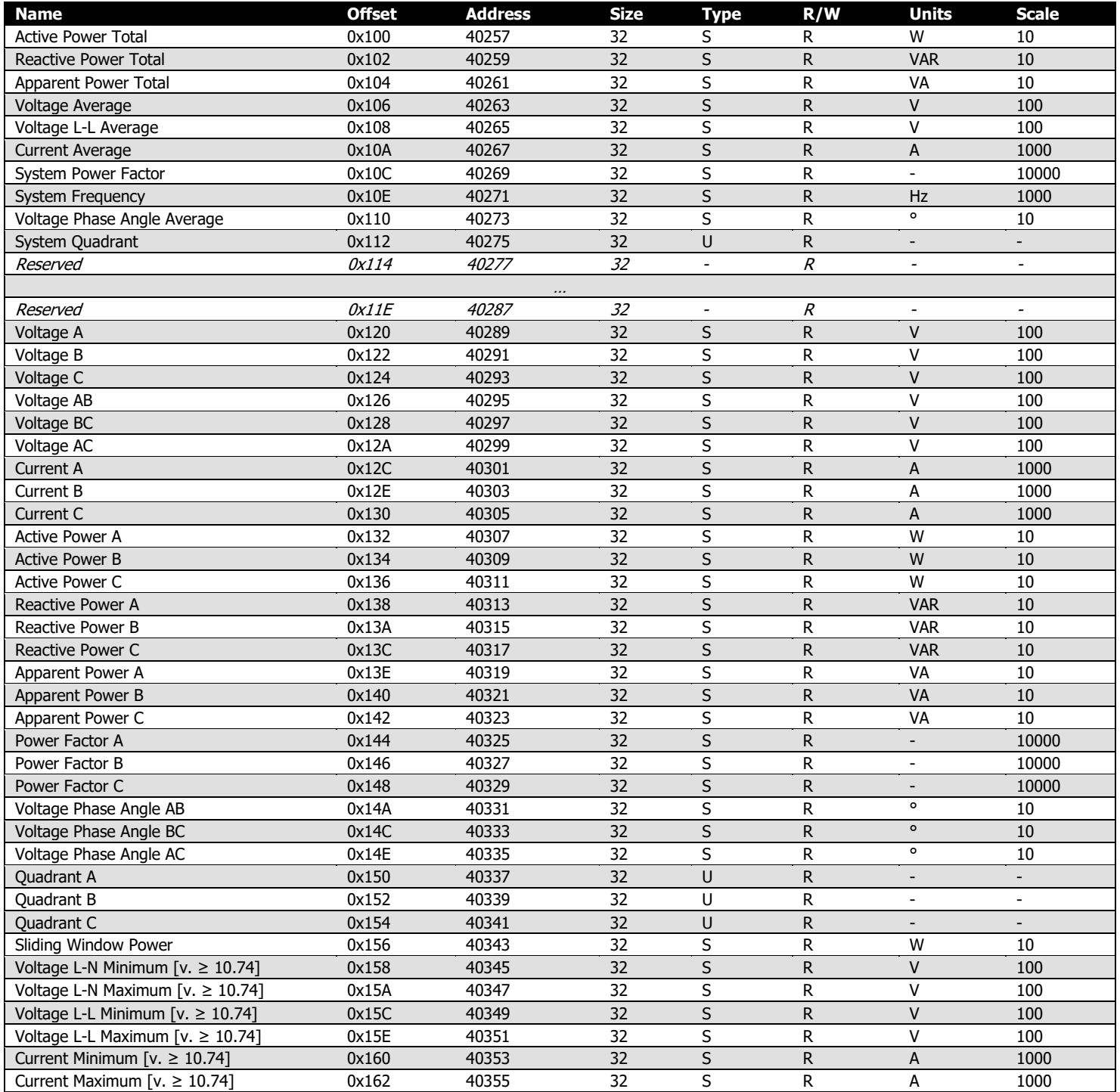

# 6.2.2. Floating-Point Instantaneous Data Registers

The following registers are 32-bit floating-point representations of the measured parameters, expressed in IEEE 754 format. Unlike the integer registers described above, these registers are capable of representing decimal numbers and therefore do not require any scaling.

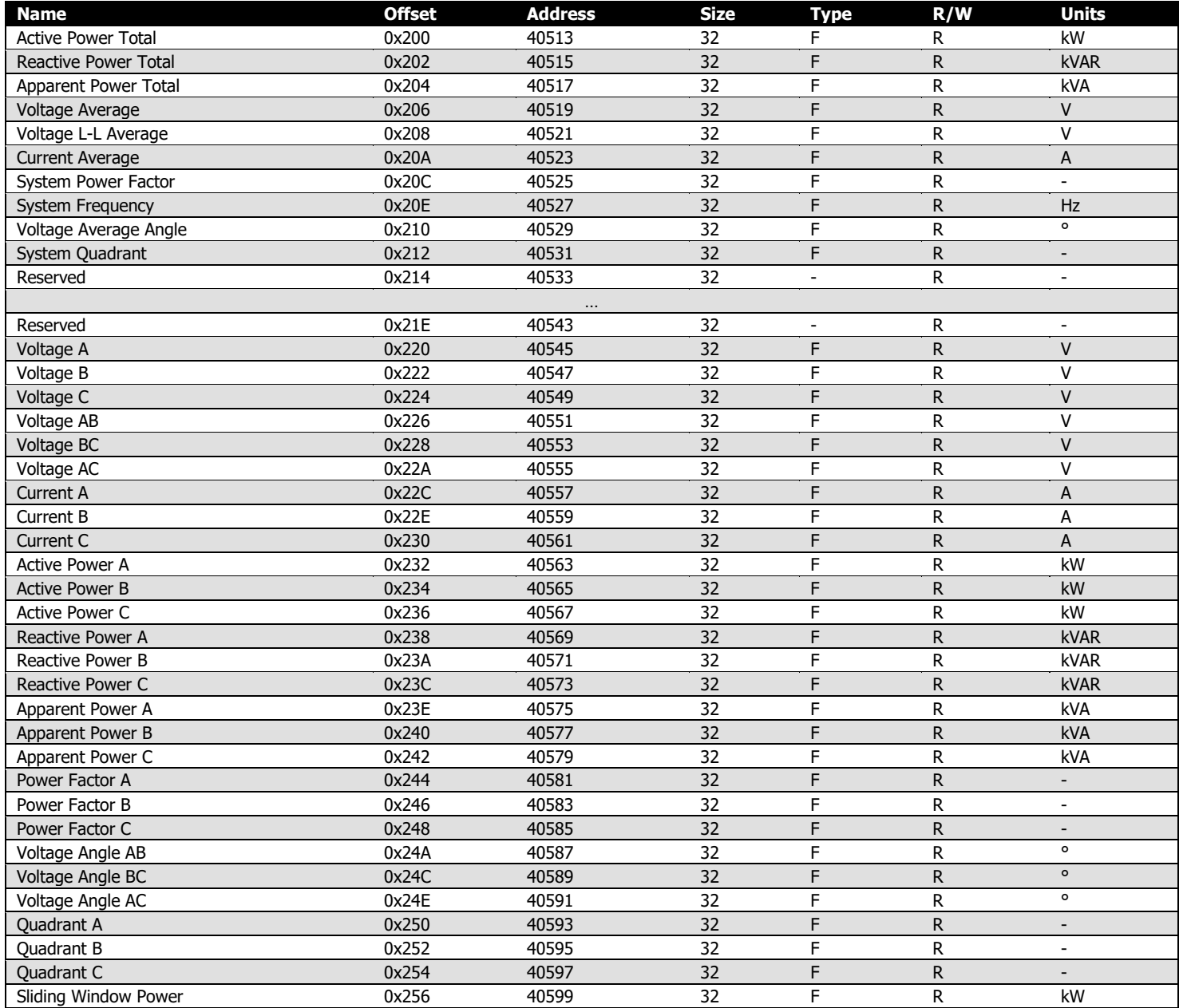

# <span id="page-38-0"></span>**6.3. Accumulated Data Registers**

Accumulated data registers contain energy data accumulated over time from the input channels on the device, including real energy, apparent energy, and reactive energy. For instantaneous registers such as power and current, see **[6.2,](#page-35-0) [Instantaneous Data Registers](#page-35-0)** (p. [36\)](#page-35-0).

There are four blocks of accumulated data registers in total. Two blocks reflect resets – they can be reset to 0 at any time. The remaining two blocks do not reflect resets, and retain their total accumulated value despite any number of resets issued by the user. Revenue-grade metering applications, or applications that do not require the ability to reset the meter, should always read the non-resettable registers.

Resettable and non-resettable registers each have a floating-point block (for modern systems) and an integer block (for systems that do not support floating-point data). It is recommended to read the floating-point data if possible, as there is then no need to multiply the results by any scaling factors in that case.

#### 6.3.1. Integer Energy Divider

The WattsOn's internal accumulated energy will never overflow; however, when reading 32-bit integer representations of the energy registers in combination with large CT or PT ratios, 32-bit integers may not be large enough to contain the information. To address this problem, the WattsOn has an Energy Integer Divider Register, **0x52E** which is applied to the energy values as they are read. By default, this is set to 100. This sets the resolution of the energy registers to 100 Wh/VAh/VARh by default. The maximum resolution is 1 Wh/VAh/VARh (including CT/PT scaling) with the divider set to 1.

This divider can be adjusted if desired, either to accommodate larger CT/PT ratios, or if greater resolution is desired. Multiply the value read from the registers by the value of the *Energy Integer Divider* register to obtain the units expressed in the Units column of the following tables. See **[6.4.13, Energy Integer Divider](#page-48-0)** (p. [49\)](#page-48-0) for details on the Energy Integer Divider register.

**Example:** If you read the value "45" from the *Net Energy A* register, and "1000" from the *Energy Integer* Divisor register. Multiply 45 by 1000 to get a value of 45000 Wh (or 45.0 kW) on channel A.

The floating-point representations of the energy registers do not use the *Energy Integer Divider Register*, as they can represent arbitrarily large values. For this reason, reading the floating-point registers is recommended. However, their resolution will decrease for very large values.

#### 6.3.2. Import and Export Energy Computation

Each block contains registers which accumulate import and export energy. Energy is accumulated into the per-phase Import Energy and Export Energy registers according to the direction of power **in each phase** when the energy is measured. In other words, each phase is considered independently. The Total Import Energy and Total Export Energy registers are computed by summing the per-phase registers.

The Billing Import Energy and Billing Export Energy registers (version 11.00+) use an alternative method of computation. Instead of considering the direction of power in each phase independently, the direction of total power for the threephase system is considered when determining whether power is accumulated in the import or export energy registers.

**Example:** Consider a system in which phase A and phase B are each importing 100 W of power, while phase C is exporting 50W of power. After one hour, the Total Import Energy register would read 200 Wh, while the Total Export Energy register would read 50 Wh. The Billing Import Energy register would read 150 Wh, and the Billing Export Energy register would be 0 (since the system as a whole was never exporting more energy than it was importing). This example is summarized in the table below:

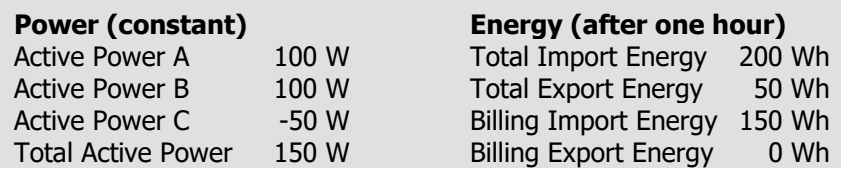

# <span id="page-39-0"></span>6.3.3. Resettable Integer Accumulated Data Registers

These registers reflect resets made using the Energy Reset register **0x524**; see **[6.4.8,](#page-46-0) [Resetting Accumulated](#page-46-0)  [Energy](#page-46-0)** (p. [47\)](#page-46-0) for details.

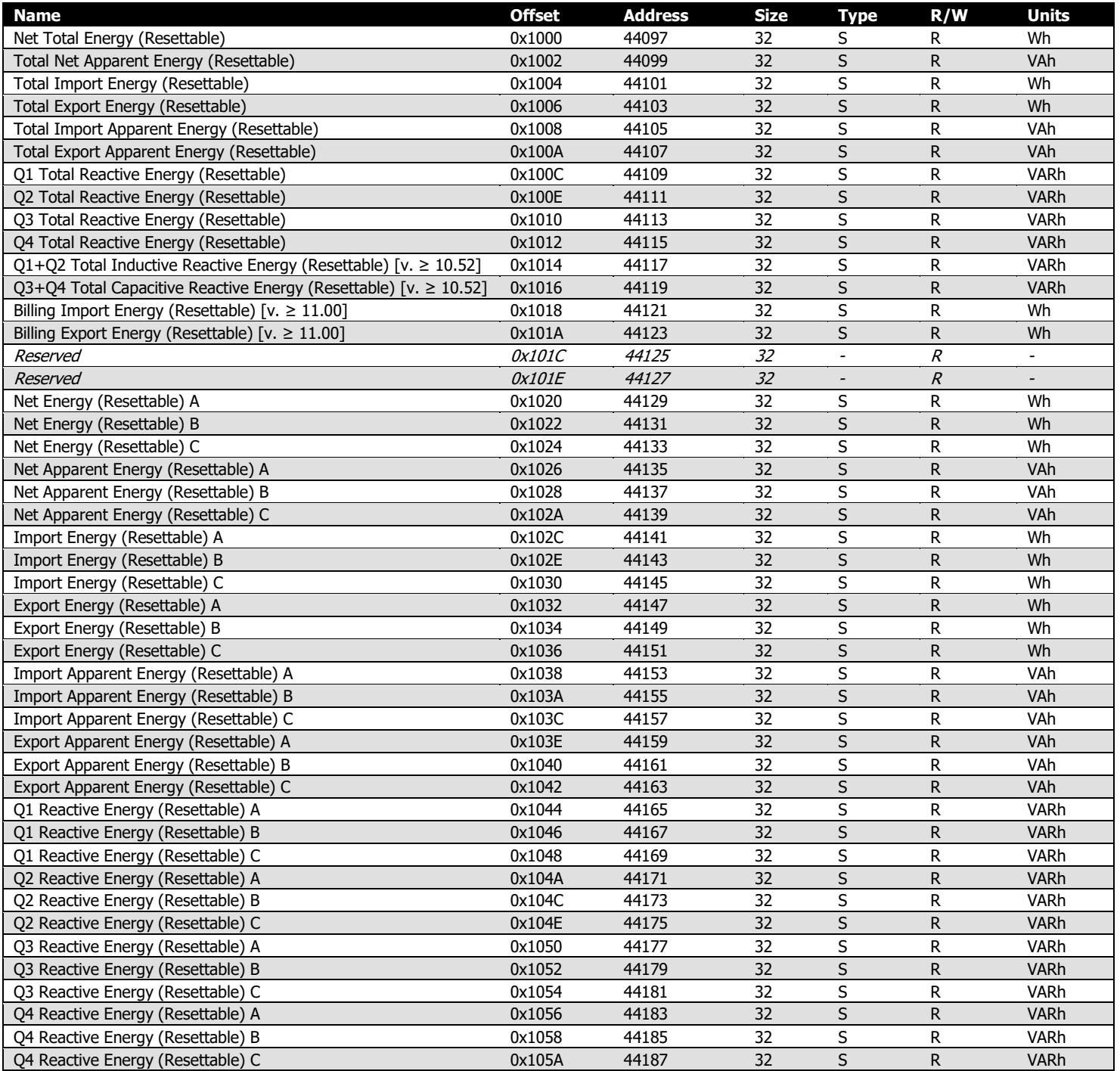

# 6.3.4. Resettable Floating-Point Accumulated Data Registers

The following registers are 32-bit floating-point representations of the accumulated energy parameters, expressed in IEEE 754 format. These registers reflect resets made using the Energy Reset register **0x524**; see **[6.4.8,](#page-46-0) [Resetting](#page-46-0)  [Accumulated Energy](#page-46-0)** (p. [47\)](#page-46-0) for details.

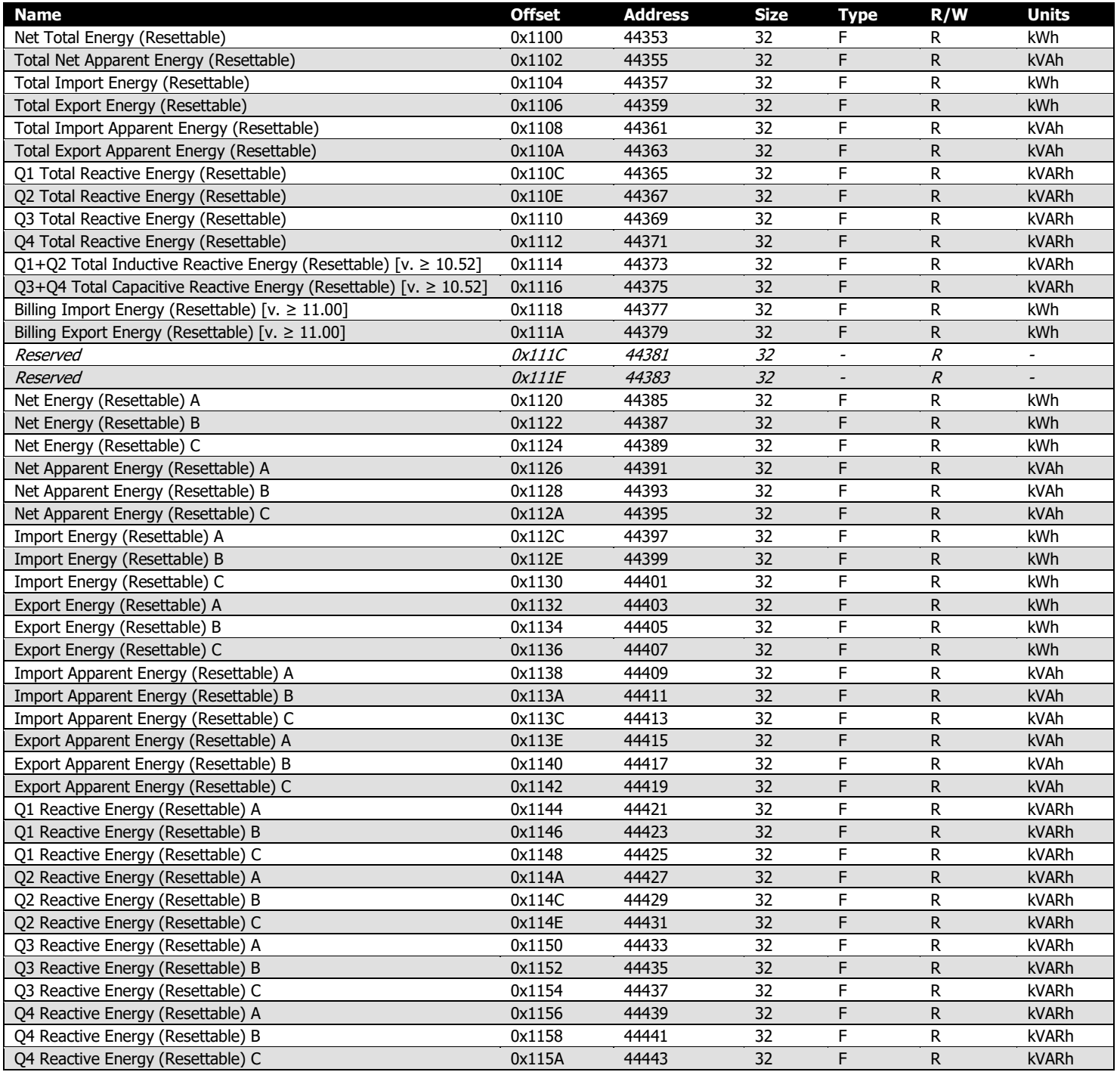

# <span id="page-41-0"></span>6.3.5. Revenue (Non-Resettable) Integer Accumulated Data Registers

These registers **do not** reflect resets made using the Energy Reset register.

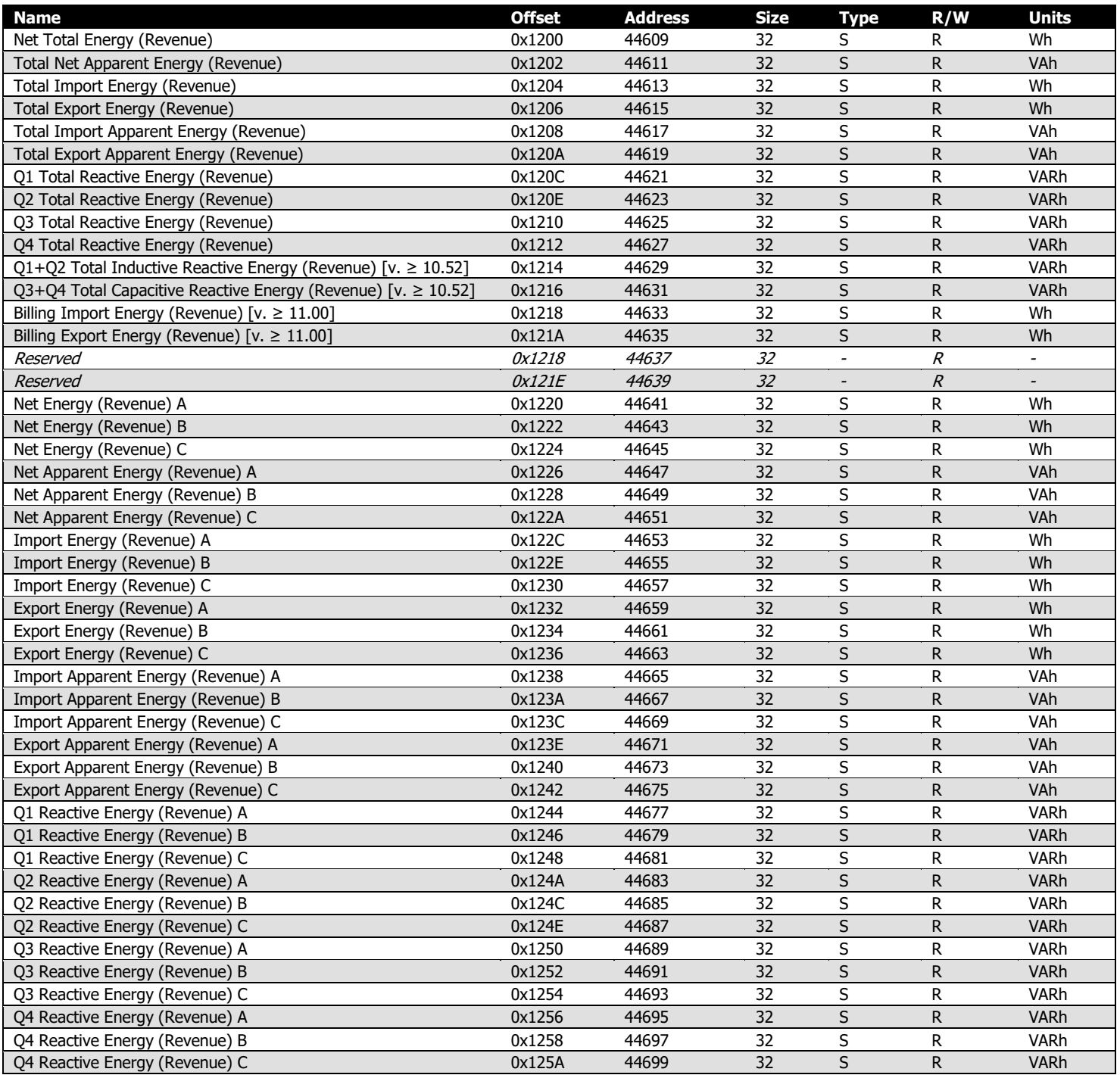

# 6.3.6. Revenue (Non-Resettable) Floating-Point Accumulated Data Registers

The following registers are 32-bit floating-point representations of the accumulated energy parameters, expressed in IEEE 754 format. These registers **do not** reflect resets made using the Energy Reset register.

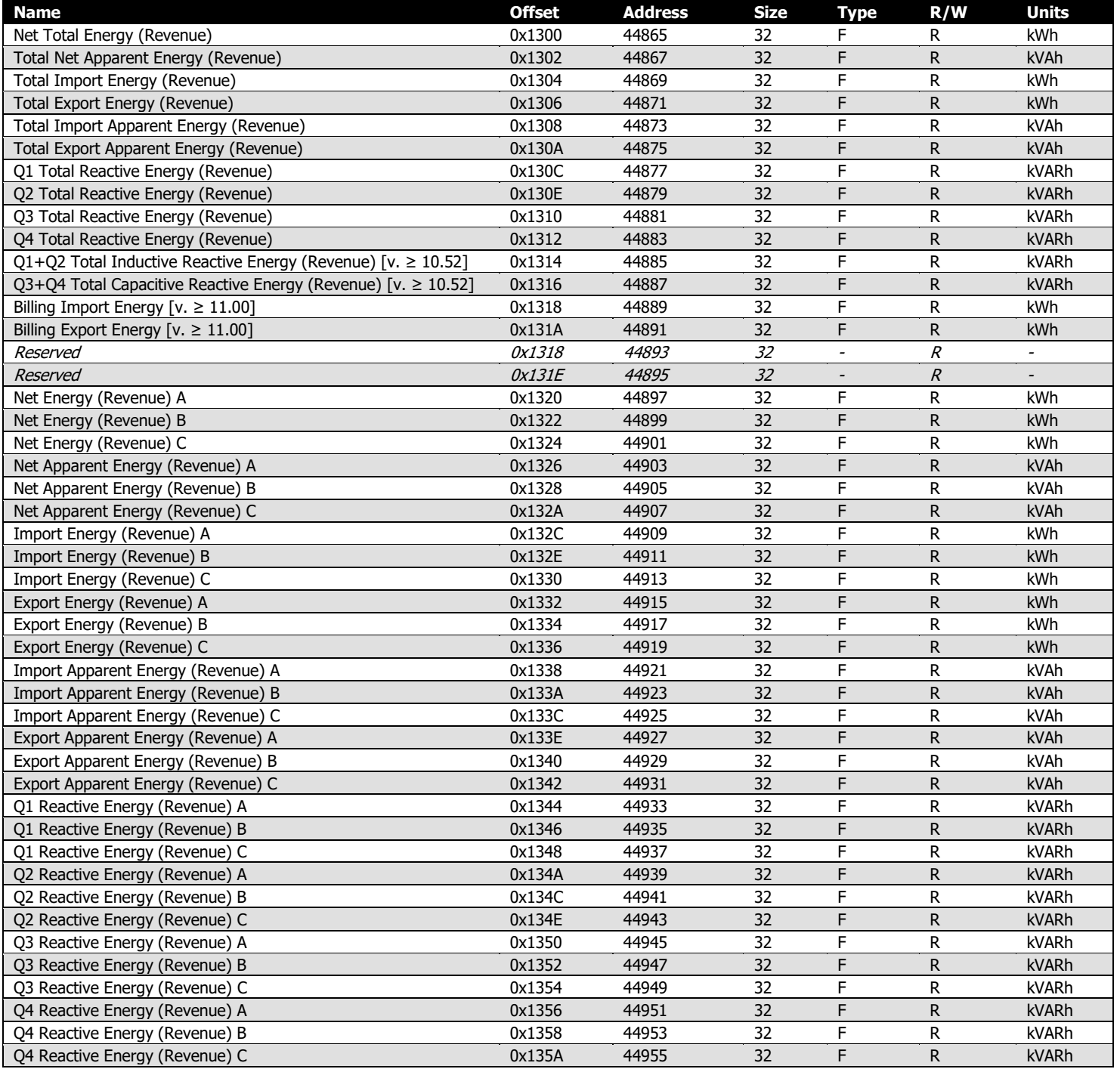

# <span id="page-43-1"></span>**6.4. Configuration and Status Registers**

<span id="page-43-0"></span>The following registers are used for configuring the WattsOn.

#### 6.4.1. Setting CT Ratios

Current transformer (CT) ratios allow the device to scale the data to report the real-world current values on the input of the current transformers. Typically, the same type of CT is used on all three current channels. In this case, write the CT ratio primary (in the case of 5A or mV CTs) or the number of turns (in the case of mA CTs) into the *Primary CT Ratio (All)* register, at address **0x500**. Setting the secondary CT ratio, register **0x501** is not generally necessary, as it will default to the correct value depending on the meter input type (5 for 5A CTs, 333 for 333 millivolt CT, and 1 for milliamp CTs).

**Example 1:** If a 100A:5A CT is being used, write the value "100" to register 0x500. Leave register 0x501 at its default value of "5".

**Example 2:** If an Elkor MCTA is being used, which has a turns ratio of 2500, write the value "2500" to register 0x500. Leave register 0x501 at its default value of "1".

The turn counts of various Elkor Milliamp CTs are listed in the table below. Contact Elkor for further details if the CT ratio is unknown. A correct setting of the CT ratio is critical to obtaining accurate measurements.

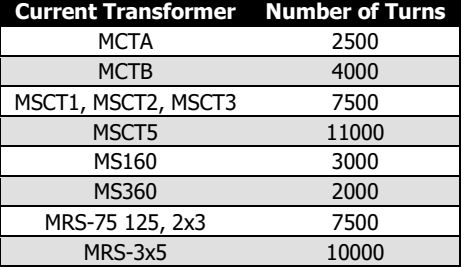

#### (i) Setting CT Ratios Per-Channel

It is permissible to use different CT ratios in each channel, provided the CTs are of the same output type (mA, 5A or 333mV). In this case, it is necessary to enter the CT ratio primary (in the case of 5A or mV CTs) or the number of turns (in the case of mA CTs) into three separate registers, one for each channel. Write the value for channels A, B, and C into registers **0x502**, **0x504**, and **0x506**, respectively. Setting secondary CT ratios (registers **0x503**, **0x505**, and **0x507**) is not generally necessary, as they will default to correct values (5 for 5A CTs, 333 for 333 mV CT, and 1 for mA CTs).

**Example:** Suppose 50A:5A CTs are connected to channels A and B, and a 250A:5A CT is connected to channel C. Write the value "50" to registers 0x502 and 0x504, and the value "250" to register 0x506. Leave registers 0x503, 0x505, and 0x507 at their default values of "5".

**Note:** While it is possible to use CTs with different full scale ratings or turns ratios together on the same unit, it is not possible to mix 5A CTs, millivolt CTs, or milliamp CTs together on the same unit.

#### (ii) Greater Accuracy

To maximize accuracy, many Elkor milliamp CTs are factory-tested to quantify the precise effective turns ratio. In this case, the number of turns is indicated on the CT itself. The values account for manufacturing variations, resulting in greater accuracy. For each channel, enter the precise number of turns for the CT connected to the corresponding input channel. Write the value for channels A, B, and C into registers **0x502**, **0x504**, and **0x506**, respectively.

**Example:** Suppose there are three MSCT1 CTs connected to the device. The CTs have the effective turn count indicated on each of them. The CT connected to channel A lists 7492, the CT connected to channel B lists 7490, and the CT connected to channel C lists 7493. Write the value "7492" to register 0x502, the value "7490" to register 0x504, and the value "7493" to register 0x506**.** Leave registers 0x503, 0x505, and 0x507 at their default values of "1".

**Note:** 5A and millivolt CTs are not generally factory-tested in this way.

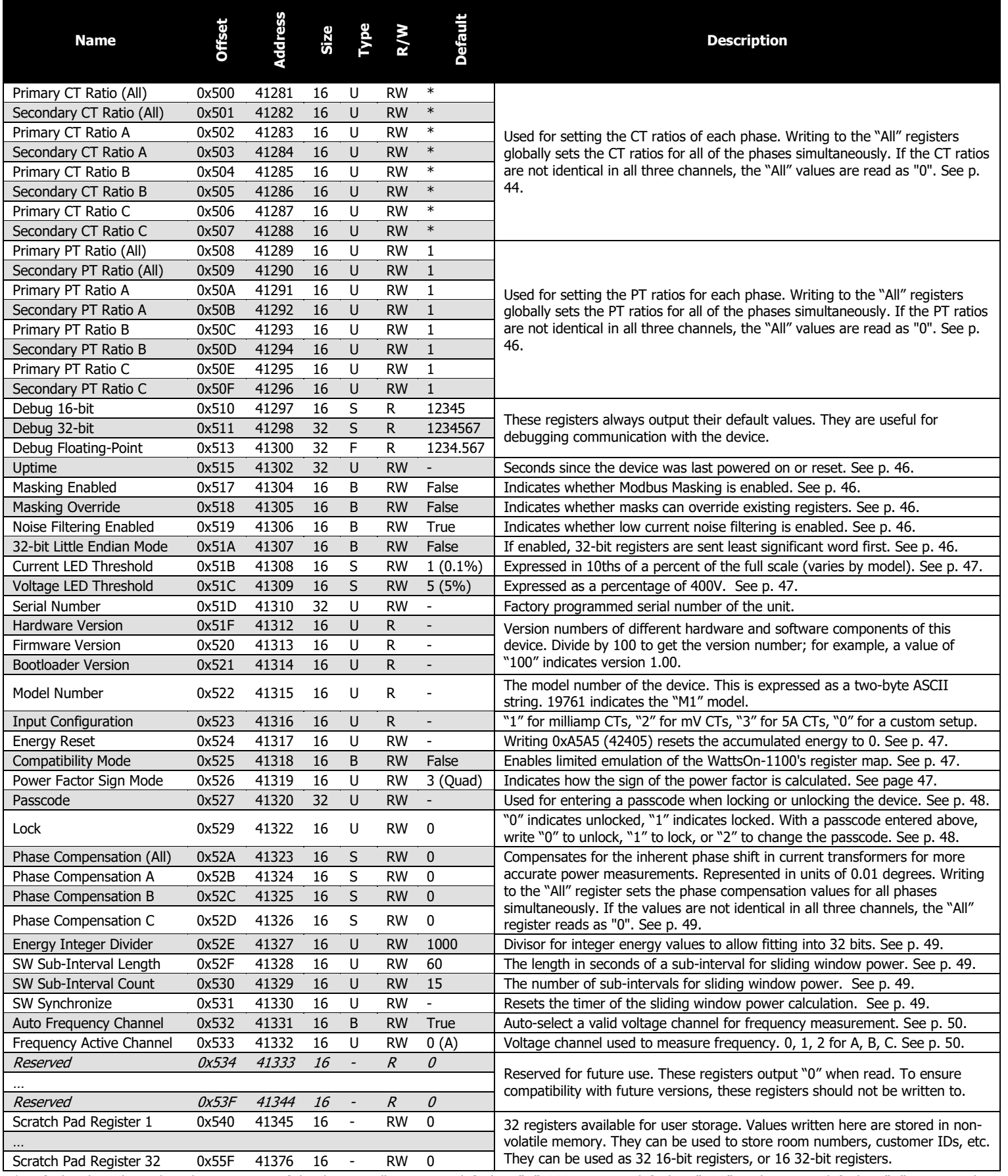

\* Default values depend on the input type of the device. Milliamp units default to "1", 333 mV units default to "333", and 5A units default to "5". Because the primary and secondary values are equal for all models, the ratios all reduce to 1:1 regardless of the input type, by default.

### <span id="page-45-0"></span>6.4.2. Setting PT Ratios

Potential Transformer (PT) ratios allow the device to scale the data to report the real-world voltage values on the input of the potential transformers.

Because the WattsOn can accept up to 600V line-to-line voltage directly, potential transformers are often not required. In this case, PT ratios may be left at their default values of 1:1. If potential transformers are being used for higher voltages, and the same type of transformer is used on all three voltage channels, write the PT ratio primary into the *Primary PT* Ratio (All) register, at address **0x508** and the PT ratio secondary into the Secondary PT Ratio (All) register, at address **0x509**.

**Example:** If a 600:120V PT is being used (that is, a PT that outputs 120V when the input voltage is 600V), write the value "600" to register 0x508, and the value "120" to register 0x509.

It is also permissible to use different PTs in each channel. In this case, it is necessary to enter the PT ratio primary into three separate registers, one for each channel. Write the value for channels A, B, and C into registers **0x50A**, **0x50C**, and **0x50E**, respectively. Enter the PT ratio secondary for channels A, B, and C into registers **0x50B, 0x50D**, and **0x50F**, respectively.

#### 6.4.3. Uptime

The uptime register reports the number of seconds that the device has been running. This counter is reset when the device is powered off, reset, or the bootloader is started. Writes to this register are permitted if desired to represent a date, time, or elapsed time counter.

#### <span id="page-45-2"></span>6.4.4. Masking

Modbus Masking is a feature used to change the Modbus map of the device. It can be enabled or disabled by writing a "1" or "0", respectively, to the Modbus Enabled register, **0x517**. Custom Modbus blocks may be configured to exist in the same register address space as the native WattsOn registers; this functionality can be enabled by writing a "1" to the Masking Override register, **0x518**. Otherwise, the WattsOn native registers will always override custom register blocks. See **[6.7, Customizing the Register Map](#page-54-0)** (p. [55\)](#page-54-0) for details on this feature.

#### <span id="page-45-3"></span>6.4.5. Low Current Noise Filtering

When reading very low current values (such as below 1% of the unit's full scale), noise may become noticeable. Due to the design of the analog-to-digital converters in the device, there are slight oscillations at low input values, which may appear as reading instability. A proprietary noise filtering algorithm is employed by default to filter out noise when reading low current values, improving accuracy and increasing the dynamic range of the device. However, this will result in slower response times for low fluctuating signals. The settling time for slowly changing signals is approximately 5 seconds, however the settling time is much lower (i.e., under 500 ms) for signals that change magnitude quickly.

#### **Note:** Energy accumulation accuracy is not affected by this setting.

<span id="page-45-1"></span>Filtering may be disabled by writing a "0" to register **0x519** (41306).

#### 6.4.6. Setting 32-bit Endianness

By default, the higher-order 16-bit word of a 32-bit register is the register with the lower Modbus address, and the lowerorder word is at the higher address. Most Modbus software and devices will interpret 32-bit registers this way. Writing a "1" to the 32-bit Little Endian register at address **0x51A** (41307) configures the WattsOn to reverse the 16-bit word ordering, so that the higher-order word is at the higher address, and the lower-order word is at the lower address. See the following table for an example.

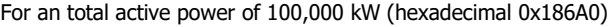

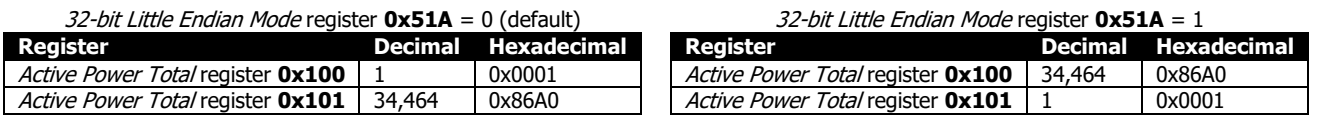

# <span id="page-46-1"></span>6.4.7. Setting LED Thresholds

The WattsOn features an LED for each of the three current channels and each of the three voltage channels on the device. These LEDs are off when there is low current or voltage on the corresponding input channel. By default, these thresholds are less than 0.1% of the unit's maximum measurement current (200 mA, 333 mV, or 10A, depending on the meter type), or less than 5% of the unit's maximum voltage (400 V).

These percentages can be changed via Modbus. To change the threshold at which the current LED turns on, write to the Current LED Threshold register at address **0x51B** (41308). Valid values are between 0 and 1000, representing 0.0% to 100.0%, respectively. To change the threshold at which the voltage LED turns on, write to the Voltage LED Threshold register at address **0x51C** (41309). Valid values are between 0 and 100, representing 0% and 100%, respectively. These settings apply to all channels.

#### <span id="page-46-0"></span>6.4.8. Resetting Accumulated Energy

To reset the resettable accumulated data registers to 0, write the hexadecimal value 0xA5A5 (decimal value 42405) into the Energy Reset register, **0x524**. Note that this will not affect that data in the revenue accumulated data registers; they will continue to hold their former values despite any resets.

#### <span id="page-46-2"></span>6.4.9. WattsOn-1100 Compatibility Mode

By writing a "1" to the Compatibility Mode register, **0x525**, the WattsOn-Mark II will emulate a partial register map of the legacy WattsOn-1100. The 32-bit floating-point registers from **0x300** to **0x376**, as well as the configuration registers from **0x080** to **0x09E** are emulated while in this mode. The 16-bit integer registers are not emulated. See the WattsOn-1100 manual for details on these registers. With the exception of the CT ratios, PT ratios, and scratch pad registers, the registers in the WattsOn-1100 configuration block are read-only; other settings must be configured using the WattsOn-Mark II configuration registers instead.

#### <span id="page-46-4"></span>6.4.10. Power Factor Sign Mode

The sign of the power factor registers can be determined in several different ways. This is summarized in the table to the right.

Power quadrants (relevant in sign mode 3) are illustrated in the following diagram.

<span id="page-46-3"></span>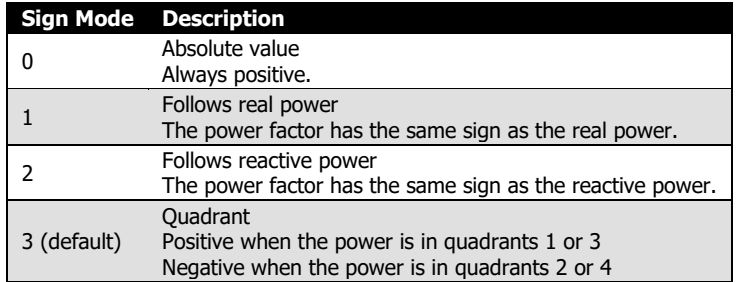

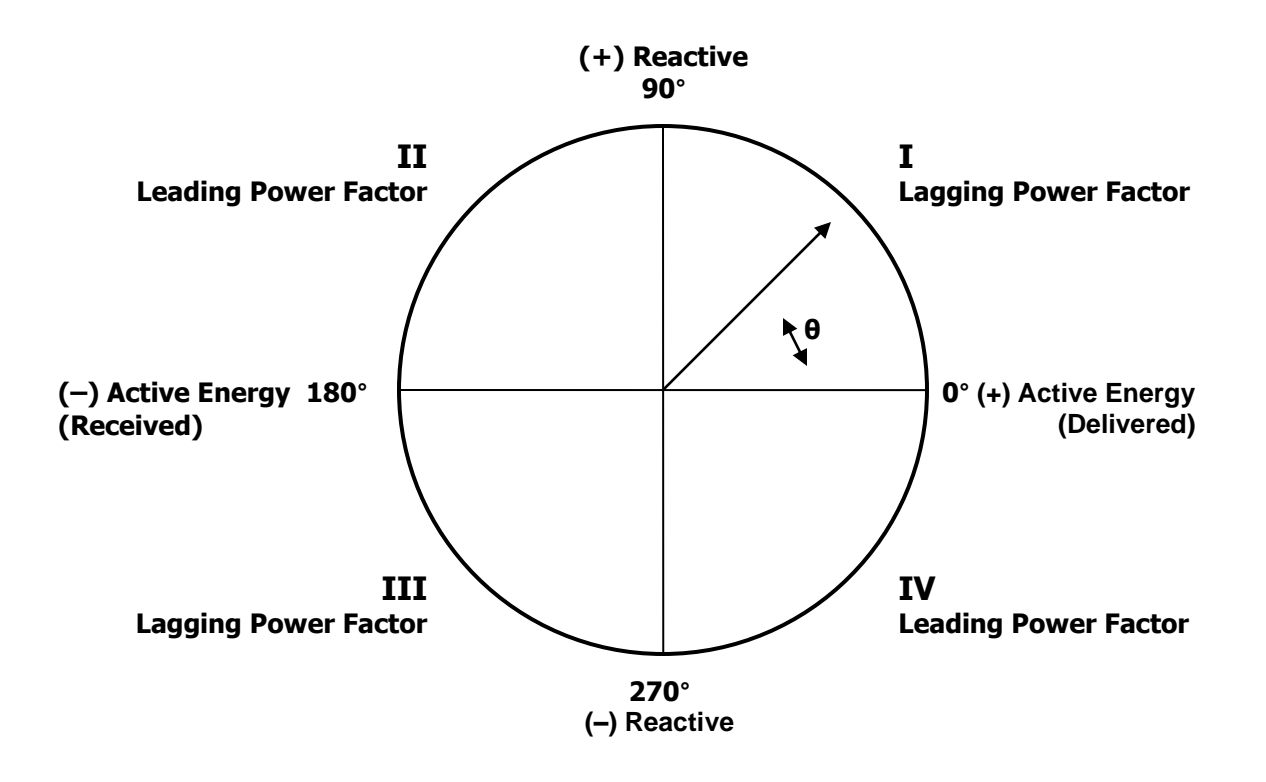

# <span id="page-47-0"></span>6.4.11. Password Protection

The WattsOn-Mark II features a password protection system. The device can be locked to prevent writes to **ALL** of its registers, preventing any settings from being changed or operations (resets, reboots, etc.) to be performed.

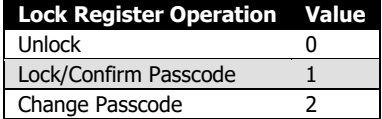

#### (i) Setting a Password

- 1. Write any 32-bit number except 0 into the Passcode register, **0x527**. This number is the password. Whenever a password has been entered, this register will read "1".
- 2. Write "2" to the Lock register, **0x529.**
- 3. Write the same password into the Passcode register, **0x527**, a second time.
- 4. Write "1" to the *Lock* register. A password has now been set, and the device is now locked.
- 5. Read the Lock register to confirm that it now read "1", indicating that the device is now locked.

#### (ii) Unlocking the Device

- 1. Write the password into the Passcode register, **0x527**. This register will read "1".
- 2. Write "0" to the *Lock* register. If the password was correct, the device is now unlocked (the *Lock* register will read as 0) and the device can be written to normally. If the password was incorrect, the *Lock* register will continue to read "1", and the device will reject all password attempts for the next 5 seconds.

Once the device has been unlocked, it will remain unlocked for 10 minutes, or until the device is either manually locked again or rebooted, whichever comes first. To permanently unlock the device, see  $(v)$  Removing Password Protection.

# (iii) Locking the Device (if a password has previously been set)

- 1. Write the password into the Passcode register, **0x527**. This register will read "1".
- 2. Write "1" to the Lock register. If the password was correct, the device is now locked (the Lock register will read as 1) and the device cannot be written to until unlocked again. If the password was incorrect, the Lock register will continue to read "0", and the device will remain unlocked.
- 3. Read the Lock register to confirm that it reads "1", indicating that the device is now locked.

# (iv) Changing the Password

- 1. If the device is locked (the Lock register, **0x527** reads "1"), unlock the device; see (ii) Unlocking the Device.
- 2. Write a new password (any 32-bit number except 0) into the Passcode register, **0x527**. This register will now read "1".
- 3. Write "2" to the Lock register, **0x529.**
- 4. Write the same password into the Passcode register, **0x527**, a second time.
- 5. Write "1" to the *Lock* register. The password has now been changed, and the device is now locked.
- 6. Read the Lock register to confirm that it now reads "1", indicating that the device is now locked.

# (v) Removing Password Protection

- 1. If the device is locked (the Lock register, **0x527** reads "1"), unlock the device; see (ii) Unlocking the Device.
- 2. Write "0" into the Passcode register, **0x527**. This register will now read "1".
- 3. Write "2" to the Lock register, **0x529**. The password protection has now been removed.

# <span id="page-48-1"></span>6.4.12. Phase Compensation

Most current transformers have an inherent phase shift. This causes inaccuracies in power measurements as the power factor decreases. If the phase shift of a particular type of CT is known, the WattsOn can compensate for this phase shift either globally or per-phase.

Phase compensation values are entered in hundreds of a degree, so a value of 1 represents a 0.01° compensation for lag. Some current transformers have the phase shift value printed on the label.

#### <span id="page-48-0"></span>6.4.13. Energy Integer Divider

It is recommended to read the device using floating-point registers if possible, as floating-point registers can represent arbitrarily large energy values regardless of the scaling applied.

When using integer accumulated data registers, as described in section **[6.3, Accumulated Data Registers](#page-38-0)** (p[. 39\)](#page-38-0), only values between -2,147,483,648 and +2,147,483,647 can be read. In order to permit reading larger energy values, they are first divided by the divider programmed into the Energy Integer Divider register, **0x52E** (by default, 1000) before they are returned in these registers. With the default setting, the base resolution of the integer registers is 1000 Wh/VAh/VARh.

Depending on the size of the system being monitored, it may be desirable to use a higher divider (if reaching values in excess of 2 billion is anticipated soon), or a lower divider (for greater resolution). Set this register to 1 to read individual Watt-hours (or VAh/VARh), or 1000 to read kWh (or kVAh/kVARh). Only multiples of 10 from 1 to 10000 may be used. Floating-point registers do not make use of this register.

**Example 1:** Suppose the system is consuming 10,000 kW. After 1 hour, the WattsOn will accumulate 10,000,000 Wh of energy. With a divider of 100, the energy register would read "100,000" at this time. Dividing the maximum value (2,147,483,647) by 100,000 yields about 21,475 hours (2.5 years) before the energy will no longer fit into a 32-bit register. The divider should be set to a higher value, such as 1,000 to extend to use of these registers, or floating-point may be read instead.

**Example 2:** Suppose the system is consuming 100 kW. After 1 hour, the WattsOn will accumulate 100,000 Wh of energy. With a divider of 100, the energy register would read "1,000" at this time. Dividing the maximum value (2,147,483,647) by 1,000 yields about 2,147,484 hours (250 years) before the energy will no longer fit into a 32-bit register. The divider may be set to a lower value, such as 10 to increase the resolution of the energy registers from 1000 Wh/VAh/VARh to 10 Wh/VAh/VARh.

#### <span id="page-48-2"></span>6.4.14. Sliding Window Demand Power Measurement

The WattsOn can measure the average power over an arbitrary interval of time, called demand power. The interval length can be programmed in seconds to any value between 1 and 65,535 seconds. Typical values are 1 minute (60 seconds), 5 minutes (300 seconds), 10 minutes (600 seconds), 15 minutes (900 seconds), 30 minutes (1800 seconds), 1 hour (3600 seconds), or any arbitrary value expressed in seconds.

In addition, the WattsOn can be configured to measure sliding window (also called rolling demand) power. In this case, the time interval is divided into several sub-intervals. The average power over the full interval is updated each subinterval. This device can be configured for up to 60 sub-intervals. The interval length is equal to the sub-interval length times the number of sub-intervals. If sub-intervals are not needed, set the sub-interval count to 1.

**Example 1:** To configure the device to record the average power over 15 minute intervals, set the *SW Sub-*Interval Length register, **0x52F**, to 900 (15 minutes × 60 seconds) and the SW Sub-Interval Count register, **0x530**, to 1. Every 15 minutes, the *Sliding Window Power* registers will update with the average power over the previous 15 minutes.

**Example 2:** To configure the device to record the average power over 15 minute intervals, updating every 5 minutes, set the SW Sub-Interval Length register, **0x52F**, to 300 (5 minutes × 60 seconds) and the SW Sub-Interval Count register, **0x530**, to 3 (15 minute intervals ÷ 5 minute sub-intervals). Every five minutes, the Sliding Window Power registers will update with the average power over the previous 15 minutes.

Writing any value to the SW Sub-Interval Length register, the SW Sub-Interval Count register, or writing a 1 to the SW Synchronize register restarts the demand interval.

#### <span id="page-49-0"></span>6.4.15. Frequency Measurement Channel

Frequency is measured using one of the three voltage channels. By default, the device will automatically select a voltage channel with an RMS voltage greater than 5V on which to perform the frequency measurement. If the voltage in this channel falls to below 5V, a new channel will be automatically selected. If no channel contains a voltage above this threshold, the frequency will read "0". The channel currently being used is displayed in the Frequency Active Channel register, **0x533** (0, 1, and 2 represent channels A, B, and C, respectively).

The meter may instead be forced to use a specific voltage channel for frequency measurement. To do so, first disable automatic channel selection by writing "0" into the Auto Frequency Channel register, **0x532**. Then, write a value into the Frequency Active Channel register corresponding to the desired channel to be used for frequency measurement, with "0" representing channel A (the first channel from the left), "1" representing channel B, and "2" representing channel C.

#### 6.4.16. Scratch Pad Registers

There are 32 scratch pad registers available, starting at register **0x540** and ending at **0x55F**. Any values can be written to these registers. Values written to these registers will be stored in non-volatile memory so that they are retained after the device has been powered off or rebooted. These can be used for room numbers, customer IDs, or any other purpose as desired. These registers are not used for any measurement purposes.

**Note:** Consideration should be given to the fact that these registers are written to flash memory, which has limited write cycle endurance. Writes should be limited to fewer than 10,000 operations. Writes in excess of 10,000 may cause the device to become permanently read-only in order to protect itself from a flash failure.

# **6.5. System Registers**

These registers are used to configure the serial communication parameters, to reset the device, or to enter the device's bootloader mode for firmware updates.

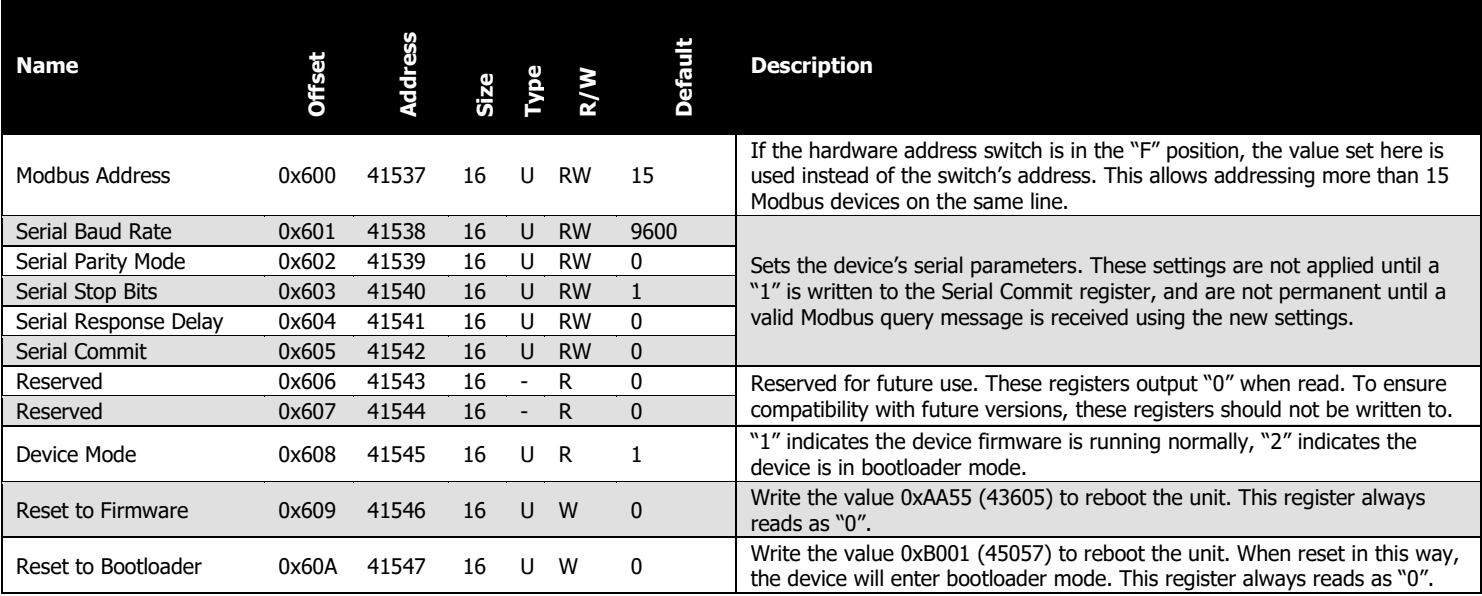

# 6.5.1. Modbus Addresses above 15

Using the rotary switch, addresses from 1-15 can be set. The switch indicates numbers as hexadecimal values, with 1-9 being shown as normal, A representing 10, B representing 11, and so on. When the rotary switch is set to F (15), the device will instead use an address entered into the Modbus Address register, **0x600**, which defaults to 15. This allows addresses of 16 or greater to be assigned, or allows the address to be configurable conveniently over Modbus. Addresses up to 247 can be programmed into this register; higher addresses are not allowed under the Modbus specification.

Changes are not applied until a "1" is written to the *Serial Commit* register. Once the change is applied, a read of any register must be performed using the new Modbus address to confirm the change. See **[6.5.3,](#page-51-0) [Confirming Serial](#page-51-0)  [Settings Change](#page-51-0)** (p. [52\)](#page-51-0) for details.

#### 6.5.2. Configuring Serial Parameters

By default, the WattsOn ships pre-configured with the most common serial settings — 9600 baud, no parity, 8 data bits, 1 stop bit. In addition to the default settings, the WattsOn supports a variety of other baud rates, parity modes, and stop bit modes.

Supported serial settings are listed in the table below.

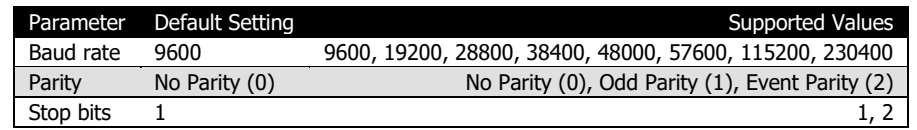

Settings are changed by writing to the corresponding Modbus registers. To change the baud rate, write the new value to the Serial Baud Rate register **0x601**. For baud rates below 115200, write the value as-is into the register. For instance, to change the baud rate to 57600, write "57600" to register **0x601**. For baud rates equal to or greater than 115200, write only the first three digits into the register; this is done because such values are too large to fit into 16-bit registers. For instance, to change the baud rate to 115200, write "115" to register **0x601**. To change the parity mode, write a "0" for no parity, "1" for odd parity, or "2" for even parity into the Serial Parity Mode register **0x602**. To change the number of stop bits, enter "1" for 1 stop bit or "2" for 2 stop bits into the Serial Stop Bits register **0x603**.

In cases where legacy Modbus master devices cannot process responses fast enough, it may be necessary to enable a response delay within the WattsOn. If such problems exist, a delay may be introduced by using the Serial Response Delay register **0x604**. The WattsOn will wait at least as long as specified by this register (in milliseconds) before responding. Generally, small values between 0 to 100 milliseconds are sufficient. The default value is "0", meaning that the WattsOn will respond as soon as its data is ready to reply to the query.

Changes are not applied until a "1" is written to the *Serial Commit* register. This is to ensure that all serial settings are applied at once, in case that more than one serial parameter was changed. Once the changes are applied, the new settings must be confirmed by reading any register using the new settings, as described in the section below.

# <span id="page-51-0"></span>6.5.3. Confirming Serial Settings Change

In order to guard against accidental changes to the device's serial settings and to protect against incorrect or unknown values, there is a 3-minute period in which the Modbus master device must successfully communicate with the WattsOn before the new settings become permanent. This is to ensure that the Modbus master software or device is capable of correctly communicating at the new settings. Reading or writing any register, or using any other Modbus function, is sufficient for this purpose. If a successful query is not received within the 3-minute waiting period, or the WattsOn was rebooted before a successful communication, the previous settings will be restored.

As an additional failsafe, when the WattsOn's Modbus address is set to address 0 via the rotary switch on the unit, it will always communicate using default serial settings (9600 baud, no parity, 1 stop bit). While set to address 0, the device responds to Modbus queries addressed to **any** Modbus address. The device may then be reconfigured to the appropriate serial settings. Note that once the WattsOn's serial settings are changed, the Modbus address must be set to a non-zero value before it will begin using the new settings, so that the new settings can be confirmed as described in the paragraph above. New serial settings **cannot** be confirmed while in address 0.

# 6.5.4. Changing Settings from a Known Configuration

A step-by-step procedure for changing the serial configuration from a known configuration is described below. Use this procedure if communications with the device is established, but changes to the Modbus settings are required. This procedure does not require physical access to the device (it can be done from a remote location).

- 1. Change the desired serial parameters by writing to the corresponding Modbus registers.
- 2. Write a "1" to the Serial Commit register **0x605**
- 3. Change the Modbus master device's serial settings to match the settings applied to the WattsOn.
- 4. Read any register from the WattsOn using the new serial settings within 3 minutes to make the change permanent. Note that the WattsOn should remain powered during this time, or its settings will revert to their previous values.

**Note:** If the settings do not work with the Modbus master device, or if a mistake was made, wait 3 minutes or power cycle the device, and the previous settings will be restored.

#### 6.5.5. Changing Settings from an Unknown Configuration

A step-by-step procedure for changing the serial settings from an unknown configuration is described below. Use this procedure if the device settings are not known, and communication is not possible. This procedure requires physical access to the device.

1. Set the device's Modbus address to 0 using the hardware rotary switch on the device. This sets the device's serial settings to their factory defaults.

**Note 1:** In address 0, the WattsOn responds to queries sent from any address. This may include queries intended for other devices on the Modbus line. It is therefore recommended that any other devices be removed from the Modbus line when performing this procedure.

**Note 2:** If the device is powered on while its address is already set to 0, it will enter bootloader mode. The serial settings can be changed in either mode, but the device must be rebooted with a non-zero address once the procedure is complete in order to read the data registers.

2. Set the Modbus master device's serial settings to 9600 baud, no parity, 8 data bits, and 1 stop bit.

- 3. Set the serial parameters to the desired values by writing to the corresponding Modbus registers.
- 4. Write a "1" to the Serial Commit register **0x605**
- 5. Set the device's Modbus address to 1 (or any non-zero value).
- 6. Set the Modbus master device to communicate with the WattsOn at the address and serial settings from step 3.
- 7. Read any register from the WattsOn using the new settings within 3 minutes to make the change permanent. Note that the WattsOn should remain powered during this time, or its settings will revert to their previous values.

# <span id="page-53-0"></span>**6.6. Relay Output Configuration Registers**

The WattsOn has two highly configurable relay outputs. These relays can be configured for pulse output, alarm output, or status output. They are configured using the following Modbus register block.

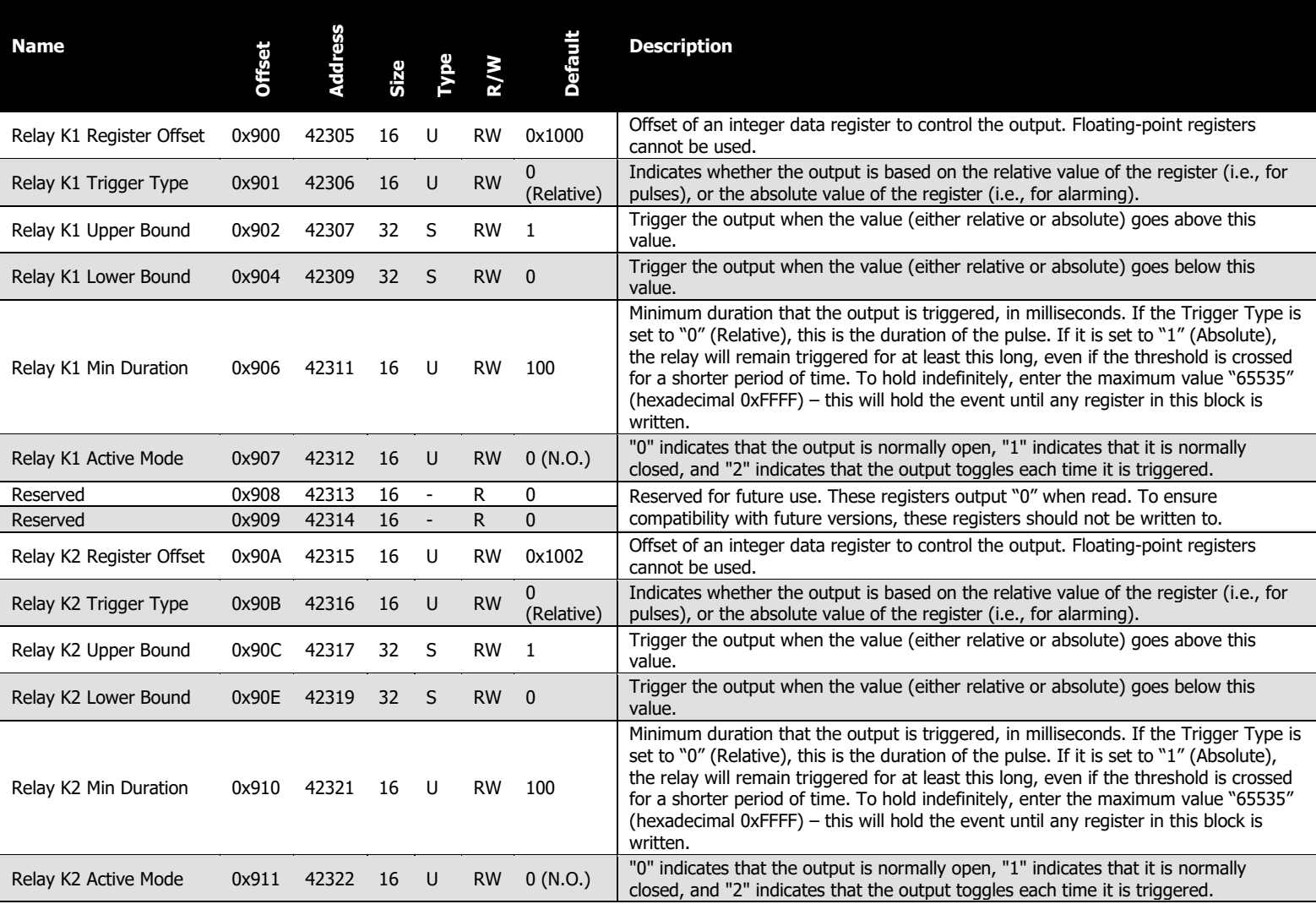

Common configurations of the relay outputs are described below.

### 6.6.1. Configuring a Pulse Output

The relay outputs may be configured to pulse upon accumulation of a specified quantity of energy. To do so, follow the steps below.

- 1. Select which energy register to use for pulses, such as the Net Total Energy register, at address **0x1000**, or another register from the list of **[Resettable Integer Accumulated Data Registers](#page-39-0)** (p. [40\)](#page-39-0) or **[Revenue](#page-41-0)  [\(Non-Resettable\) Integer Accumulated Data Registers](#page-41-0)** (p. [42\)](#page-41-0). Enter the register offset into the Relay K1 Register Offset register, 0x900, to pulse on the relay output labelled K1 on the device, or into the Relay K2 Register Offset register, **0x90A**, to pulse on the relay output labelled K2 on the device.
- 2. Write "0" into the Relay K1/K2 Register Offset register, **0x901/0x902** to indicate relative mode. This causes the pulses to trigger when the register value changes, rather than on a set value.
- 3. To pulse on positive energy accumulation (consumption), enter a value into the Relay K1/K2 **Upper** Bound register, **0x902/0x90C**. By default, with the Energy Integer Divider register set to 1000, the energy accumulation registers increase by 1 for each 1000 Wh/VAh/VARh of energy. Therefore, enter "1" to pulse on

every 1000 Wh/VAh/VARh of energy accumulated, "10" for every 1.0 kWh/kVAh/kVARh, etc. To only pulse on negative energy accumulation (generation), write a "0" into this register.

- 4. To pulse on negative energy accumulation (generation), enter a value into the Relay K1/K2 **Lower** Bound register, **0x904/0x90E**. As above, by default, a value of "1" represents 0.1 Wh/VAh/VARh. Write "0" to ignore negative energy accumulation.
- 5. Enter the desired duration of the pulse in milliseconds into the Relay K1/K2 Min Duration register, **0x906/0x910**. For example, enter "100" for 100 millisecond pulses, or 1000 for 1 second pulses.
- 6. To have the relay close when a pulse is generated (normally open), enter a "0" into the Relay K1/K2 Active Mode register, **0x907/0x911**. To have the relay open when a pulse is generated (normally closed), enter a "1" into that register. To have the relay toggle between being opened and closed with each pulse, enter a "2" into that register.

# 6.6.2. Configuring a Threshold/Alarm Output

The relay outputs may be configured to open or close when a register raises above or falls below a certain threshold. To do so, follow the steps below. Instantaneous data registers, accumulated data registers, or configuration registers may be used.

- 1. Select which register to use for alarming from the list of *[Integer Instantaneous Data Registers](#page-36-0)* (p. [37\)](#page-36-0). Enter the register offset into the Relay K1 Register Offset register, **0x900**, to trigger on the relay output labelled K1 on the device, or into the Relay K2 Register Offset register, **0x90A**, to trigger on the relay output labelled K2 on the device. Note the scaling factor of that register from the register table.
- 2. Write a "1" into the Relay K1/K2 Register Offset register, 0x901/0x902 to indicate absolute mode. This causes the relay to trigger above or below set values, rather than on relative changes.
- 3. To trigger the output when the parameter rises *above* a threshold value, enter a threshold value into the *Relay* K1/K2 Upper Bound register, **0x902/0x90C**. The threshold value should be scaled to match the scaling factor of the register selected in step 1. To only trigger the output when the value falls below a certain threshold, write "2,147,483,647" (hexadecimal 0x7FFFFFFF) into this register to disable the high threshold.

**Example**: To activate the relay whenever the *Voltage A* value rises above 130V, enter the value 13000 (the Voltage A register has a scaling factor of 100).

4. To trigger the output when the parameter falls *below* a threshold value, enter a threshold value into the *Relav* K1/K2 Lower Bound register, **0x904/0x90E**. The threshold value should be scaled to match the scaling factor of the register selected in step 1. To only trigger the output when the value rises *above* a certain threshold, write "-2,147,483,648" (hexadecimal 0x80000000) into this register to disable the low threshold.

**Example**: To activate the relay whenever *Voltage A* value falls below 90V, enter the value 9000 (the Voltage A register has a scaling factor of 100).

- 5. Enter the desired minimum duration of trigger in milliseconds into the Relay K1/K2 Min Duration register, **0x906/0x910**. For example, to ensure that the output is triggered for at least 1 second, enter "1000" into that register. "0" can be used if no minimum duration is required; in that case, the alarm output will follow the duration of the event. Note that most registers are updated once every 500 milliseconds. To hold the alarm indefinitely, enter the maximum value of 65535 (hexadecimal 0xFFFF); in this case, the alarm can be manually cleared by writing to any register in this register block, such as writing 65535 to this register again.
- 6. To have the relay close when the parameter is over/under the specified thresholds (normally open), enter a "0" into the Relay K1/K2 Active Mode register, **0x907/0x911**. To have the relay open when the parameter is over/under the specified thresholds (normally closed), enter a "1" into the register. To have the relay alternate between being opened and closed each time the parameter crosses a threshold, enter a "2" into the register.

#### <span id="page-54-0"></span>**6.7. Customizing the Register Map (Advanced)**

The addresses of each register in the WattsOn may be customized to obtain compatibility with other devices. This is done using up to 4 customizable register blocks which can contain any register and may be placed at any address.

Each customizable register block may contain up to 126 registers. The first register in each block is placed at a customizable address, and each subsequent register follows it at consecutive addresses.

This feature is disabled by default. To enable this feature, write "1" to the Masking Enabled register, **0x517**, in the [Configuration and Status Registers](#page-43-1) (p. [44\)](#page-43-1); By default, custom register blocks cannot be placed in the same locations as existing registers, as doing so complicates troubleshooting. To allow placing custom register blocks in the same locations as existing registers, write "1" to the Masking Override register, **0x518**.

To create a custom block, write the block's starting address to Address register, **0x1500** (for the first block, or **0x1600, 0x1700,** or **0x1800**, for the second, third, and fourth blocks, respectively). Next, write the number of registers that the block will contain to the Size register, **0x1501** (or **0x1601, 0x1701,** or **0x1801** for the second, third, and fourth blocks, respectively). Finally, write the Modbus address of each register that will be included in the block at addresses from **0x1502** to **0x157F** (or from **0x1602, 0x1702,** or **0x1802** for the second, third, and fourth blocks, respectively).

**Note**: To include 32-bit registers, the two consecutive offsets will need to be written (for the higher and lower order register).

**Example:** To place the *Net Total Energy* and *Firmware Version* registers in a custom block starting at offset **0x400**, enter "0x400" into start address register **0x1500**. Total Energy Consumption is 32-bits long, so it occupies 2 registers, while *Firmware Version* is 16-bit, occupying 1 register, for a total of 3 registers occupied in total. Enter "3" into block size register **0x1501**.

Enter the values "0x1100", "0x1101", and "0x520" into the registers **0x1502** to **0x1504**. Because Net Total Energy is 32-bit, both "0x1100" and "0x1101" must be entered.

Setting the Size register to 0 will remove a custom Modbus block. In the event that a custom Modbus block is in the same location as the Masking Enabled or Masking Override registers, custom Modbus blocks can be removed by writing a "0" to each of the size registers, **0x1501, 0x1601, 0x1701,** and **0x1801**.

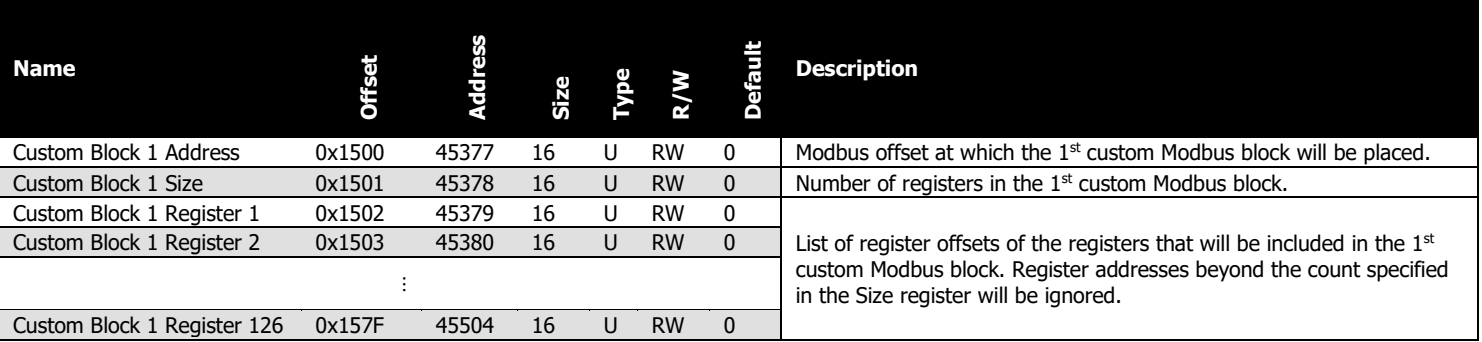

#### **Custom Register Map Block 1**

# **Custom Register Map Block 2**

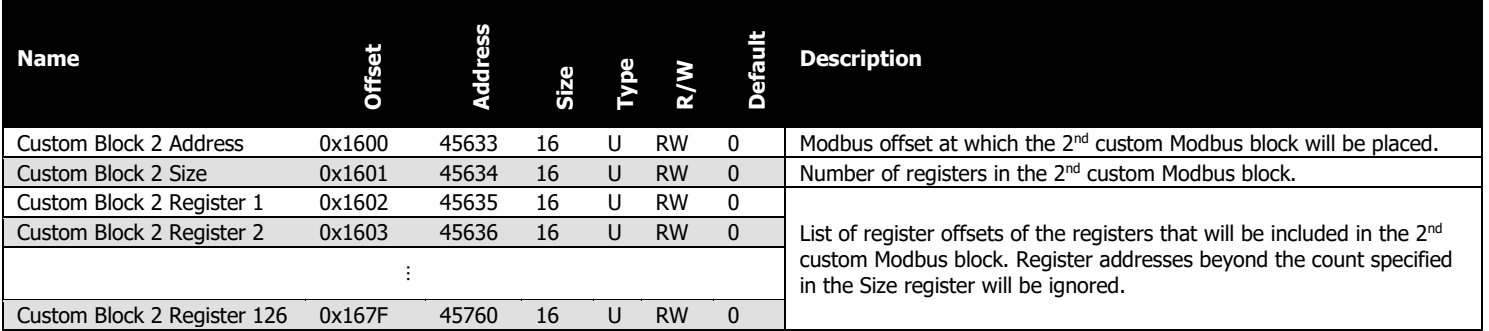

# **Custom Register Map Block 3**

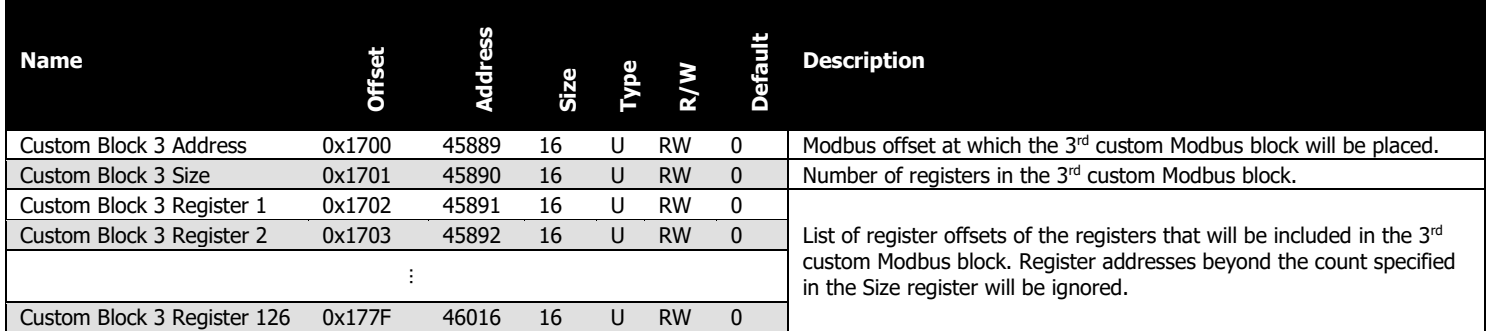

# **Custom Register Map Block 4**

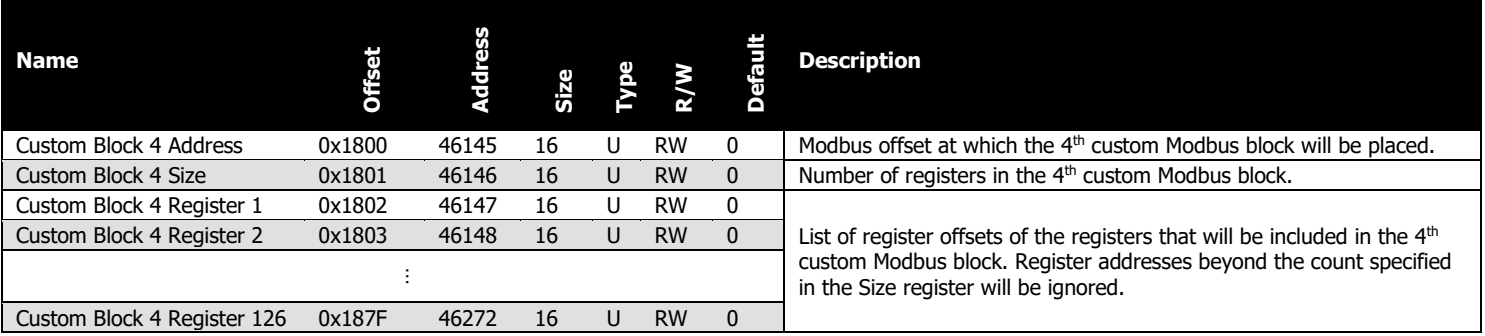

# **7. THE BACNET MS/TP PROTOCOL (For M2 models)**

#### **7.1. BACnet MS/TP Specifications**

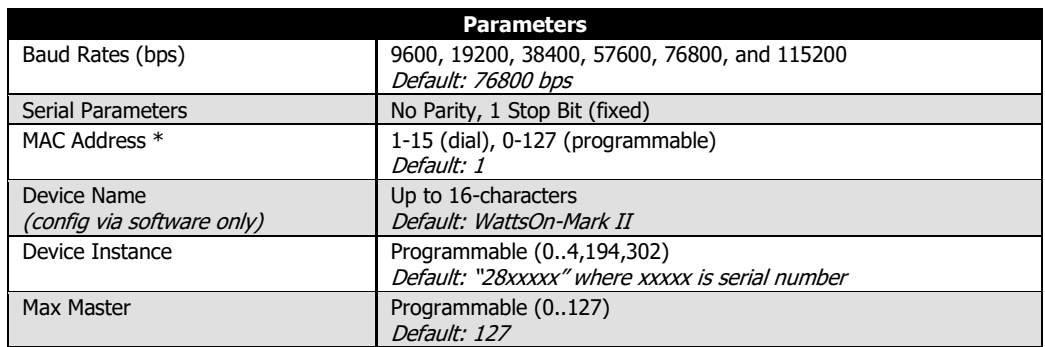

\* MAC address may be selected via the DIP switch (for values between 1-15). For other values (between 0 to 127), it is necessary to configure the setting via software, and set the DIP switch to 'F'. In setting 'F', the software configured MAC address takes effect.

NOTE: The BACnet MS/TP parameters are configurable via software and/or the LCD module.

The device must be reset (either software or hardware) for any settings changes to take effect.

#### **7.2. BACnet Protocol Implementation Conformance Statement (PICS)**

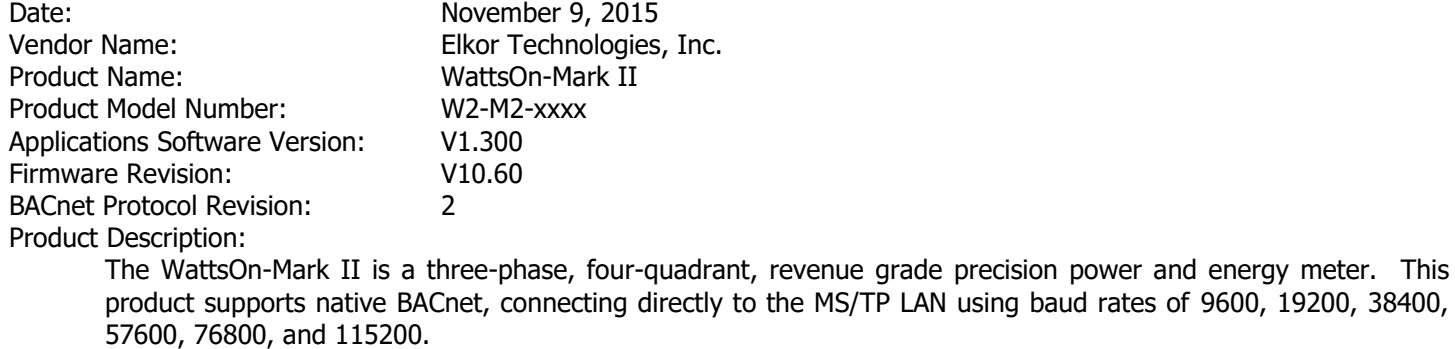

#### **BACnet Standard Device Profile (Annex L):**

- $\Box$  BACnet Operator Workstation (B-OWS)
- □ BACnet Building Controller (B-BC)
- □ BACnet Advanced Application Controller (B-AAC)
- $\boxtimes$  BACnet Application Specific Controller (B-ASC)
- □ BACnet Smart Sensor (B-SS)
- □ BACnet Smart Actuator (B-SA)

#### **BACnet Interoperability Building Blocks Supported (Annex K):**

 $\boxtimes$  Data Sharing – ReadProperty-A (DS-RP-A)  $\boxtimes$  Data Sharing – ReadProperty-B (DS-RP-B)  $\boxtimes$  Data Sharing – ReadPropertyMultiple-B (DS-RPM-B)  $\boxtimes$  Data Sharing – WriteProperty-A (DS-WP-A)  $\boxtimes$  Data Sharing – WriteProperty-B (DS-WP-B)  $\boxtimes$  Data Sharing – WritePropertyMultiple-B (DS-WPM-B)

 $\boxtimes$  Data Sharing – COV-B (DS-COV-B)  $\boxtimes$  Device Management – Dynamic Device Binding-A (DM-DDB-A)  $\boxtimes$  Device Management – Dynamic Device Binding-B (DM-DDB-B)  $\boxtimes$  Device Management – Dynamic Object Binding-B (DM-DOB-B)  $\boxtimes$  Device Management – DeviceCommunicationControl-B (DM-DCC-B)  $\boxtimes$  Device Management – ReinitializeDevice-B (DM-RD-B)

#### **Segmentation Capability:**

None

 $\Box$  Segmented requests supported Window Size  $\Box$  $\Box$  Segmented responses supported Window Size

#### **Standard Object Types Supported:**

See "Object Types/Property Support Table" for object details.

#### **Data Link Layer Options:**

□ BACnet IP, (Annex J) □ BACnet IP, (Annex J), Foreign Device  $\Box$  ISO 8802-3, Ethernet (Clause 7)  $\Box$  ANSI/ATA 878.1, 2.5 Mb. ARCNET (Clause 8)  $\Box$  ANSI/ATA 878.1, RS-485 ARCNET (Clause 8), baud rate(s) \_  $\boxtimes$  MS/TP master (Clause 9), baud rate(s): 4800, 9600, 19200, 38400, 57600, 76800, 115200  $\Box$  MS/TP slave (Clause 9), baud rate(s):  $\Box$  Point-To-Point, EIA 232 (Clause 10), baud rate(s):  $\Box$  Point-To-Point, modem, (Clause 10), baud rate(s): □ LonTalk, (Clause 11), medium: \_\_\_\_\_\_  $\Box$  Other:

#### **Device Address Binding:**

Is static device binding supported? (This is currently for two-way communication with MS/TP slaves and certain other devices.)  $\boxtimes$  Yes  $\Box$  No

#### **Networking Options:**

 $\Box$  Router, Clause 6 - List all routing configurations

□ Annex H, BACnet Tunneling Router over IP

□ BACnet/IP Broadcast Management Device (BBMD)

Does the BBMD support registrations by Foreign Devices?  $\Box$  Yes  $\Box$  No

#### **Character Sets Supported:**

Indicating support for multiple character sets does not imply that they can all be supported simultaneously.

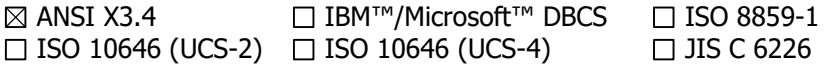

# **Data Types Supported:**

The following table summarizes the data types that are accepted (in the case of a write property service) and returned (in the case of a read property service) when targeting the present value property of each supported object type.

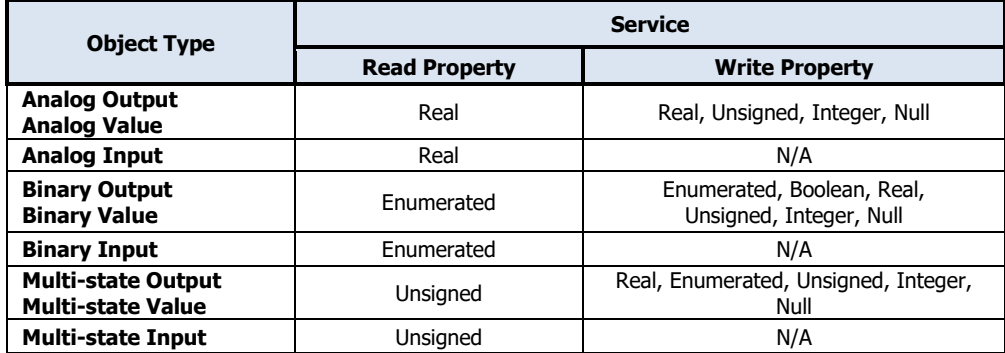

# **Object Types/Property Support Table**

The following table summarizes the Object Types/Properties supported.

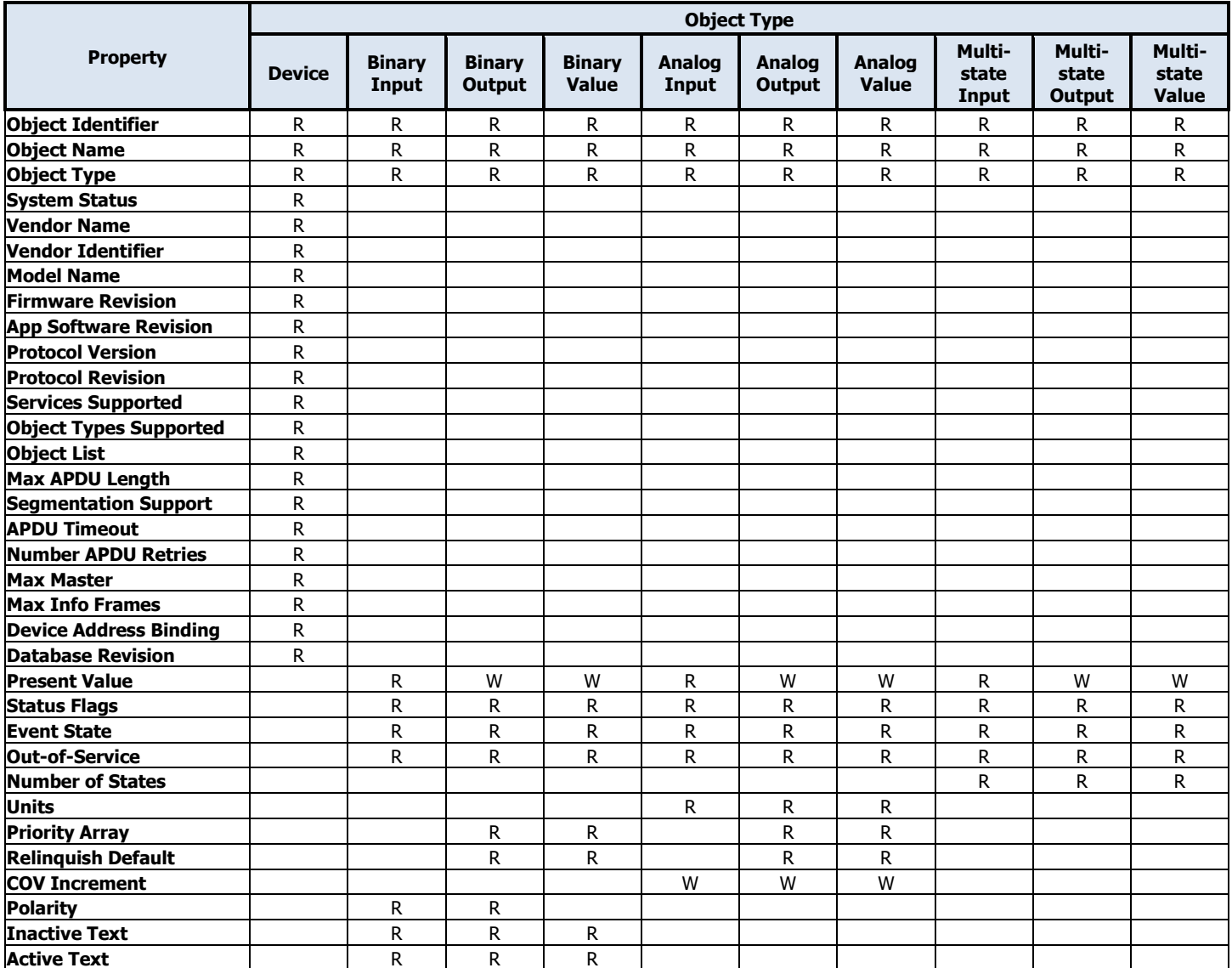

R – readable using BACnet services

W – readable and writable using BACnet services

# **7.3. BACnet Object List**

### 7.3.1. Object Properties

- **Object Type (AI = Analog Input, AV = Analog Value)**
- **RW: Read/Write Capable**
- **R: Read Only**

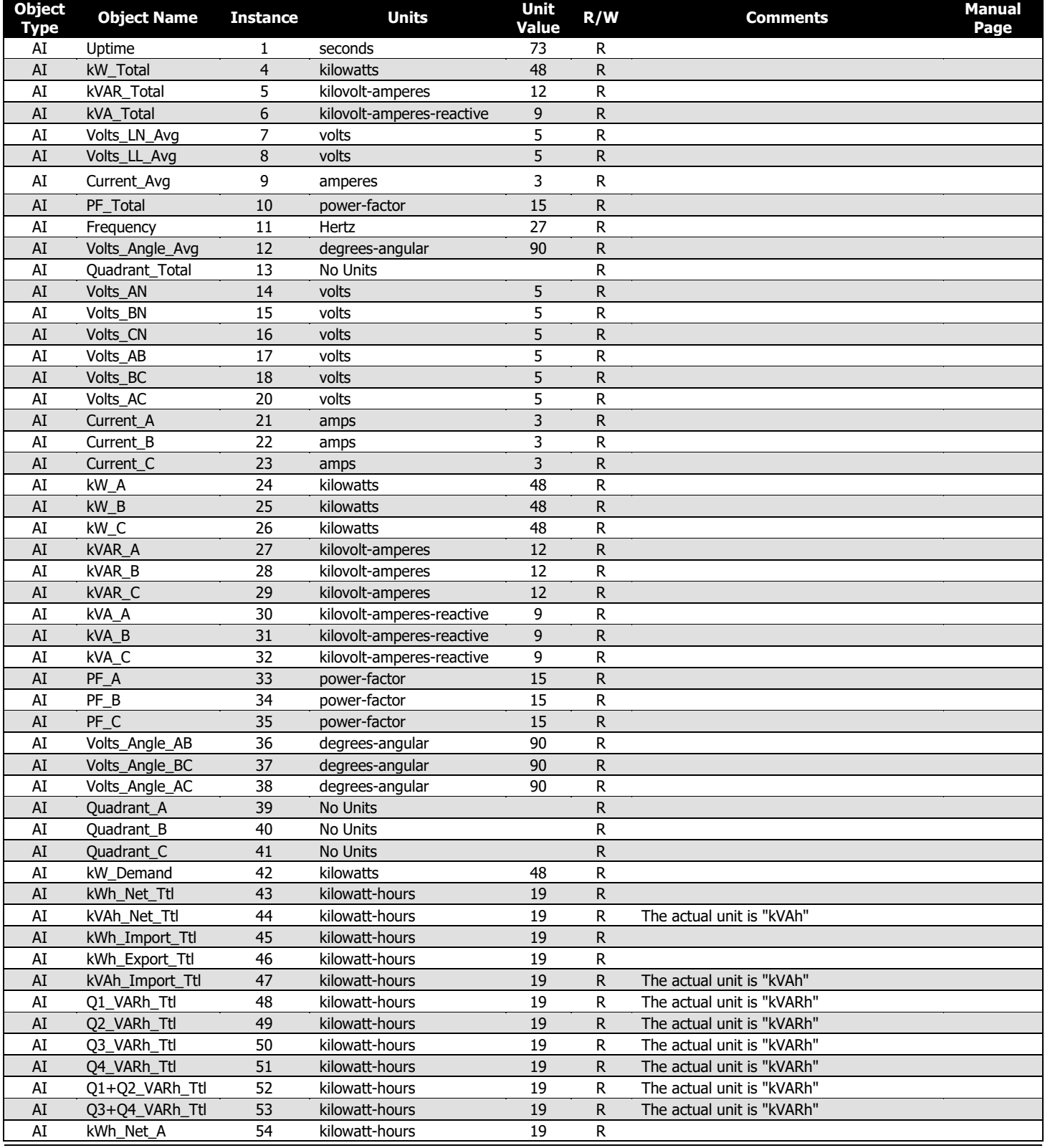

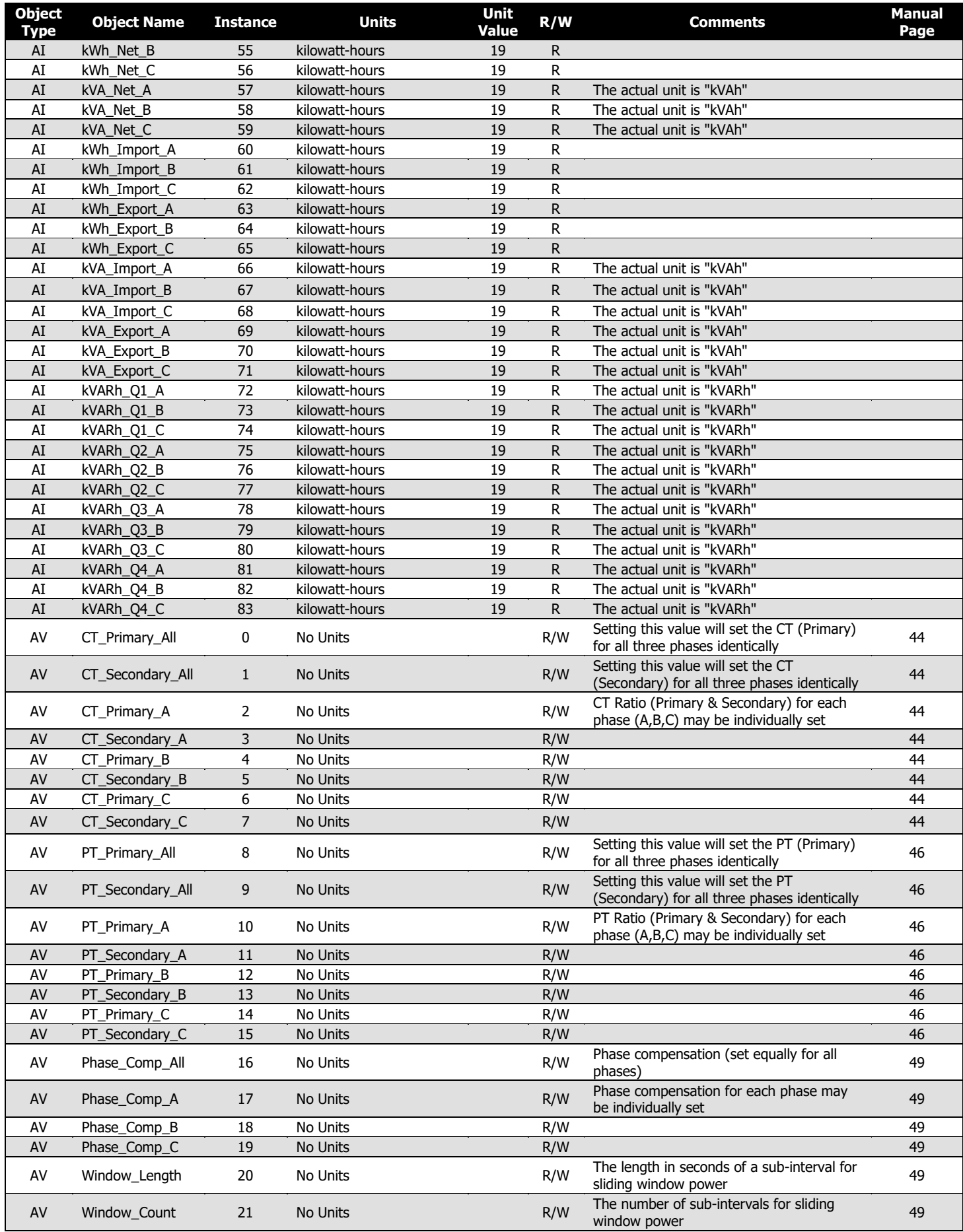

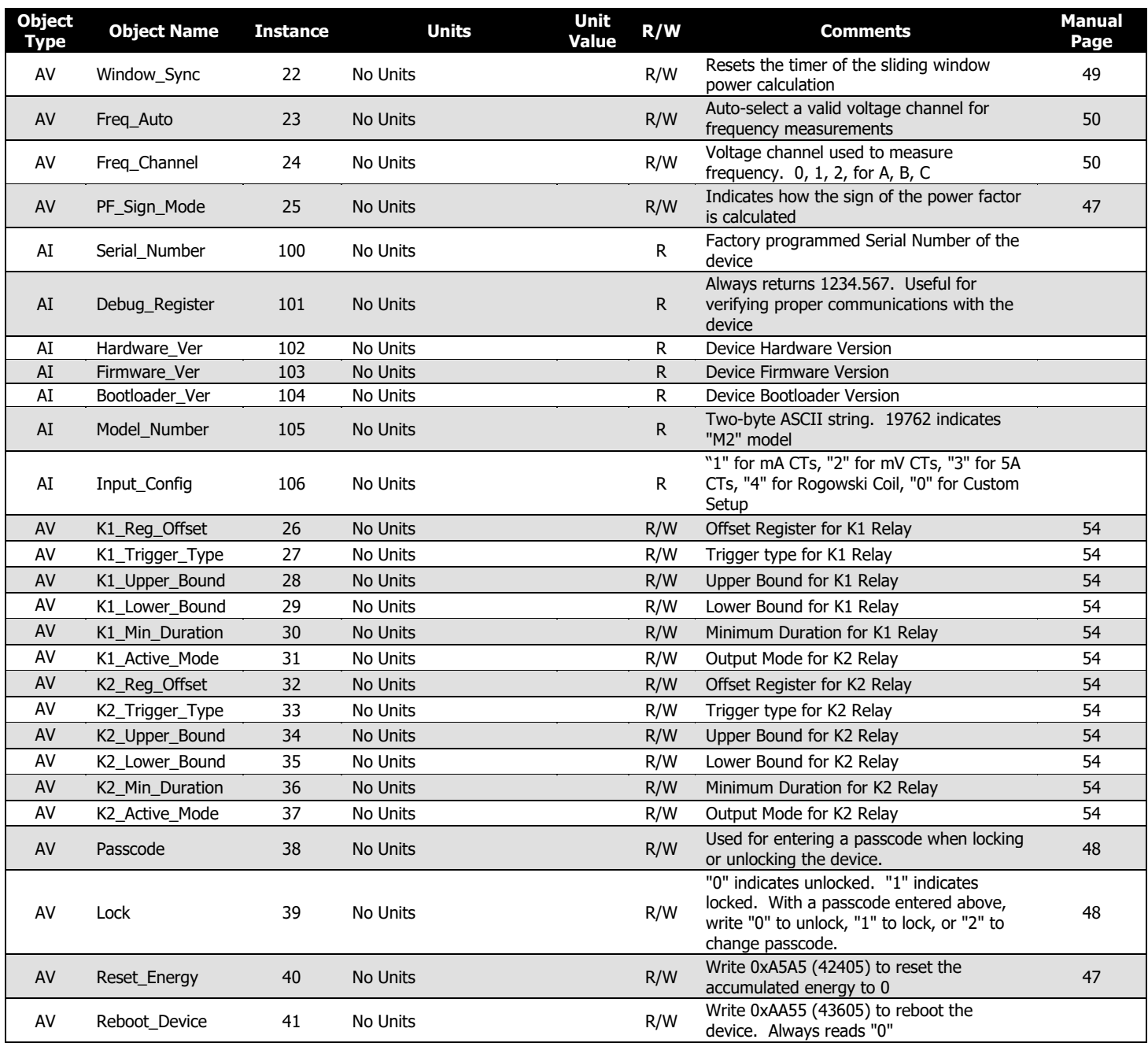

# **7.4. BACnet Configuration**

Configuration of the WattsOn-Mark II BACnet MS/TP network parameters may be done using the on-board display or the the Expansion Bus (second RS-485 port) using a Windows based PC.

#### 7.4.1. Configuration using the on-board Display (if equipped with –DL option)

If the WattsOn-Mark II is equipped with the optional DL (Datalogging and LCD module), the BACnet MS/TP paramters may be configured using the screen and buttons.

1. Press the BACK button to enter the display menu, and select the "Configuration" item.

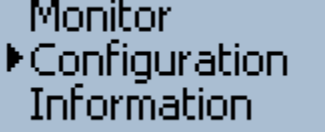

2. Select the "BACnet Settings" item

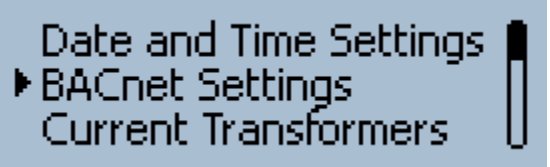

- 3. Configure the Items from the menu as necessary:
	- o **MAC on DIP 'F'** (between 0 and 127)
	- o **BAUD rate** (9600, 19.2 kbps, 38.4 kbps, 57.6 kbps, 76.8 kbps, 115.2 kbps
	- o **Instance** (between 0 and 4,194,302)
	- o **Max Master** (between 1 and 127)
- 4. Once the settings are configured as desired, the option "**Commit"** must be selected for the BACnet MS/TP network settings to take effect. Alternatively, the device many be power cycled.

#### 7.4.2. Configuration using software utility

The BACnet MS/TP parameters may be configured via a free configuration utility, available at the Elkor Technologies Inc. Website (http://www.elkor.net/bin/W2\_BACnet\_cfg.zip)

To use the utility, a PC running Windows and an RS-485 serial port are required. The RS-485 port may be a USB-to-RS-485 cable such as Elkor's ET485U. The software drivers for the cable must be installed, and the port must be visible under device manager (refer to converter documentation). The COM port number of the installed cable must be known.

- 1. Connect the RS-485 cable to your computer. Make sure you know its COM port number.
- 2. Wire the RS-485 cable to the **EXPANSION BUS (X. Bus)** terminals of the WattsOn-Mark II. Do NOT wore the converter to the RS-485 Modbus/RTU port, as it will not work in this way.
- 3. Extract the software to a known location on your hard drive and execute it. The software is a one-file executable, and does not require and specific installation.
- 4. Upon execution of the program, the drop down list will be populated with a list of available COM ports on the PC. If the desired COM port is not listed, please refer to troubleshooting/installation of the RS-485 converter.
- 5. Select the COM port, and click "Connect".
- 6. Wait a few seconds until the fields are populated with the device information. Ensure that the device shows as a "Elkor Technologies Inc W2-M2" device.
- 7. The software will populated the "Current BACnet MS/TP Settings" window with the configuration as currently stored on the WattsOn-Mark II
- 8. Make the necessary adjustments in the "New BACnet MS/TP Settings" window.
- 9. Once adjustments are made, press "Apply & Reboot" to write the values to the WattsOn-Mark II and send a software reboot. The reboot is necessary for the new BACnet MS/TP settings to take effect.

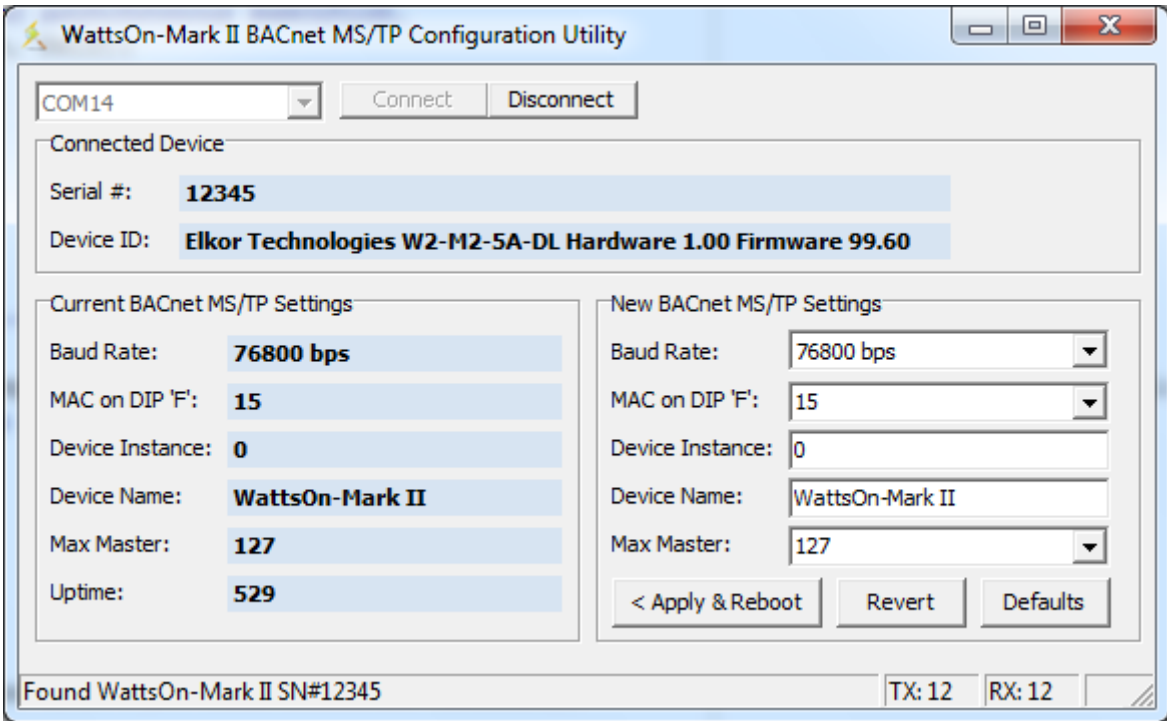

# 7.4.3. Configuration using Modbus/RTU

Although the W2-M2 model does not have full Modbus/RTU support (the Modbus/RTU port is replaced by the BACnet MS/TP port), it is possible to use Modbus/RTU through the Expansion Bus (X. Bus) terminal. To do so, the Modbus/RTU master must be correctly wired to the X. Bus terminal. Additionally, the serial configuration must be set to 115200,N,8,1. The WattsOn will answer to \*any\* Modbus address on which it is queried. By default, it is recommended to use address "1".

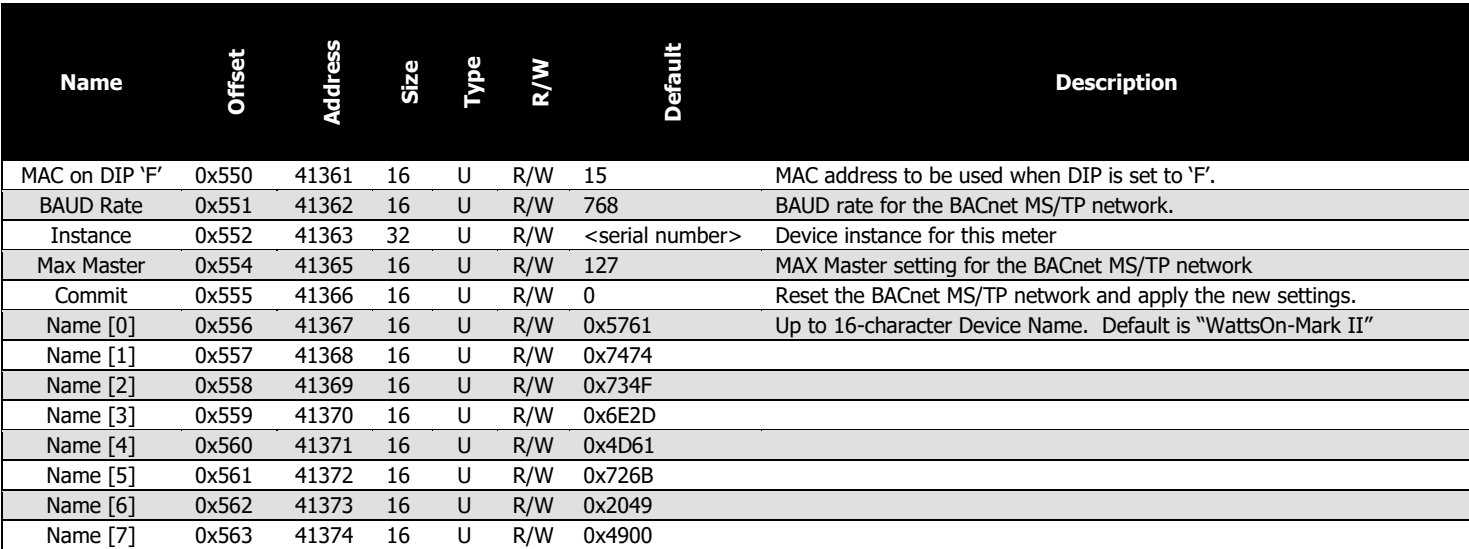

List of BACnet MS/TP configuration registers

#### **Register details:**

**MAC on DIP 'F':** The BACnet MS/TP MAC address to be used when the DIP switch is set to position 'F'. In positions 1-14 ('E'), the physical position of the DIP switch sets the MAC address. NOTE: DIP switch position '0' is invalid, and must not be used. If a MAC address of "0" is desired, then the DIP switch must be placed into position 'F' and this register must be set to "0". An invalid setting will cause the BACnet MS/TP network to fail on startup.

**BAUD Rate:** The value written here is the baud rate in bps divided by 100. ie:  $9600 = 96$ , 19200 = 192, 115200 = 1152. No error checking is done, and an invalid setting will cause the BACnet MS/TP network not to function. Valid values are: 96, 192, 384, 576, 768, 1152). An invalid setting will cause the BACnet MS/TP network to fail on startup.

**Device Instance:** The desired device instance. No error checking is done. Value must be between 0 to 4194302. An invalid setting will cause the BACnet MS/TP network to fail on startup.

**Max Master:** The desired MAX MASTER setting. No error checking is done. Value must be between 0 to 127. An invalid setting will cause the BACnet MS/TP network to fail on startup.

**Commit:** A CHANGE in this value will cause the BACnet MS/TP network to reset with any changed parameters. This resets the network only, and not the entire WattsOn-Mark II device.

**Name [0]-[7]:** The device name, as stored in the BACnet Device Object. This is a 16-character string. Each character ASCII value is encoded sequentially in the registers as two-bytes per register. If the string is shorter than 16-characters, then the remaining characters must be "0".

# **8. THE WEB INTERFACE (FOR E3/E4 MODELS)**

#### **8.1. Accessing the Web Interface**

To access the web interface for the E3/E4-model WattsOn Mk. II, open a web browser and direct it to the device's IP address. (To discover the device's IP address for the first time, refer to **Section [2, Installation](#page-9-0)** (p. [10\)](#page-9-0). We recommend using Mozilla Firefox or Google Chrome to access the web interface, but other standards-compliant web browsers should work fine.

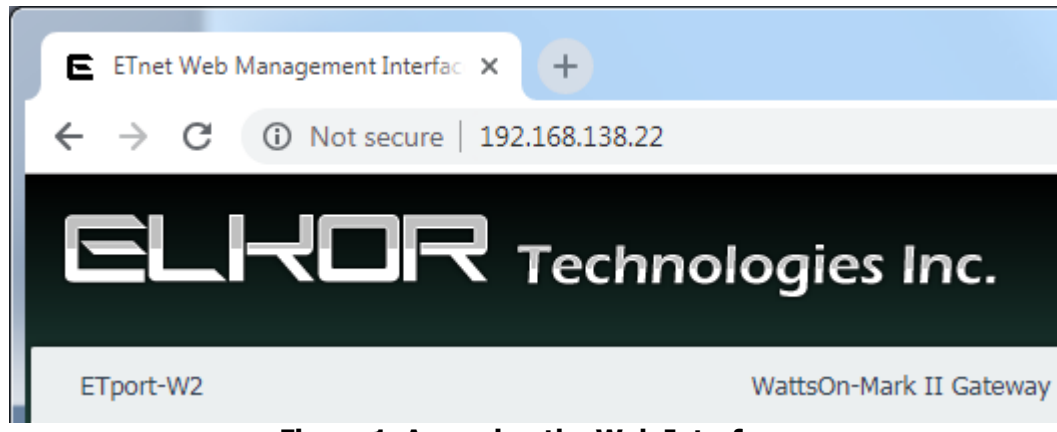

**Figure 1. Accessing the Web Interface**

The web interface provides a number of status indicators and configuration features.

**Note — Default Password:** By default, the configuration pages are protected with a password. The first time you access the web interface, the default username and password will be **admin** and **admin**. This password can be changed, if desired; see **[8.8, Changing the Administrator](#page-70-0)  [Password](#page-70-0)** (p. [71\)](#page-70-0).

The left-hand side of the web interface contains the different configuration pages available. They are divided into two sections, Connected Device, which contains features related to the attached WattsOn device, and Gateway, which contains features that pertain to the Ethernet/Wi-Fi gateway itself. The center of the interface shows the current configuration/status page – Information, by default.

#### **8.2. Posting Status**

Below the Connection Status box is the Posting Status box. If the Web Posting feature is enabled, this box shows the status of the most recent web post that has been made since the device was powered on. It will display the time of the most recent post attempt, in the local time zone of your computer. It will also display whether or not the most recent post was successful or not, including (if applicable) the HTTP error code that was returned from the server. Any connection problems are shown in the topright corner of the box.

For details on configuring the web posting feature, as well as getting a more detailed status response, see **[8.13, Posting Data](#page-72-0)** (p. [73\)](#page-72-0).

#### **8.3. Information Page**

By default, the web interface displays general information, including information about the device's firmware, and its current networking settings. The format differs slightly depending on the device model.

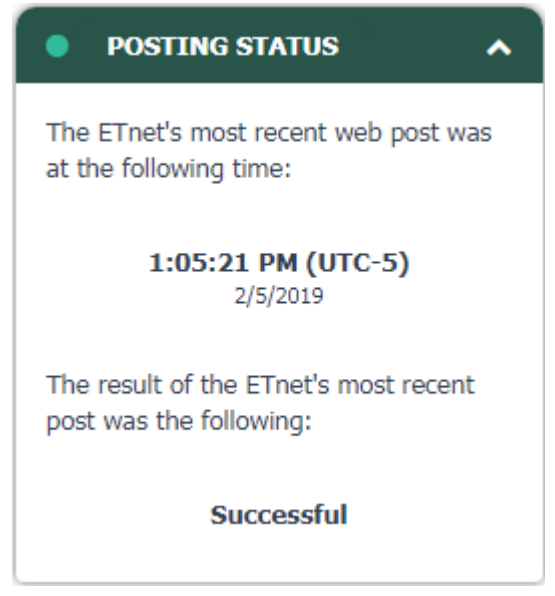

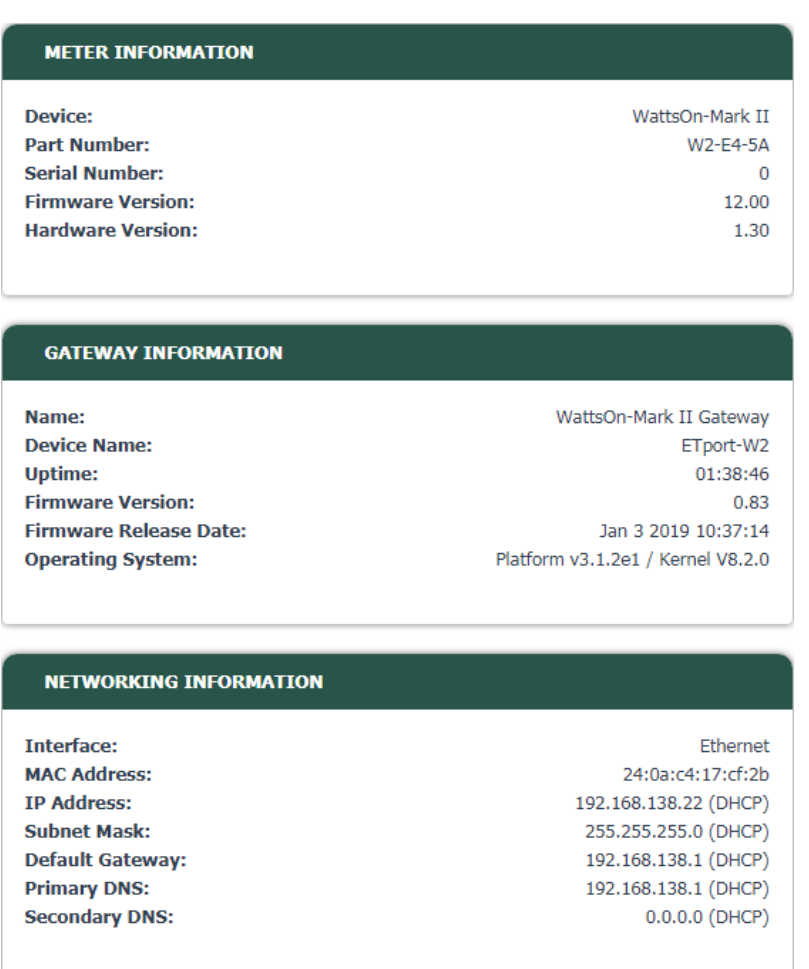

#### **8.4. Diagnostics Page**

Click "Diagnostics" to view the diagnostics page. On this page, you can view several internal details about the device, including RAM details, and the processes that are currently running. Generally you will not need to check the diagnostics page unless there is a problem.

#### **8.5. Filesystem Page**

Click "Filesystem" to view the filesystem page. On this page, you can view, download, and upload files that are stored on the device's flash file system, as well as enable or disable FTP and TFTP protocol access. The in-browser file explorer is provided for convenience; generally, we recommend using an FTP client to interact with the device's filesystem, as that will provide a more powerful interface. TFTP access is a simpler protocol often used in other embedded devices, which may be useful for integrating the device in a larger system of embedded electronics.

#### 8.5.1. To view or download a file using the browser

- 1. Click "Filesystem" on the left-hand side of the web interface to access the filesystem configuration page.
- 2. In the Web File Explorer box, click on the name of the file you wish to view.
- 3. Clicking on a file will either cause its contents will either be shown in the browser (if it is a text file), or the browser will ask you if you wish to download the file to your computer.
- 4. If you wish to download a text file rather than view it, you can use your browser's "Save Page" function, which varies slightly depending on your browser:
	- a. In recent versions of Mozilla Firefox, click on the Firefox button, and then click "Save Page As"
	- b. In recent versions of Google Chrome, click on the wrench button, and then click "Save page as"
	- c. In recent versions of Microsoft Internet Explorer, click on the gear button (tools), click on the File menu, and then click on "Save as"
	- d. For other browsers, consult that browser's documentation for details on how to save a page.
- 5. If you clicked on a directory (E3 model), the contents of the directory will be shown in the directory hierarchy. You can return to the previous directory by clicking the  $Up$  entry in the hierarchy.

# 8.5.2. To delete a file or directory using the browser

- 1. Click "Filesystem" on the left-hand side of the web interface to access the filesystem configuration page.
- 2. In the Web File Explorer box, click on the red "X" next to the name of the file or directory you wish to delete.
- 3. If you are deleting a directory, it must be empty before you can delete it. Delete all of the files in the directory before deleting the directory itself.

# 8.5.3. To upload a file using the browser

- 1. Click "Filesystem" on the left-hand side of the web interface to access the filesystem configuration page.
- 2. In the Web File Explorer box, click the Upload button under the Operations heading.
- 3. Click on the *Browse* button (*Choose File* on Google Chrome) to select a file on your computer to upload.
- 4. Click on the Upload button.
- 5. Your file or directory will appear in the directory tree shown above.

The E3 model supports a number of additional operations for convenience that can be performed using the browser itself. The following subsections describe the operations available.

# 8.5.4. To create a file or directory using the browser (E3 model only)

- 1. Click "Filesystem" on the left-hand side of the web interface to access the filesystem configuration page.
- 2. In the Web File Explorer box, click the New button under the Operations heading.
- 3. If you are creating a file, enter a file name in the text field labelled File and click the Create button.
- 4. If you are creating a directory, enter a file name in the text field labelled *Directory* and click the *Create* button.
- 5. Your file or directory will appear in the directory tree shown above.

#### 8.5.5. To copy or move a file to another location on the filesystem using the browser (E3 model only)

- 1. Click "Filesystem" on the left-hand side of the web interface to access the filesystem configuration page.
- 2. In the Web File Explorer box, click the *Copy* or *Move* button under the Operations heading, depending on which operation you would like to perform.
- 3. Enter the path of the source and destination filenames in the text fields.
	- a. For a file that is currently displayed in the directory hierarchy, simply enter the file's name.
	- b. For a file in another directory, enter a full file path. File paths start with a "/" character, indicating the root of the filesystem. For example, to indicate a file called *register post.tpl* in the templates directory, use the path /templates/register\_post.tpl.
- 4. Click on the Move or Copy button below the text fields.

# 8.5.6. To transfer a file to or from an external TFTP server (E3 model only)

- 1. Click "Filesystem" on the left-hand side of the web interface to access the filesystem configuration page.
- 2. In the Web File Explorer box, click the  $TFTP$  button under the Operations heading.
- 3. Select Get to transfer a file from an external TFTP server onto the filesystem. Select Put to transfer a file from the filesystem to an external TFTP server.
- 4. Select the desired mode. Generally, Binary mode is recommended.
- 5. Enter the path of the file on the file system. If you are getting a file, this is the path on the device where that file will be placed. If you are putting a file, this is the path to the file to be sent to the external TFTP server.
- 6. Enter the path of the file on the external TFTP server's file system. If you are putting a file, this is the path on the external TFTP server where that file will be placed. If you are getting a file, this is the path to the file to be sent to the device.
- 7. Enter the host name or IP address of the external TFTP server.
- 8. Enter the port number of the external TFTP server. By default, this is usually port 69.
- 9. Click the Transfer button.

The E3 model also supports remove access to the filesystem via FTP and TFTP, as described below.

#### 8.5.7. To enable FTP access (E3 model only)

- 1. Click "Filesystem" on the left-hand side of the web interface to access the filesystem configuration page.
- 2. In the Remote Access box, towards the bottom, click the *Change* button under the FTP Server Status heading.
- 3. Click in the *Enabled* box to enable the FTP server.
- 4. Enter a username and password for the FTP server in the text fields below.
- 5. Click the *Submit* button to save your changes.
- 6. You can now access the file system via an FTP client.

#### 8.5.8. To enable TFTP access (E3 model only)

- 1. Click "Filesystem" on the left-hand side of the web interface to access the filesystem configuration page.
- 2. In the Remote Access box, towards the bottom, click the *Change* button under the TFTP Server Status heading.
- 3. Click in the *Enabled* box to enable the FTP server.
- 4. Optionally enable or disable specific features of the TFTP server as shown, such as file creation or firmware updates.
- 5. Click the *Submit* button to save your changes.
- 6. You can now access the file system via a TFTP client.

#### 8.5.9. Formatting the File System (E3 model only)

**Note — Not Recommended:** We do not generally recommend formatting the entire filesystem. Use with caution.

Formatting removes all files and directories from the filesystem, and reboots the device. Certain files and directories required by the device's firmware will be rebuilt with default settings after formatting. In general, we do not recommend formatting the filesystem.

- 1. Click "Filesystem" on the left-hand side of the web interface to access the filesystem configuration page.
- 2. In the Filesystem Information box, click on the *Format* button under the Current Usage heading.
- 3. Formatting the filesystem can take some time. You will be directed to a different page while the formatting and rebooting operations take place. Wait for the countdown to complete, and you will be automatically redirected back to the browser's main page.
	- a. If the device acquires its IP address automatically using DHCP, it is possible that your router will assign a different IP address to the device after a reboot, and you will need to enter that IP Address manually in your browser to return to the web interface. For details on discovering the device's IP address, see **Section [2, Installation](#page-9-0)** (p. [10\)](#page-9-0).

#### 8.5.10. Compacting the File System (E3 model only)

**Note – Automatic:** The compacting process normally occurs automatically. Starting the process manually is generally not necessary.

The device's flash memory is divided into two equal-sized banks. To extend the lifetime of the device's flash memory, data is the filesystem is overwritten as rarely as possible. Instead, each time a file is written to the flash memory, new data is written to the end of the file system; space occupied by deleted or changed files is not freed immediately. This space is referred to as being "dirty." Once the end of the filesystem is reached, the device will copy all of its files to the second memory bank, and erase the first bank, freeing up space used by deleted or changed files. This process is called compacting.

The compacting process occurs automatically, there is generally no need to start the process automatically. The process can take a few minutes, however, so to avoid a delay in the future, you may wish to compact the filesystem sooner if a large number of files are dirty. The process for doing so is described below:

- 1. Click "Filesystem" on the left-hand side of the web interface to access the filesystem configuration page.
- 2. In the Filesystem Information box, click on the *Compact* button under the Dirty Space heading.
- 3. Compacting the filesystem can take some time. Please wait until this process has completed progress messages will show on the page as the process completes.

#### **8.6. Network Page**

The network page allows you to configure how the device gets its IP address, and lets you set the hostname and domain. The device supports automatic acquisition of an IP address using either DHCP or BOOTP, as well as setting a static IP. The process for doing so is described below:

# 8.6.1. To set the IP address statically

- 1. Click "Network" on the left-hand side of the web interface to access the network configuration page.
- 2. Enter a hostname and/or domain into the corresponding text fields, if desired. (Optional, E3 model only)
- 3. Click in the *Static (Set Manually)* checkbox under the IP Configuration heading.
- 4. Enter the IP information. The values that are currently in use will be present in the text fields by default.
- 5. Click the *Submit* button to save your changes. The device will reboot and then reload the web interface automatically.
	- a. If the device acquires its IP address automatically using DHCP, it is possible that your router will assign a different IP address to the device after a reboot, and you will need to enter that IP Address manually in your browser to return to the web interface. For details on discovering the device's IP address, see **Section [2, Installation](#page-9-0)** (p. [10\)](#page-9-0).

#### 8.6.2. To set the IP address automatically

- 1. Click "Network" on the left-hand side of the web interface to access the network configuration page.
- 2. Enter a hostname and/or domain into the corresponding text fields, if desired. (Optional)
- 3. Click in the DHCP (default) or BOOTP (E3 model only) checkbox under the IP Configuration heading.
- 4. Click the *Submit* button to save your changes. The device will reboot and then reload the web interface automatically.
	- a. If the device acquires its IP address automatically using DHCP, it is possible that your router will assign a different IP address to the device after a reboot, and you will need to enter that IP Address manually in your browser to return to the web interface. For details on discovering the device's IP address, see **Section [2, Installation](#page-9-0)** (p. [10\)](#page-9-0).

#### **8.7. System Page**

The system page allows you to reboot the device, restore its settings to the factory default configuration, or change the firmware that is installed.

> **Note – Not Recommended:** We do not generally recommend changing the firmware unless absolutely necessary, as a power failure during the process could corrupt the firmware, requiring a special procedure to recover the device. Use with caution.

#### <span id="page-70-0"></span>**8.8. Changing the Administrator Password**

For the E4 model:

- 1. Click "System" on the left-hand side of the web interface to access the system configuration page.
- 2. Type the desired password twice, in each of the two boxes to the right of the Admin Password field.
- 3. Click the *Submit* button.

#### For the E3 model:

- 1. Click "Web Interface" on the left-hand side of the web interface to access the web interface configuration page.
- 2. In the Authentication box under the Protected Directories heading, click the Add Realm button.
- 3. Under the Add Protected Directory heading, enter the directory of the web interface to be protected. To protected read-only pages, enter **/config** (unprotected by default). To protect read-write pages, enter **/protected** (protected by default). To protect both sets of pages, you will need to add two realms, one for each.
- 4. Enter a display name for this protection realm. This is just for display purposes, and can be any name.
- 5. Enter the type of authentication protocol to be used. The SSL authentication types are available only if an SSL certificate has been created or uploaded to the device. Select at least "Basic".
- 6. Enter the username and password of a user in this realm.
- 7. Click the Submit button.

**Note — Security Concerns:** When using "Basic" or "Digest" authentication without SSL, passwords transmitted over the network may be visible to observers. These methods are easy to set up, but are easily broken and suitable for basic interface-level security only. For serious security concerns, use SSL, or do not expose the web interface to the un-trusted individuals (i.e. with a firewall).

# **8.9. Advanced Web Interface Settings (E3 model only)**

The web interface page allows you to configure the internal web server, authentication, and SSL certificates. You can protect all or part of the web interface by using a password.

# 8.9.1. To change the settings for the HTTP/HTTPS server (E3 model only)

- 1. Click "Web Interface" on the left-hand side of the web interface to access the web interface configuration page.
- 2. In the HTTP/HTTPS Configuration box, under the Current Settings, click the *Edit Settings* button.
- 3. To disable the web server, click the *Disabled* radio button under the Edit HTTP Settings heading.
- 4. To change the port number that the HTTP web server uses, enter a new number in the *Port* text field under the Edit HTTP Settings heading. The default is port 80.
- 5. To change the port number that the HTTPS web server uses, enter a new number in the *Port* text field under the Edit Secure HTTP Settings heading. The default port is 443.
- 6. To enable or disable HTTPS authentication protocols, click the corresponding check box next to SSL 3, TLS 1.0, or TLS 1.1 under the Edit Secure HTTP Settings heading.
- 7. Click the *Submit* button to save your changes.

**Note — HTTPS and Certificates:** The HTTPS server will not work until you configure an SSL certificate in the SSL Certificates box.

#### 8.9.2. To remove password protection from the web interface (E3 model only)

- 1. By default, one protected directory is listed under the Protected Directories heading in the Authentication box.
- 2. To remove password protection, click the *Delete* button next to this entry.

#### 8.9.3. To add a user to an existing protection realm (E3 model only)

- 1. In the Authentication box under the Protected Directories heading, click the [add user] link.
- 2. Under the Add Protected Directory heading, enter a username and password for this new user.
- 3. Click the *Submit* button and the user will appear in the Users list.

# 8.9.4. To upload an SSL Certificate (E3 model only)

- 1. In the SSL Certificates section, under the Upload Certificate heading, next to New Certificate click the Browse button (Choose File on Google Chrome), and select your SSL certificate file.
- 2. Next to Private Key, click on the Browse button (Choose File on Google Chrome), and select your private key file.
- 3. Click the *Submit* button.

#### 8.9.5. To upload a certificate authority certificate (E3 model only)

- 1. In the SSL Certificates section, under the Upload Authority section, click the *Browse* button (Choose File on Google Chrome) and select an authority certificate file.
- 2. Click the *Submit* button.

#### 8.9.6. To create a self-signed certificate (E3 model only)

- 1. Under the Create Self-Signed Certificate heading, fill out the form with information about your organization, which can be seen by visitors to the web interface.
- 2. Choose a key length. Note that longer keys are more secure, but take much longer to create and increase access times to the server.
- 3. Chose a key type. DSA is recommended.
- 4. Click the *Submit* button.

#### **8.10. Viewing Real-Time Data**

To monitor real time sensor data from the meter, access the web interface, and click on Monitor. Data will begin to appear after a moment. In the first box, titled Reading Timestamp, a timestamp of when the data was last read is displayed. The timestamp is shown in your local time zone (as determined by your computer's system time).

The second box displays the current real-time parameters that are being measured, including instantaneous voltage, current, and power. The third box displays accumulated energy values. These values accumulate over time.
## **8.11. Viewing the Meter Configuration**

To view meter configuration settings, access the web interface, and click on *View Config*. Data will begin to appear after a moment.

The current values programmed into the meter are displayed. These values can help you debug configuration issues with the device.

# **8.12. Posting Data to the Elkor Cloud**

You can have your device post to the Elkor Cloud website to easily view graphs of data from any web browser anywhere in the world. A video tutorial on the Elkor Cloud is available at: [https://www.youtube.com/watch?v=iW\\_6Wzvl1jE.](https://www.youtube.com/watch?v=iW_6Wzvl1jE)

## 8.12.1. To configure your device to post to the Elkor Cloud

- 1. Click "Web Posting" on the left-hand side to access the web posting configuration page.
- 2. Click the *Change* button next to the *Posting* field.
- 3. Click the Preconfigured Profiles drop-down box, and select Elkor Cloud.
- 4. Check the *Enable Posting* checkbox.
- 5. Click the *Submit* button.
- 6. If you have not yet created an Elkor Cloud account, click the *create a new account* link.
- 7. Click the Add this device link to add your device to your Elkor Cloud account. The Elkor Cloud site will prompt you to login if necessary.

## **8.13. Posting Data to your own Web Server (Advanced Feature)**

The device can periodically transmit data from the connected WattsOn meter to a local or remote web site. This is done by sending an HTTP POST message to a given URL (website address, such as http://www.your-server.com/). This message can be interpreted by server-side scripts, such as those written in PHP, ASP, JSP, CGI, and similar technologies. Such scripts could log the information, upload it to a database, control some other device with the information, and so on.

The format of the HTTP POST is customizable using a template. By default, the device ships with a template that posts in JSON format, but by customizing the template, you could post in any other format, such as XML, CSV, or proprietary formats specific to your company or organization. Details for customizing your template are provided in **[8.14,](#page-75-0) [Customizing the Web](#page-75-0) Posting Format [\(Advanced Feature\)](#page-75-0) on page [76.](#page-75-0)** 

## 8.13.1. Examples

Hyper-Text Transfer Protocol (HTTP) is the protocol used on the internet to request web pages and upload information back to them. While the details of the HTTP protocol are beyond the scope of this document, an example POST is shown below.

```
POST /post/ HTTP/1.1
Content-Type: application/json
Content-Length: 1484
payload={
   "device": "ETport-W2-00:11:22:33:44:55",
  "device firmware version": "1.00",
  "meter serial": 50001,
  "meter firmware version": 12.00,
   "time": "2012-05-15T18:22Z",
  "live data": "true",
  "data": \{"net total energy cumulative kWh": 26086.6,
    "real power ab total kW": 2.240,
    "reactive power ab total kVAR": 0.090,
     "apparent_power_ab_total_kVA": 2.410,
    "power factor ab total none": 0.929,
    "frequency instantaneous Hz": 60.0,
    "real power demand ab average kW": 2.2,
    "voltage a instantaneous V": 118.9,
     "voltage_b_instantaneous_V": 116.2,
    "voltage ab instantaneous V": 235.1,
```

```
"current a instantaneous A": 7.100,
"current b instantaneous A": 13.780,
 "real_power_a_instantaneous_kW": 0.799,
 "real_power_b_instantaneous_kW": 1.442,
"reactive power a instantaneous kVAR": 0.145,
"reactive_power_b_instantaneous_kVAR": -0.055,
 "apparent_power_a_instantaneous_kVA": 0.845,
 "apparent_power_b_instantaneous_kVA": 1.561,
 "power_factor_a_instantaneous_none": 0.945,
"power factor b instantaneous none": -0.924,
"import_energy_a_cumulative_KWh": 11436.0,
"import energy b_cumulative_KWh": 14650.7,
 "ttl_import_energy_ab_total_KWh": 26086.6,
 "export_energy_a_cumulative_KWh": 0.0,
 "export_energy_b_cumulative_KWh": 0.0,
"ttl export energy ab total KWh": 0.0,
"net real energy a cumulative KWh": 11436.0,
"net real energy b cumulative KWh": 14650.7,
 "status": 0
```
While the details of server-side scripting are beyond the scope of this document, a sample script written in the PHP scripting language is provided below for reference. The script reads the data from the HTTP POST and appends that data to the end of the log file called "posts.log".

```
<?php
    // Place the contents of the HTTP POST into a variable
    $postdata = file_get_contents("php://input");
    // Save the data to a log file
    $handle = fopen("posts.log", "a");
    fwrite($handle, $postdata);
    fclose($handle);
?>
```
For a slightly more sophisticated (and useful) example, see the example on the following page. In this example, the JSON data POSTed to the server is parsed, and appended to the end of a CSV file for each device. These CSV files can be easily read by many spreadsheet applications, such as Microsoft Excel or LibreOffice Calc, which can use the data to create graphs, etc.

 } }

```
<?php
   // Parse the data (which, when using the default template, is in JSON format) into a PHP object
   $post = json_decode(file_get_contents("php://input"));
   // The filename to save the data under. For example, meter_12345.csv
   $filename = "meter_" . $post->payload->meter_serial . ".csv";
   // If it's the first post for this device, write a header at the top of the file
  if (!file exists($filename)) {
   file put contents (
      $filename,
       "date,kW,kVAR,kVA,V,V-LL,I,PF,Hz,Va,Vb,Vc,Vab,Vbc,Vac,Ia,Ib,Ic,kWa,kWb,kWc," .
       "kVARa,kVARb,kVARc,kVAa,kVAb,kVAc,PFa,PFb,PFc,kW-SW,kWh,kWha,kWhb,kWhc," . 
       "kWh+a,kWh+b,kWh+c,kWh-a,kWh-b,kWh-c\r\n"
    );
\qquad \qquad // Parse the timestamp, which is in ISO8601 format in the default template, and in UTC
   $date = date_create_from_format("Y-m-d\TH:i\Z", $post->payload->time, new DateTimeZone("UTC"));
   // Write the data to the file
  file put contents (
    $filename,
    date_format($date, "d M Y H:i") . "," .
    $post->payload->data->active_power_total_kW . "," .
    $post->payload->data->reactive_power_total_kVAR . "," .
    $post->payload->data->apparent_power_total_kVA . "," .
    $post->payload->data->voltage_LN_average_V . "," .
    $post->payload->data->voltage_LL_average_V . "," .
    $post->payload->data->current_average_A . "," .
     $post->payload->data->power_factor_total_none . "," .
     $post->payload->data->frequency_Hz . "," .
     $post->payload->data->voltage_a_instantaneous_V . "," .
     $post->payload->data->voltage_b_instantaneous_V . "," .
     $post->payload->data->voltage_c_instantaneous_V . "," .
     $post->payload->data->voltage_ab_instantaneous_V . "," .
     $post->payload->data->voltage_bc_instantaneous_V . "," .
     $post->payload->data->voltage_ac_instantaneous_V . "," .
     $post->payload->data->current_a_instantaneous_A . "," .
    $post->payload->data->current_b_instantaneous_A . "," .
    $post->payload->data->current_c_instantaneous_A . "," .
    $post->payload->data->active_power_a_instantaneous_kW . "," .
    $post->payload->data->active_power_b_instantaneous_kW . "," .
     $post->payload->data->active_power_c_instantaneous_kW . "," .
     $post->payload->data->reactive_power_a_instantaneous_kVAR . "," .
     $post->payload->data->reactive_power_b_instantaneous_kVAR . "," .
     $post->payload->data->reactive_power_c_instantaneous_kVAR . "," .
     $post->payload->data->apparent_power_a_instantaneous_kVA . "," .
     $post->payload->data->apparent_power_b_instantaneous_kVA . "," .
     $post->payload->data->apparent_power_c_instantaneous_kVA . "," .
     $post->payload->data->power_factor_a_instantaneous_none . "," .
     $post->payload->data->power_factor_b_instantaneous_none . "," .
     $post->payload->data->power_factor_c_instantaneous_none . "," .
    $post->payload->data->sliding_window_power_average_kW . "," .
    $post->payload->data->net_real_energy_total_kWh . "," .
    $post->payload->data->net_real_energy_a_kWh . "," .
    $post->payload->data->net_real_energy_b_kWh . "," .
    $post->payload->data->net_real_energy_c_kWh . "," .
    $post->payload->data->import_real_energy_a_kWh . "," .
     $post->payload->data->import_real_energy_b_kWh . "," .
     $post->payload->data->import_real_energy_c_kWh . "," .
     $post->payload->data->export_real_energy_a_kWh . "," .
     $post->payload->data->export_real_energy_b_kWh . "," .
     $post->payload->data->export_real_energy_c_kWh . "\r\n",
    FILE_APPEND
   );
```
?>

# 8.13.2. Enabling Web Posting

To configure the web posting, you must access the web interface, and click on the Web Posting button on the left-hand side of the page.

- 1. In the Web Posting box, under the Current Posting Settings heading, click the *Change* button.
- 2. Check the *Enable Posting* box.
- 3. Choose how often the device will post its data to the server. To select, for instance, every 15 minutes, enter "15" into the text field, and select "minutes" from the drop-down box. You can enter times in minutes or hours.
- 4. Enter the URL (web address) of the web server to which posts should be made.

**Note — Trailing Slashes:** If the URL you are entering does not end in a file extension (like .htm or .html), some web servers require that you end it with a trailing slash **/**. For instance, http://www.your-server.com/data**/**

5. Click the *Submit* button to save your changes.

If the device previously had web posting disabled, it will immediately make its first post after the settings are applied, and then make subsequent posts after the designated interval. You can test your configuration by clicking the Post Now button at the bottom of the Web Posting box.

# 8.13.3. Enabling HTTP Authentication

If your web server requires basic HTTP authentication, you can enable it by entering a username and password.

- 1. In the Web Posting box, under the HTTP Authentication heading, click the *Change* button.
- 2. Click the *Enable* check box.
- 3. Enter the username and password in the text fields
- 4. Click the *Submit* button to save your changes.

# 8.13.4. Testing the Configuration

You can test your configuration by clicking the *Post Now* button at the bottom of the Web Posting box. The Previous Post Response box will display the HTTP response, if any, of the previous posting attempt. You can use this to help debug connection or formatting problems with the post or posting template.

# <span id="page-75-0"></span>**8.14. Customizing the Web Posting Format (Advanced Feature)**

The format that the device uses to post data to the web server can be completely customized by editing a template. The template is stored on the device, and can be viewed or downloaded using the web interface. The file is called templates/register\_post.tpl. For details on how to view or download a file using the web interface, see **[8.5, Filesystem](#page-67-0)  [Page](#page-67-0)** (p. [68\)](#page-67-0).

# 8.14.1. Editing the Template

The template can be opened and edited in any simple text editor, such as Notepad on Microsoft Windows. The template contains both text that will be posted to the web server verbatim, and symbols which will be replaced with values read from the WattsOn meter (or other information) when the data is posted.

Symbols are inserted into the template, which are replaced with real-time values each time the data is posted. Symbols start with a dollar sign  $\frac{1}{2}$  to separate them from the text content of the template; if you need to use a literal  $\frac{1}{2}$  in your template, enter it using two dollar signs \$\$, which will be replaced with a single \$ when the data is posted. The following sections list the symbols that you can use in your template.

After you have modified the template (or created a new one) as desired, you can upload it by following the instructions in section **[8.5, Filesystem Page](#page-67-0)** (p. [68\)](#page-67-0).

# 8.14.2. Symbol List (E4 model)

On the E4 model, the symbols represent "functions", some of which accept input parameters, which are replaced with values when posting. Many of the functions accept a Modbus register address as a parameter; see chapter **[6,](#page-33-0) The Modbus Protocol** (p. [34\)](#page-33-0) for the list of Modbus registers that can be used with these functions.

\$short(address [, count=n])

Returns the 2-byte integer value of the given Modbus register *address*. If *count* is given, *n* results will be returned.

\$int(address [, count=n]) Returns the 4-byte integer value of the given Modbus register address. If If *count* is given, *n* results will be returned.

\$float(address [, count=n], [precision=p])) Returns the 4-byte floating point value of the given Modbus register address. If *count* is given, *n* results will be returned. If *precision* is given, the result will be rounded to  $p$  decimal places (from 0 to 10, default 6).

\$ushort(address [, count=n]) Returns the 2-byte unsigned value of the given Modbus register address. If *count* is given, *n* results will be returned.

\$uint(address [, count=n]) Returns the 4-byte unsigned value of the given Modbus register address. If count is given, n results will be returned.

\$fixedshort(address, decimal\_point [, count=n]) Returns the 2-byte fixed-point value of the given Modbus register address with the decimal place at the given point. For example, if the value of register 1 is 100,  $$fixedshort(1, 2)$  will return 1.00. If *count* is given, *n* results will be returned.

\$slave-id([output=o])

Returns the device's slave ID code or string (as reported by Modbus function 17 Report Slave ID). If *output* is not given, the slave ID code, run indicator flag, and text will be returned. Output may be one of "code", "run-indicator", or "text" to only return the indicated value.

\$string(address, length)

Returns the string value of the given Modbus register address with the given maximum length. The higher-order byte and the lower-order byte of each register are interpreted as individual ASCII characters, displayed sequentially.

\$block(address, length)

Pre-loads a Modbus block into a cache, making subsequent smaller queries to the addresses in that block very fast. This function is simply removed from the template, rather than being replaced with anything.

 $\mathsf{smb}(\mathsf{byte1}[, \mathsf{byte2}[[, \ldots])$ 

Send an arbitrary modbus query byte-by-byte and receive the response (including exception responses). Any number of bytes can be passed to this function.

\$gateway-device() Returns the part name of this device (the gateway).

\$gateway-name() Returns the name of this device (the gateway).

\$gateway-version() Returns the version number of this device (the gateway).

\$live()

Returns false if this post is buffered, true otherwise.

\$mac()

Returns the MAC address of this device (depending on which interface is being used).

8.14.3. Symbol List (E3 model)

On the E3 model, the symbols represent variables which are replaced with a value when posting.

System Variables The following variables provide general information about the device.

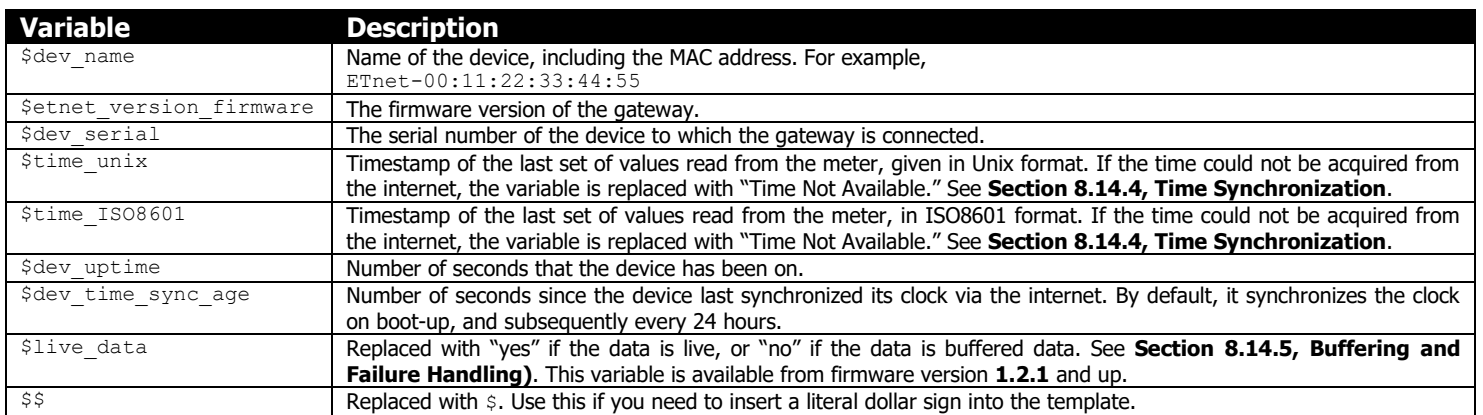

# Register Variables

To read Modbus registers corresponding to specific floating-point registers on the WattsOn or WattsOn Mk. II, use '\$r' character followed by the register address, in hexadecimal, of the register you wish to read. For example, the variable \$r1000 will read the register at Modbus address 0x1000. The device knows the widths and types of the registers for the WattsOn and WattsOn Mk. II, so they do not need to be specified. see chapter **[6,](#page-33-0) The Modbus Protocol** (p. [34\)](#page-33-0) for the list of Modbus registers that can be used with these functions.

# <span id="page-77-0"></span>8.14.4. Time Synchronization

The device does not have a battery-backed real time clock. To obtain the timestamps used in several of the web posting symbols, the device synchronizes the time over the internet. It attempts to synchronize the time when it first boots up, and will subsequently synchronize the time at least every 24 hours (by default). All time-related variables are replaced with the message "**Time Not Available**" if no time has been acquired since boot up.

The device acquires the time on a best-effort basis. Because it can not guarantee that it will be able to acquire the time from the internet due to any number of network problems, server software should not rely exclusively on its time-related variables. It is meant to be used as a cross-check against the server's local time, such as to identify buffered data (see the section below).

# (i) Changing the Default Time Servers (Advanced Feature)

The device supports two protocols for retrieving the time from the internet. It supports the Network Time Protocol (NTP) and the TIME protocol (E3 model only). A list of public timeservers is built-in from which it will attempt to acquire the time. You can change these time servers by modifying the device's configuration file.

# For the E4 model:

- 1. Click "System" on the left-hand side of the web interface to access the system configuration page.
- 2. Click the Advanced Configuration button.
- 3. Enter ntp\_server in the Search field.
- 4. Up to three NTP servers can be entered in the Value column of the table, next to ntp server 0, ntp server 1, and *ntp* server 2.
- 5. Click Save Settings at the top of the page to save the changes.

# For the E3 model:

To upload a modified configuration file, you can use either a program supporting the File Transfer Protocol, or the web interface. A procedure using the web interface is as follows:

- 6. Click "Filesystem" on the left-hand side of the web interface to access the filesystem configuration page.
- 7. Click on the "conf" directory.
- 8. Click on the **etnet-dynamic.conf** file. Depending on your browser, it may offer to save this file to disk, or open it for viewing. Save it to disk, or copy and paste the text into a text editor and save it with the name **etnetdynamic.conf**.
- 9. Open the file in a text editor. Locate the text between the  $<$ clock  $>$  and  $\lt$ /clock  $>$  tags. Between these lines are definitions for a primary time server and up to four backups (backups are available from firmware version **1.1.0** and up). Change the text between the  $<$ host> and  $<$ /host> below one of the  $<$ server> or  $<$ backup-server> entries to change the time server.
- 10. Save the file.

**Note – Backup Copy:** You should make a backup copy of this file before replacing it on the Filesystem.

- 11. In the Web File Explorer box in the web interface, click the *Upload* button under the Operations heading.
- 12. Click on the Browse button (Choose File on Google Chrome) to select the modified template file on your computer to upload. This file **must** be named **etnet-dynamic.conf**.
- 13. Click on the Upload button.
- 14. Your file will appear in the directory tree shown in the Web File Explorer box.

## <span id="page-78-0"></span>8.14.5. Buffering and Failure Handling

If the device cannot successfully post to the configured web server due to a connection problem, it will store failed posts in its internal memory and retry that post later on. Posts are retried at the same interval that is configured for making new posts. The device has four megabytes of internal storage available for buffered posts, with each post being approximately the size of the posting template.

Buffered posts can be viewed by exploring the /buffer directory in the Filesystem; see **[8.5,](#page-67-0) [Filesystem Page](#page-67-0)** (p. [68\)](#page-67-0).

# **9. FIRMWARE UPDATES AND THE BOOTLOADER**

The WattsOn device contains a bootloader, a small program used to update the device's firmware. While running in bootloader mode, the device supports only the System registers listed in section **5.7** for adjusting Modbus settings and rebooting the device.

The device enters bootloader mode under three conditions:

- With the M1 or E3/E4 models, when the value "0xB001" is written to the Reset to Bootloader register at address **0x60A** via Modbus RTU or Modbus TCP.
- The device is restarted with its Modbus address DIP switch set to 0.
- The device's firmware is corrupt, possibly due to a failed attempt to update the firmware.

While in bootloader mode, the device's status LED periodically flashes twice. If the device's firmware is corrupt, the LED flashes red, otherwise it flashes green. See section **[1.7.1, Status Indicator Codes](#page-8-0)** (p. [9\)](#page-8-0) for details.

To exit bootloader mode, ensure the Modbus address DIP switch is not set to 0, and either power cycle the unit, or (on the M1 or E3/E4 models) write the value "0xAA55" to the Reset to Firmware register at address **0x609** via Modbus RTU or Modbus TCP**.** If the device's firmware is corrupt, new firmware must be uploaded to the device before it can leave bootloader mode.

If communications is done via a PC, Elkor's software may be used to update the device firmware. Please contact Elkor for details on the firmware update protocol if required.

# **10. APPENDIX A, WIRING DIAGRAMS**

# **10.1. Four-Wire (Wye) Wiring Diagram**

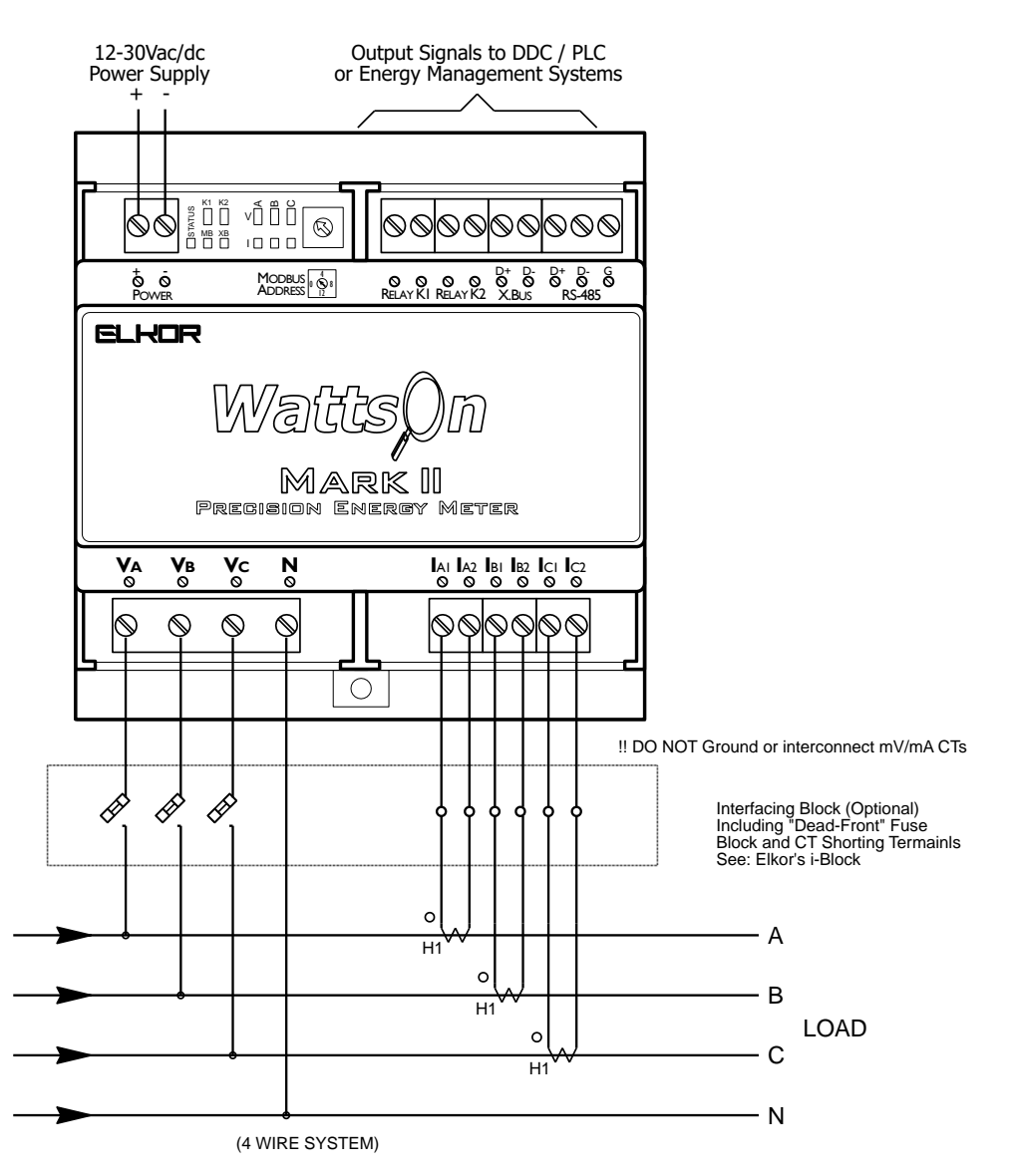

The wiring shown is applicable for all CT types.

In the case of 5A CTs, additional grounding may be required as per local electrical codes.

mV and mA CTs **must NOT** be grounded or interconnected in any way. Each CT wire pair, must be terminated at the corresponding input terminals. mV and mA CTs must not be used to feed multiple equipment.

mV and Elkor's mA CTs do not require the use of a shorting mechanism. Their outputs are low energy, voltage limited.

CT Orientation (on the conductor), CT Polarity (into the meter) and CT phasing (relationship to voltage phase) MUST be observed for correct meter operation.

# **10.2. Three-Wire (Delta) Wiring Diagram (Three CTs)**

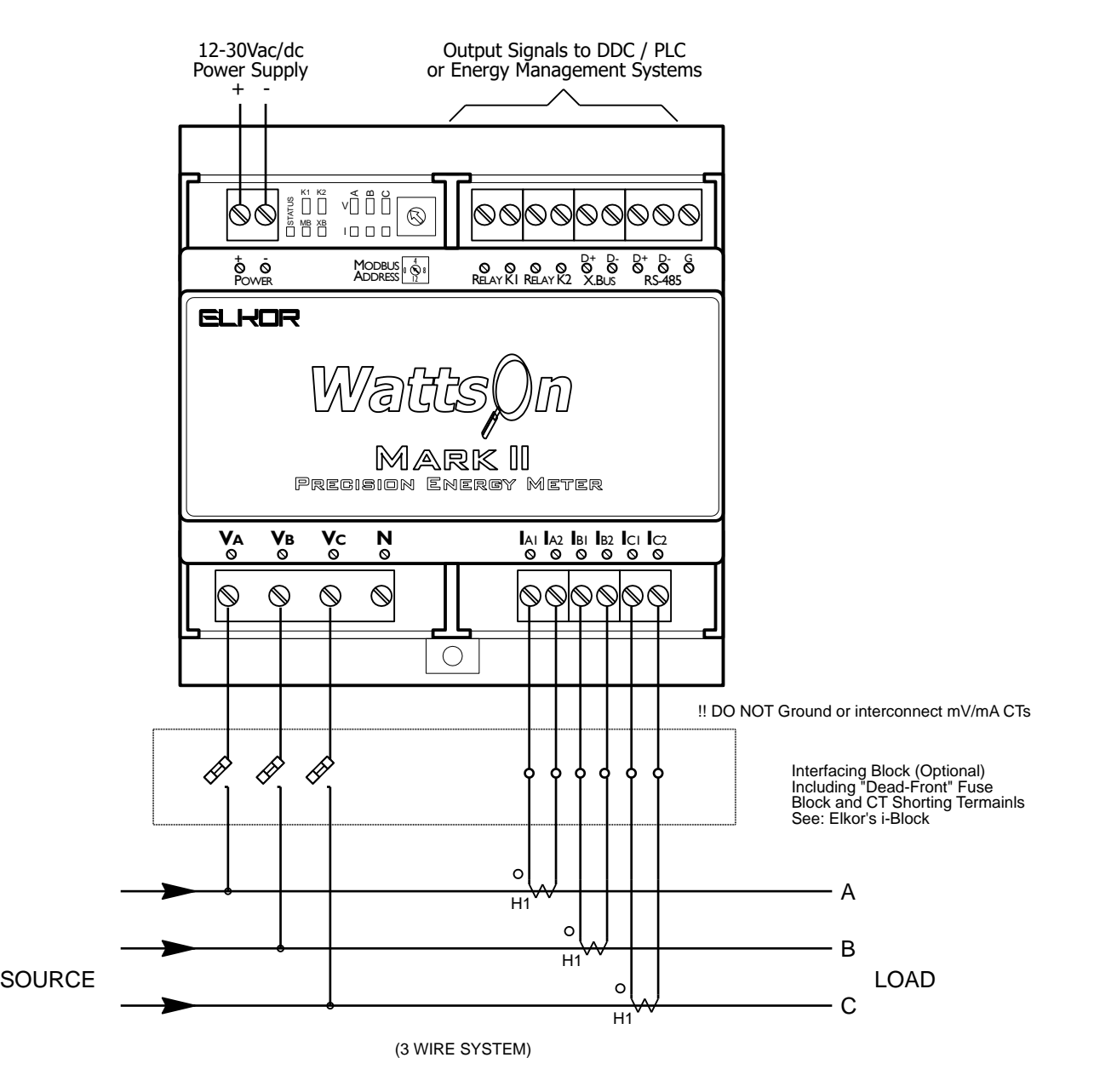

The wiring shown is applicable for all CT types.

In the case of 5A CTs, additional grounding may be required as per local electrical codes.

mV and mA CTs **must NOT** be grounded or interconnected in any way. Each CT wire pair, must be terminated at the corresponding input terminals. mV and mA CTs must not be used to feed multiple equipment.

mV and Elkor's mA CTs do not require the use of a shorting mechanism. Their outputs are low energy, voltage limited.

CT Orientation (on the conductor), CT Polarity (into the meter) and CT phasing (relationship to voltage phase) MUST be observed for correct meter operation.

# **NOTE: This wiring method may only be used with the 5A input versions**

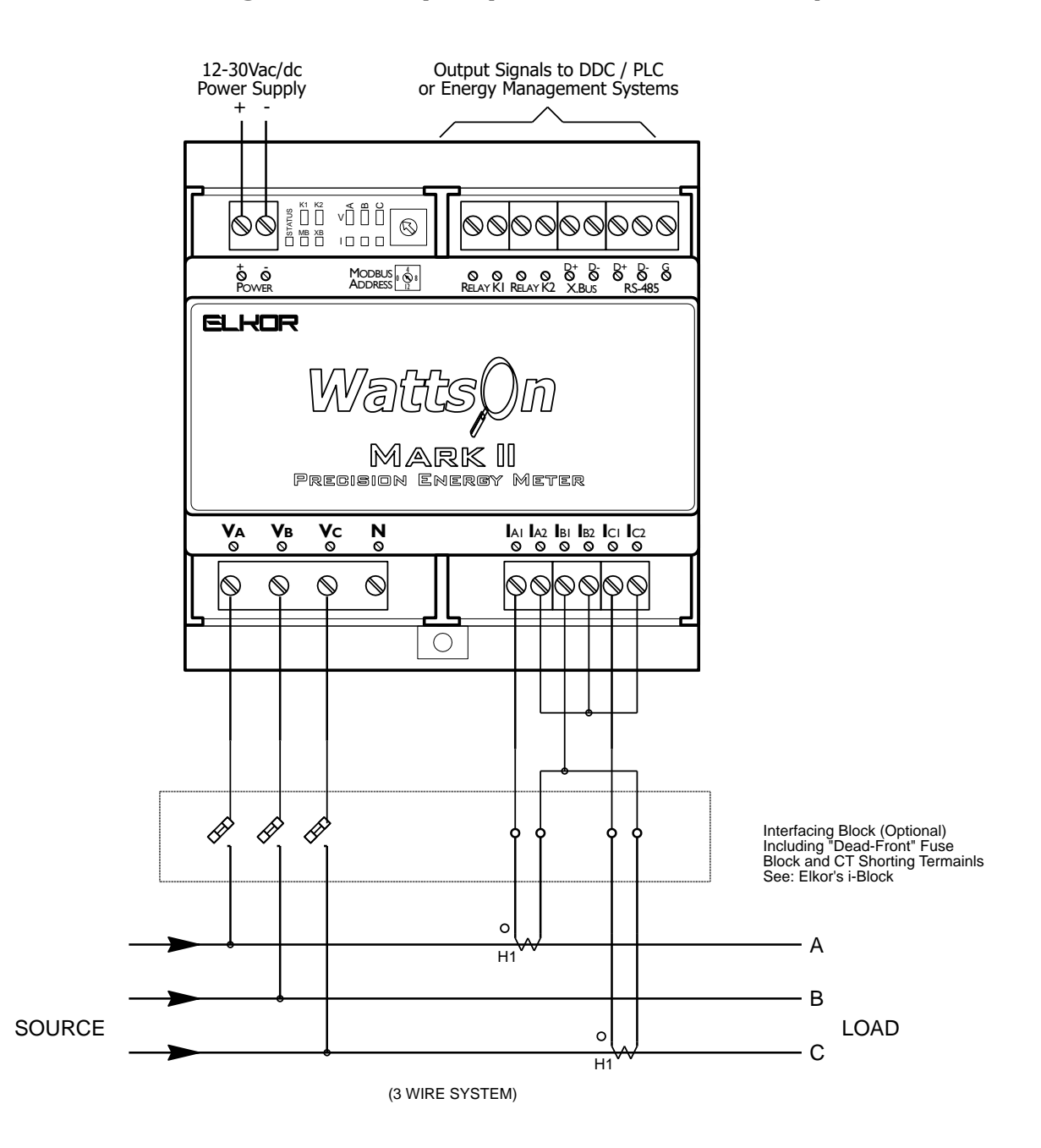

## **WARNING: This wiring method works only with 5A meters/CTs. When using mV or mA CTs, the 3 wire, 3 CT method must be used (see section 3.9)**

In this configuration, additional grounding may be required as per local electrical codes.

CT Orientation (on the conductor), CT Polarity (into the meter) and CT phasing (relationship to voltage phase) MUST be observed for correct meter operation.

## **10.4. Split-Phase Wiring Diagram**

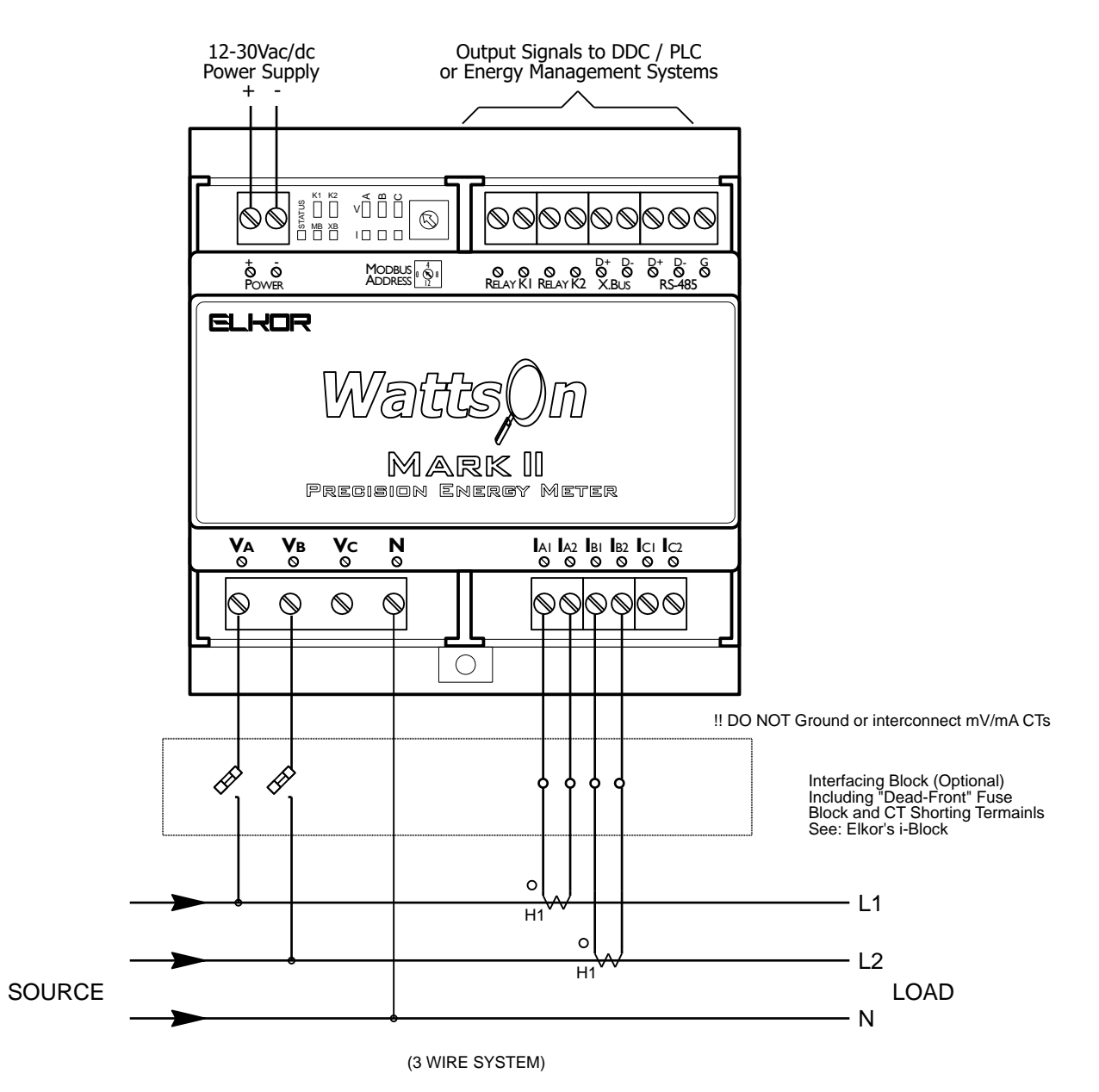

The wiring shown is applicable for all CT types.

In the case of 5A CTs, additional grounding may be required as per local electrical codes.

mV and mA CTs **must NOT** be grounded or interconnected in any way. Each CT wire pair, must be terminated at the corresponding input terminals. mV and mA CTs must not be used to feed multiple equipment.

mV and Elkor's mA CTs do not require the use of a shorting mechanism. Their outputs are low energy, voltage limited.

CT Orientation (on the conductor), CT Polarity (into the meter) and CT phasing (relationship to voltage phase) MUST be observed for correct meter operation.

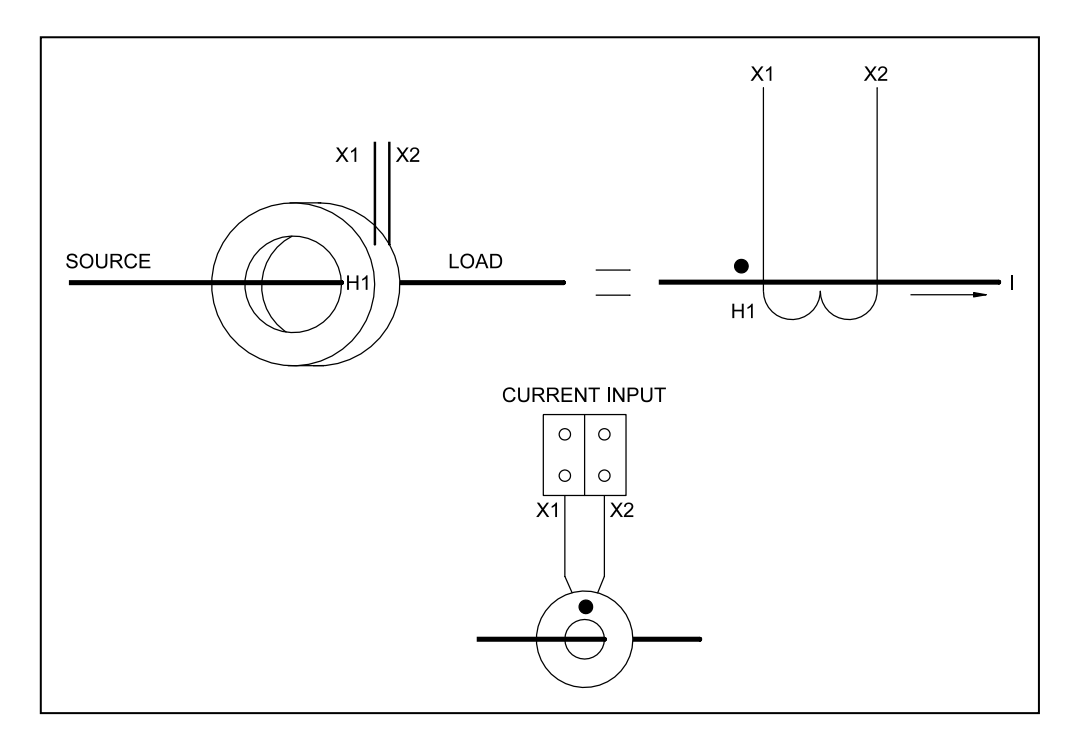

Note: Usually, CTs are marked as shown above, where the 'H1' indicates the primary current input and 'X1' the corresponding secondary current terminal (or lead).

- While specifying CTs, one should consider both the electrical and mechanical parameters such as primary wire size, mounting arrangement, insulation level, the expected load current and accuracy requirements.
- If the load is unknown, the bus rating, or better still, the transformer size may be used for the maximum current calculations. CTs can tolerate large over-correct conditions without damage and the WattsOn can accept a 20% continuous input overload.
- 5A CTs are designed to operate with their secondary winding in permanent short, or very close to the short condition. The 5A WattsOn models provide 0.05Ω burden. If the secondary winding is open while a primary current is present, high voltage will be generated on the output. **This voltage may create a hazard to the personnel and in some situations it may damage the CT insulation.** Provisions should be made to short the secondary winding before any re-wiring is performed. We recommend using a metering Test Switch or CT Shunting Blocks to be wired between 5A CTs/PTs and WattsOn meter (ie: Elkor i-Block™).
- mV and Elkor's mA CTs feature voltage limited outputs, and shorting mechanisms may be omitted.
- Grounding may be required for 5A CTs only. 5A WattsOn models have isolated current inputs and 5A CT grounding is permissible. For two element systems (3 wires), grounding of CTs and PTs should be carefully observed.
- For mV and mA meter models, CTs must not be grounded, or interconnected with each other or any device. Each CT wire pair must be terminated at the corresponding meter current inputs.

CT Orientation (on the conductor), CT Polarity (into the meter) and CT phasing (relationship to voltage phase) MUST be observed for correct meter operation.

# **11. APPENDIX B, MODBUS PROTOCOL DETAILS**

Modbus RTU is a protocol used to read and write information from a variety of devices such as the WattsOn. Generally, the details of the protocol are handled by the Modbus master software or device, so that the user need not be familiar with their implementation. For full details regarding the Modbus protocol, see the official Modbus specification available for free from [http://www.modbus.org/specs.php.](http://www.modbus.org/specs.php) This section summaries the Modbus RTU protocol as it pertains to the WattsOn device.

# **11.1. Modbus Frames on RS-485 Networks**

Modbus messages are represented as frames of no more than 256 bytes each. The start of a frame is defined as no transmissions for at least 3.5 character periods, followed by the Modbus address (a one-byte number between 1 and 247) and the Modbus function code (a one-byte number). The contents of the frame vary between different function codes. At the end of the frame, comes a 2-byte checksum value used to verify that the frame was not corrupted during reception. Fields of 2 bytes or more, including the checksum, are transmitted with the most-significant byte first (big-endian order).

The Modbus master device sends "request" messages to a slave device, which responds with a "response" message. Both request and response messages share the same basic format:

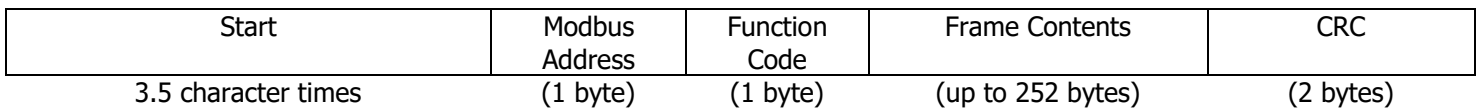

Start: No transmission for 3.5 character times. This is about 3.65 milliseconds with default serial settings.

**Example:** At a baud rate of 9600 bits per second, with one stop bit, one character requires 10 bits to transmit (one start bit, eight data bits, and one stop bit). Each bit takes 1/9600 seconds to transmit. Transmitting 3.5 characters of 10 bits each, therefore, takes 35/9600 seconds, or about 3.65 milliseconds.

Modbus Address: This should match the address indicated on the hardware address switch, or match the softwareconfigured value if the switch is set to "F". Function Code: Available function codes are described in subsequent sections. Frame Contents: Varies with the function code, as described in subsequent sections. CRC: Modbus 16-bit cyclic redundancy checksum. This value is described in the following section.

# **11.2. Modbus Frames on Ethernet/Wi-Fi Networks**

Modbus TCP works similarly to Modbus RTU, but without the 2 byte CRC (as TCP already contains an error correction mechanism), and with an additional 6 byte header. This Modbus TCP frame is sent as the payload of a TCP packet.

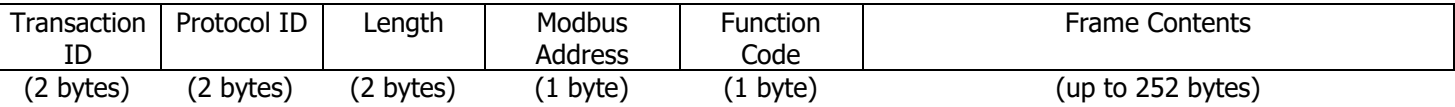

The transaction ID may be any number; the Transaction ID of the request will be repeated in the response. The Protocol ID must be 0. The length is the number of bytes that follow in this frame, to a maximum of 254 (despite being a 2-byte field, the upper byte is not used). These header fields are transmitted in big-endian format.

The following pages show frames assuming that Modbus RTU is used; for Modbus TCP, omit the final CRC, and add the above three header fields.

# **11.3. Cyclic Redundancy Checksum**

Each Modbus RTU frame (but not Modbus TCP frames) ends in a cyclic redundancy checksum. This is computed from the other bytes in the message when transmitting the message. When the message is received, the checksum is computed again, and checked against the checksum found in the message. If the results differ, the message was corrupted during transmission. Below is a simple algorithm for calculating the CRC value, shown in pseudo-code. The variable  $d[i]$  is defined as the i<sup>th</sup> byte of the message, and the variable size denotes the number of bytes in the message. The result of

each bit of a  $XOR$  (exclusive or) operation is 0 if the corresponding bits of each input are the same, or 1 if the corresponding bits of each input are different.

```
crc ← 0xFFFF
loop i from 0 to size - 1
    crc ← crc XOR d[i]
    loop j from 0 to 7
       lsb ← crc AND 0x0001
       crc ← crc LEFT-SHIFT 1
       if lsb = 1 then
          crc ← crc XOR 0xA001
```
# **11.4. Read Holding Registers**

This is the basic command used to read information from the device. The structure of its frames is as follows.

Request:

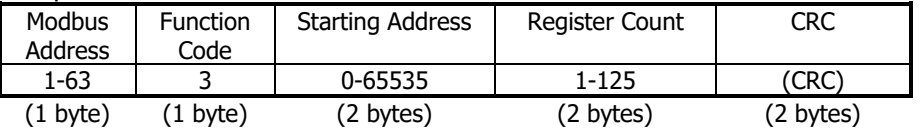

Response:

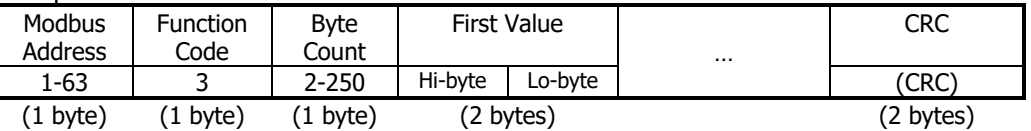

## **11.5. Read Input Registers**

On this device, this command is identical to Read Holding Registers, above, but uses function code 4 instead of 3.

# **11.6. Write Single Register**

This is the basic command used to write data to a single configuration register. The structure of its frames is as follows:

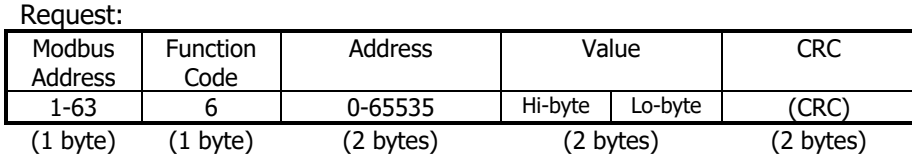

Response (identical to the response):

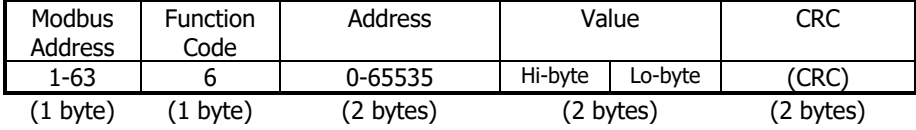

# **11.7. Write Multiple Registers**

This command writes data to multiple configuration registers. The structure of its frames is as follows:

Request:

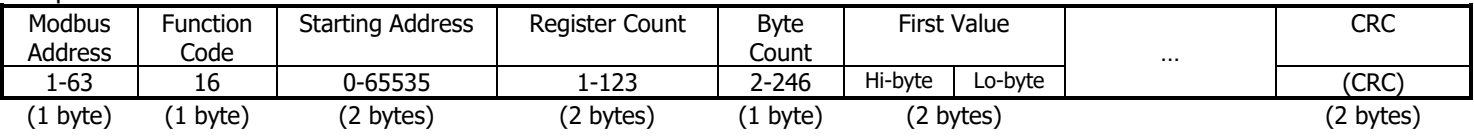

Response:

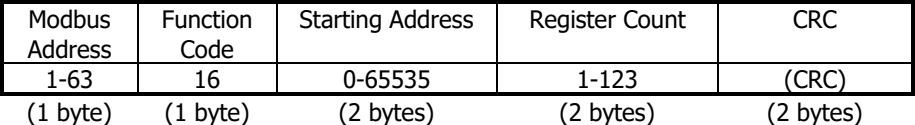

## **11.8. Mask Write Register**

This command is used to modify bits in an individual register, based on an AND mask and an OR mask. The register is written to based on the result of the following expression:

Result = (Current Contents AND AndMask) OR (OrMask AND (NOT AndMask))

**Example 1:** To clear the 1<sup>st</sup> bit of a register to 0, use an AND mask of 0xFFFE and an OR mask of 0x0000. **Example 2:** To set the 1<sup>st</sup> bit of a register to 1, use an AND mask of 0xFFFE and an OR mask of 0x0001. **Example 3:** To AND the value of a register with 0x5555, use an AND mask of 0x5555 and an OR mask of 0.

The structure of its frames is as follows:

Request:

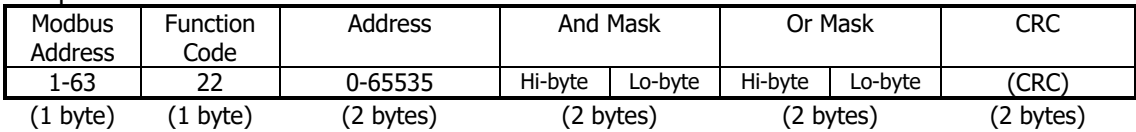

Response (identical to the request):

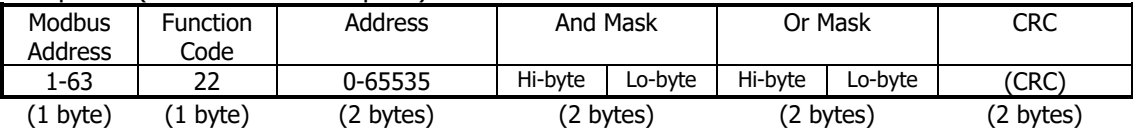

# **11.9. Read/Write Multiple Registers**

This function performs reads and writes in a single command. The writes occur before the reads. The structure of its frames is as follows:

Request: **Modbus** Address Function Code Read **Starting** Address Read **Count** Write **Starting** Address Write Count | Write Byte Count First Value … **CRC** 1-63 23 0-65535 1-125 0-65535 1-121 2-246 Hi-byte Lo-byte (CRC) (1 byte) (1 byte) (2 bytes) (2 bytes) (2 bytes) (2 bytes) (1 byte) (2 bytes) (2 bytes)

Response:

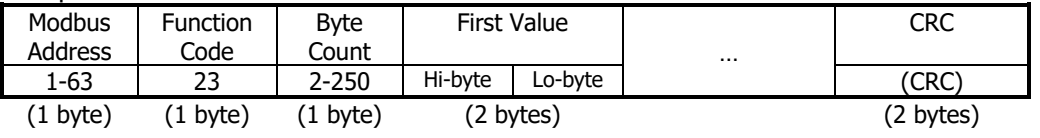

**Note:** The response format for Read/Write Multiple Registers is identical to that of Read Holding Registers, aside from the function code.

# **11.10. Diagnostic Functions**

This function contains a series of sub-functions used to perform diagnostic operations on the device and the communication line. The sub-functions are described below.

## 11.10.1. Echo Query Data

This function simply returns the data sent to it, for testing purposes.

Request:

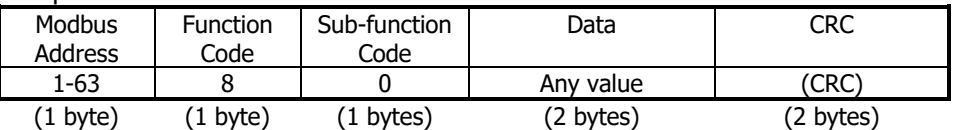

Response (identical to the request):

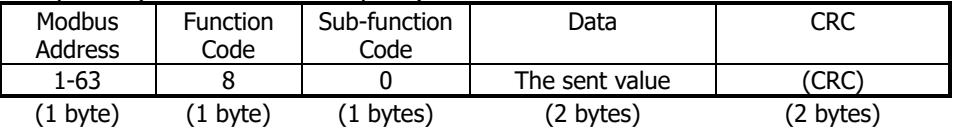

## 11.10.2. Clear Counters

This function clears the device's count of all messages, slave messages, communication errors, and exceptions since power-up.

#### Request:

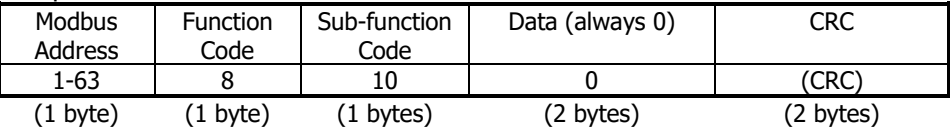

Response (identical to the request):

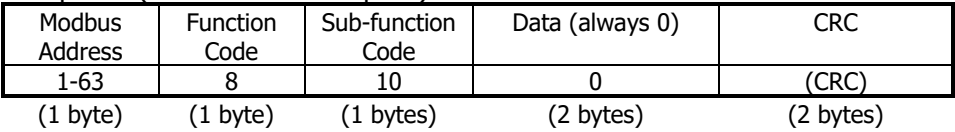

## 11.10.3. Return Bus Message Count

This function returns a count of all Modbus message this device has seen on the bus since power-up, regardless of whether they were addressed to this device or another device on the line.

Request:

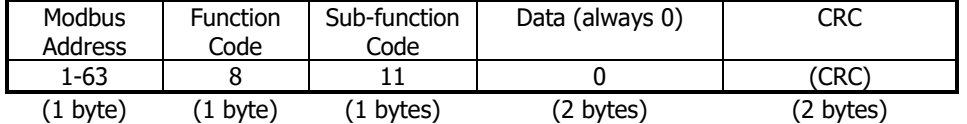

## Response:

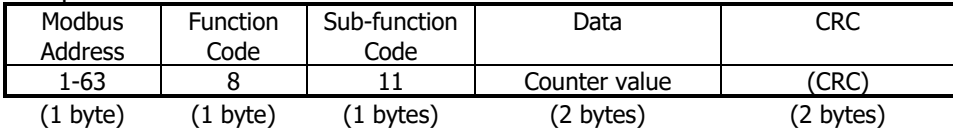

# 11.10.4. Return Slave Message Count

This function returns a count of all Modbus messages addressed to this device that it has received since power-up.

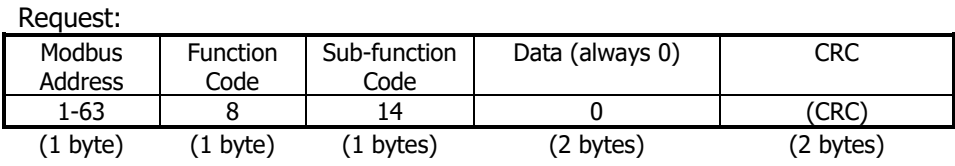

Response:

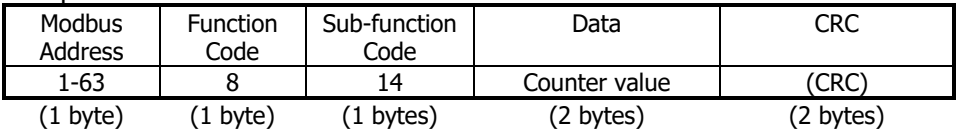

## 11.10.5. Return Communication Error Count

This function returns a count of all Modbus messages that failed the CRC check upon reception.

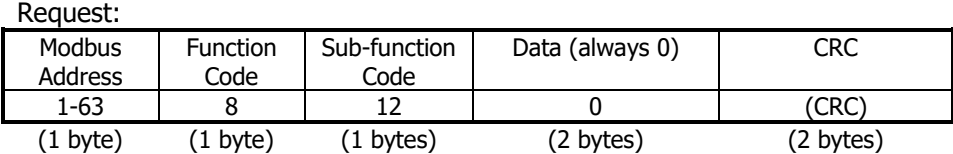

## Response:

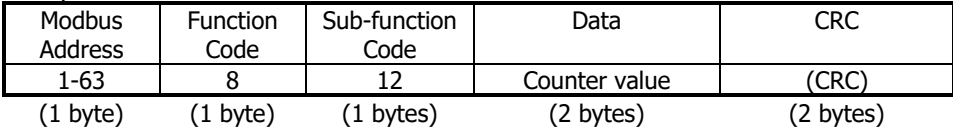

# 11.10.6. Return Exception Count

This function returns a count of all Modbus messages that this device responded with an exception response.

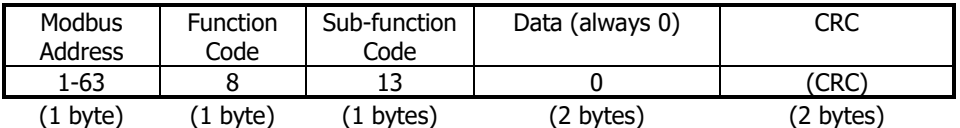

Response:

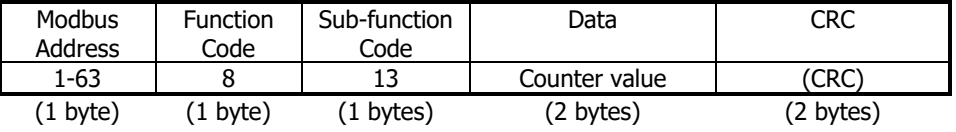

# **11.11. Get Comm Event Counter**

This function returns a count of all Modbus messages that were successfully completed without error or exception. The structure of its frames is as follows:

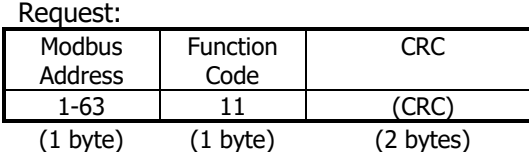

Response:

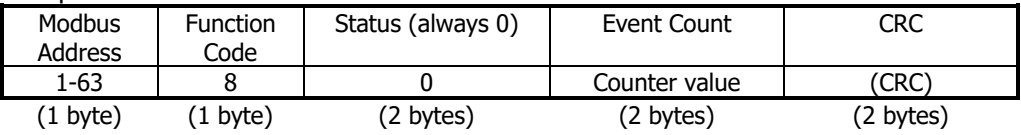

## **11.12. Report Slave ID**

This function returns an ID number, a status code, and a text string identifying the device. The status code is 0x00 when the device is in bootloader mode, and 0xFF otherwise. The text string is an ASCII text string containing the name of the product, its input configuration (mA, mV, or 5A), and its hardware and software version. The string is null-terminated, meaning a 0 is transmitted after the last character.

**Example String:** "Elkor Technologies W2-M1-mA Hardware 1.00 Firmware 1.00".

While in bootloader mode, the string returned contains the bootloader version, for example, "Elkor Technologies Bootloader 1.00".

The structure of its frames is as follows:

Request:

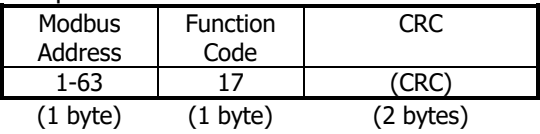

Response:

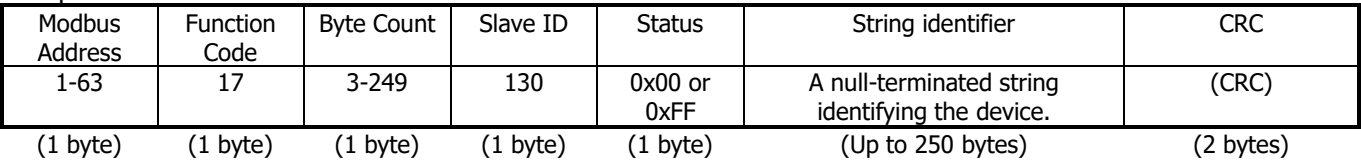

Elkor Technologies Inc. 6 Bainard Street London, Ontario N6P 1A8

Tel: 519-652-9959 Fax: 519-652-1057

www.elkor.net

© 2018, Elkor Technologies Inc.